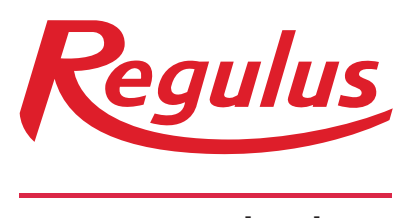

#### **www.regulus.sk**

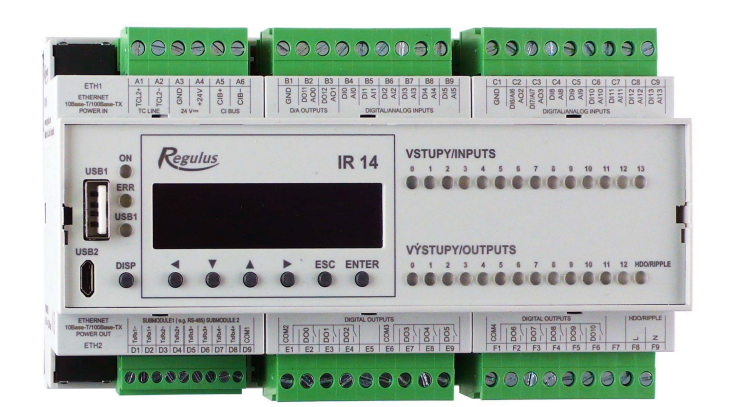

Návod na inštaláciu a použitie **SK Elektronický inteligentný regulátor IR 14** Verzia: IR14 RTC

Platný pre FW 1.0.9.0

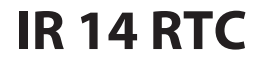

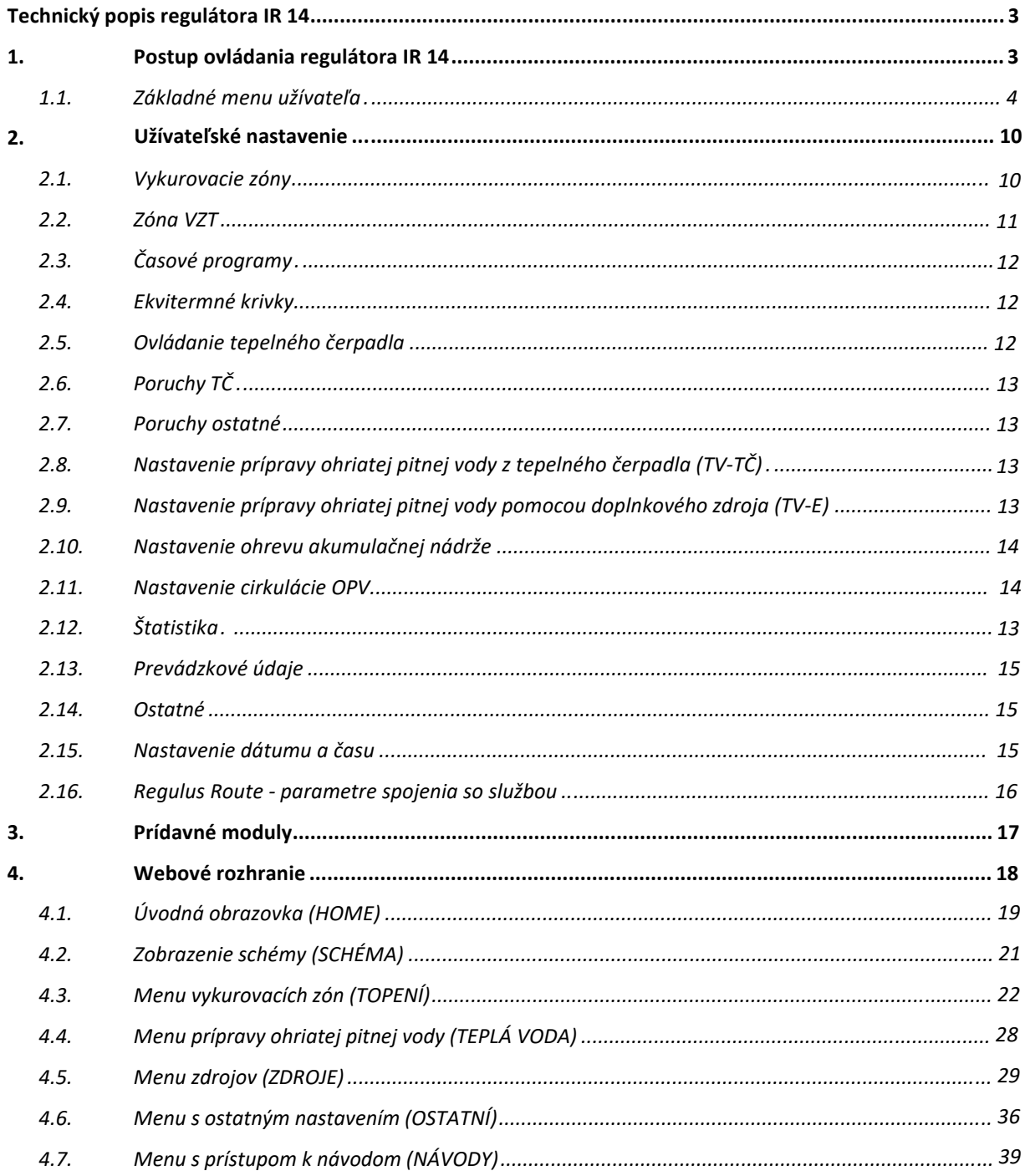

## **Technický popis regulátora IR 14**

#### **Verzia IR14 RTC**

Regulátor IR 14 (verzia IR14 RTC) je regulátor vykurovacej sústavy s tepelným čerpadlom RTC a solárnym systémom. Regulátor dokáže obslúžiť až šesť vykurovacích zón so zmiešavacím ventilom, ďalej prípravu ohriatej pitnej vody pomocou tepelného čerpadla, prípravu ohriatej pitnej vody pomocou spínaného zdroja, ovládania doplnkových zdrojov (elektrokotly, plynové kotly...) a vzduchotechnickú jednotku.

Regulátor vykurovania IR 14 je ovládaný pomocou siedmich tlačidiel. Informácie sú zobrazené na štvorriadkovom displeji. Regulátor obsahuje 11 analógových vstupov pre meranie teplôt (pomocou teplotných snímačov Pt 1000), analógový vstup pre snímač tlaku (4-20 mA) a vstup pre signál HDO. Každý z analógových vstupov je možné použiť ako binárny vstup. Ďalej obsahuje 11 reléových výstupov (250V 3A) a dva PWM/0-10 V výstupy, schopné plynulého riadenia.

Regulátor je vybavený rozhraním Ethernet pre servisné zásahy, zmenu firmware a prípadne základnú vizualizáciu regulovanej sústavy. Ďalej obsahuje komunikačné rozhranie RS485 pre pripojenie tepelných čerpadiel RTC. Ako voliteľné príslušenstvo je možné k regulátoru pripojiť rozširujúci modul, napríklad pre komunikáciu s kotlami OpenTherm, rozšírenie počtu vykurovacích zón, modul pre riadenie VZT atď...

## **1. Postup ovládania regulátora IR 14**

Menu regulátora sa ovláda pomocou šiestich tlačidiel  $\vee$ , A,  $\rightarrow$ , K, ESC, ENTER na prednom panely. Tlačidlo **DISP** slúži k prepínaniu medzi menu ovládacieho programu a menu s informáciami o regulátore. Toto tlačidlo nie je nutné počas prevádzky používať.

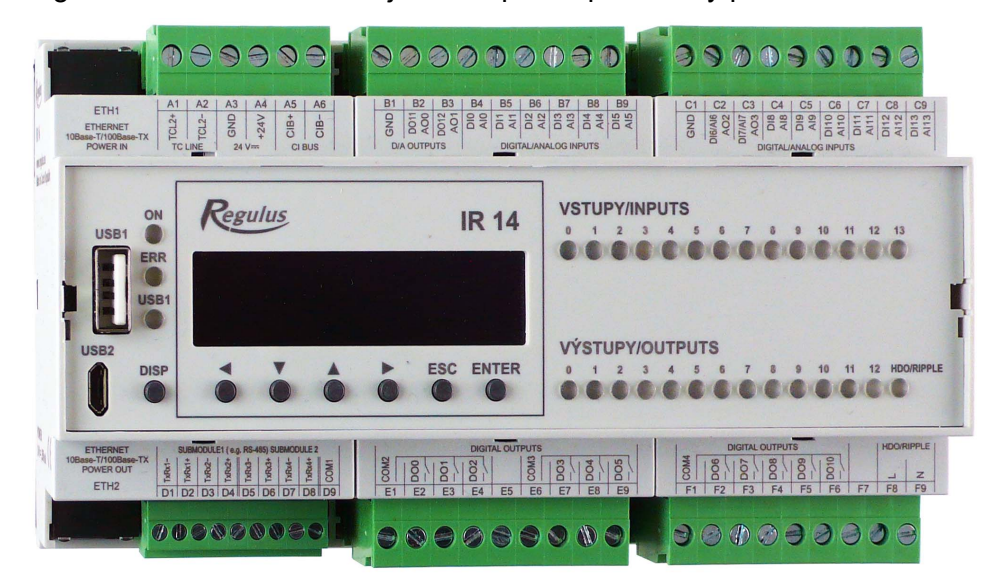

V menu sa medzi displejmi listuje pomocou tlačidiel  $\vee$ , A. Ak chceme editovať niektorý z parametrov, stlačíme tlačidlo **ENTER** a na parametri sa zobrazí kurzor. Číselné parametre zvyšujeme resp. znižujeme pomocou tlačidiel A resp. V. Výberové parametre (napr. zap. vyp.) vyberáme pomocou tlačidiel  $\rightarrow$ , <. Editáciu parametra ukončíme tlačidlom **ENTER**, kurzor automaticky preskočí na ďalší parameter na aktuálnom displeji. Editáciu parametra je možné ukončiť bez uloženia novo nastavenej hodnoty aj tlačidlom **ESC**.

#### **1.1. Základné menu užívateľa**

Stlačením klávesy **ESC** v základnom menu užívateľa sa vždy menu vráti na prvý – základný

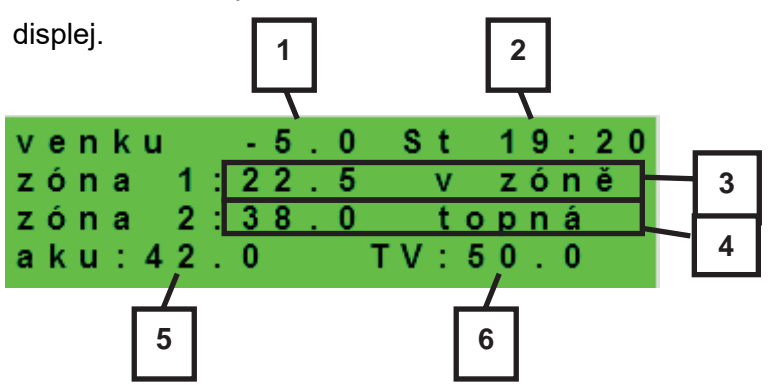

*1 – vonkajšia teplota*

- *2 deň v týždni a čas*
- *3 teplota v zóne (ak je použitý snímač priestorovej teploty)*
- *4 teplota vykurovacej vody (ak nie je použitý snímač priestorovej teploty)*
- *5 teplota v akumulačnej nádrži*
- *6 teplota v zásobníku ohriatej pitnej vody*

#### Displej zobrazenia zóny (zóna 1, zóna 2):

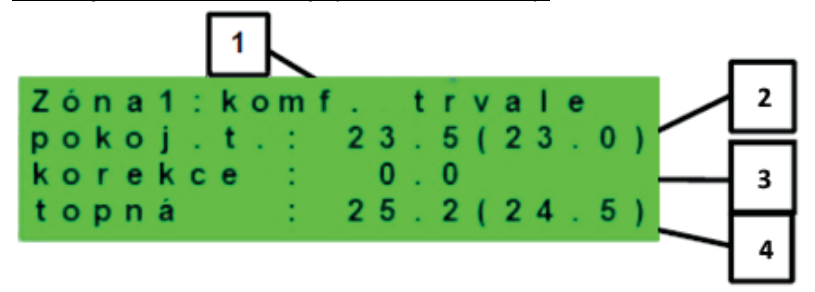

*1 – stav zóny (informácia o aktuálnom stave vykurovacej zóny)* 

*2 – skutočná a žiadaná priestorová teplota (ak nie je použitý priestorový snímač, je údaj 0.0)*

*3 – korekcia žiadanej priest. teploty. Pri použití izbovej jednotky je zobrazený symbol "PJ" a zobrazená korekcia touto jednotkou.*

*4 –skutočná a žiadaná teplota vykurovacej vody do zóny*

*Nižšie sú uvedené možné prevádzkové stavy indikované na servisnom displeji a ich ekvivalent vo webovom rozhraní regulátora:* 

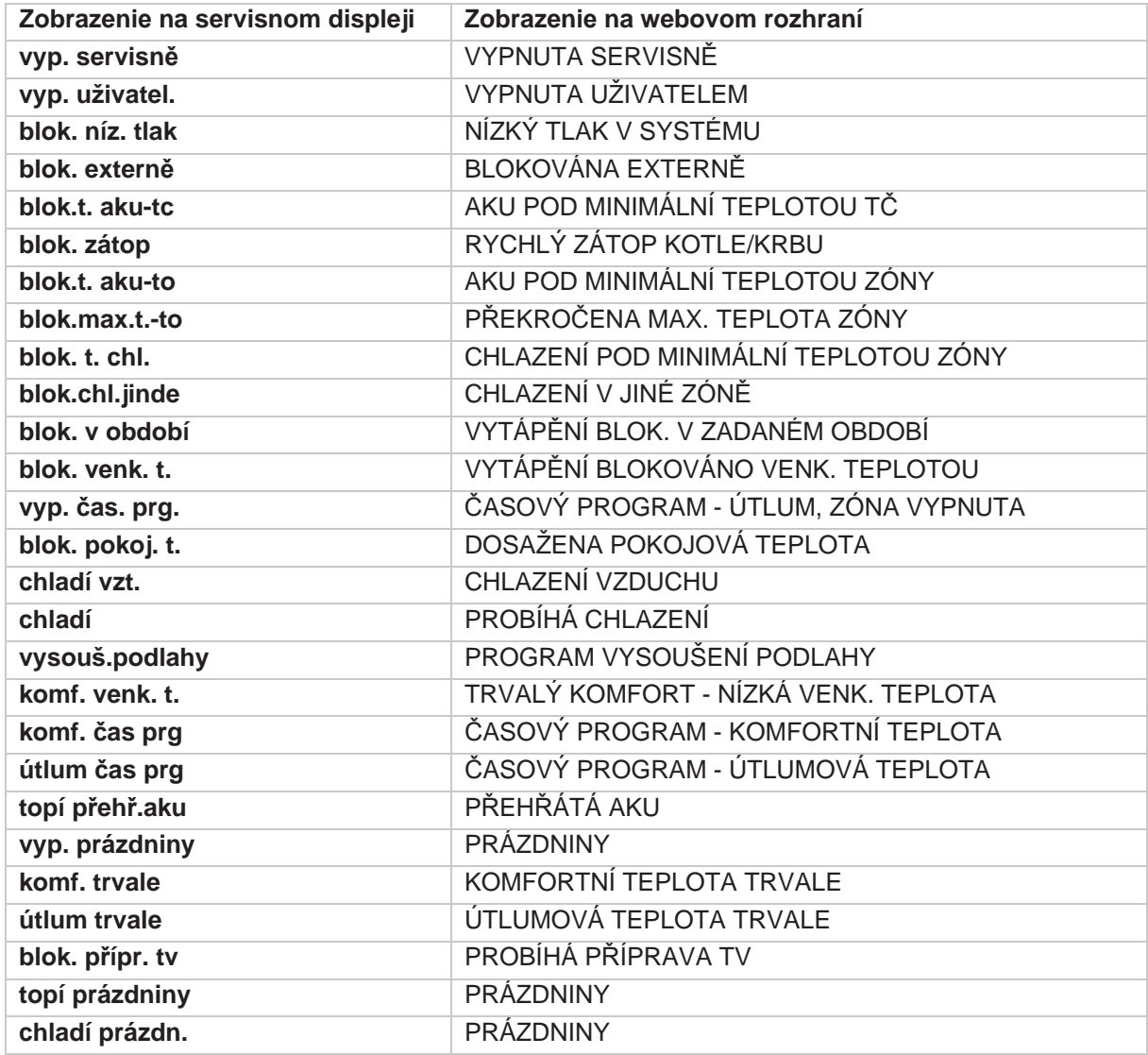

Displej zobrazenia solárneho systému:

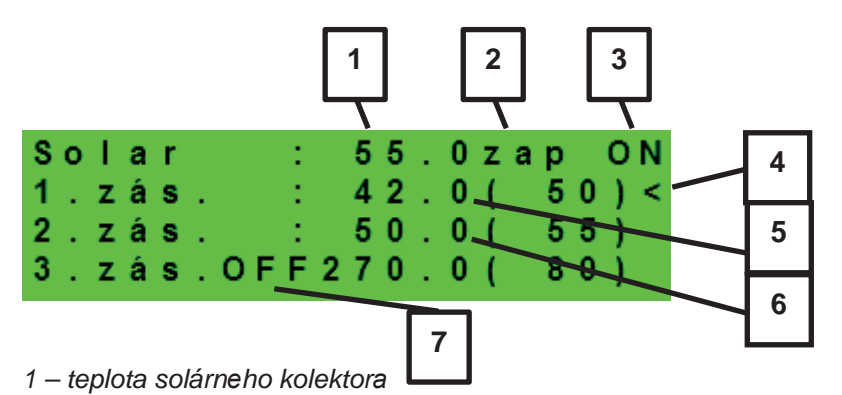

*2 – zapnutie systému* 

- *3 ON= solárne þerpadlo v chode*
- *4 oznaþenie aktuálne ohrievaného zásobníka*
- *5 zásobník 1, skutoþná teplota (požadovaná v solárnom ohreve)*
- *6 zásobník 2, skutoþná teplota (požadovaná v solárnom ohreve)*
- *7– zásobník 3, nepoužitý*

Displej zobrazenia zóny ohriatej pitnej vody ohrievanej doplnkovým zdrojom (TV-E):

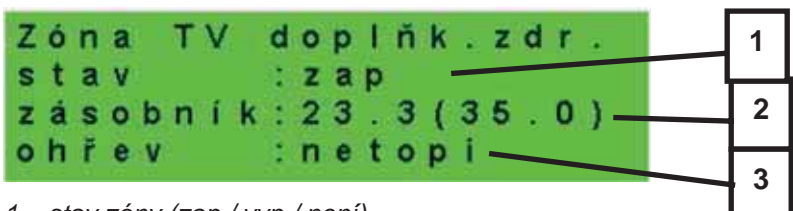

*1 – stav zóny (zap / vyp / není)* 

*2 – skutoþná a požadovaná teplota v zásobníku OPV* 

*3 – ohrev el. patrónou (topí / netopí)* 

Displej zobrazenia zóny ohriatej pitnej vody ohrievanej tepelným čerpadlom (OPV):

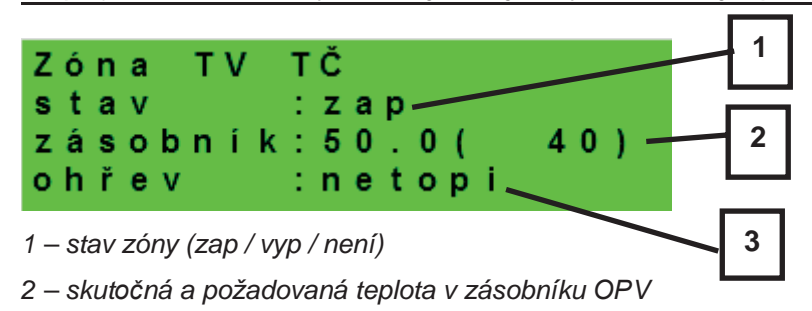

*3 – ohrev Tý ( topí / netopí)* 

Displej zobrazenia tepelného čerpadla, kaskády tepelných čerpadiel:

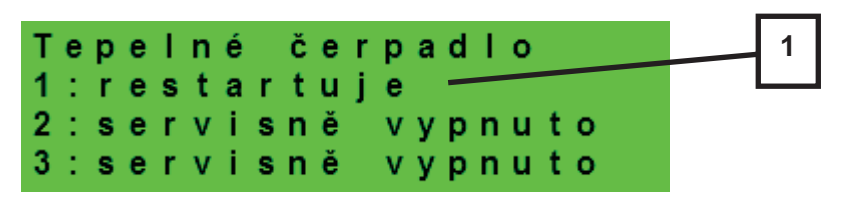

*1 – stav tepelného þerpadla þ. 1, þ. 2 a þ. 3* 

V tejto časti sú zobrazené stavy tepelných čerpadiel, ktoré sú povolené v servisnej úrovni. Stavy môžu byť nasledujúce:

- servisně vypnuto tepelné čerpadlo je vypnuté servisným technikom
- **·** uživatelsky vyp. tepelné čerpadlo je vypnuté v užívateľskej úrovni regulátora
- je v poruše tepelné čerpadlo je v poruche, detaily poruchy sú zobrazené v užívateľskej úrovni v menu Poruchy TČ
- **max.tepl.zpátečky -** tepelné čerpadlo je blokované maximálnou možnou teplotou spiatočky
- max.výst.teplota tepelné čerpadlo je blokované maximálnou možnou teplotou výstupu
- min.venkovní t. tepelné čerpadlo je blokované minimálnou možnou vonkajšou teplotou
- **· max.venkovní t. -** tepelné čerpadlo je blokované maximálnou možnou vonkajšou teplotou
- př.páry chladiva tepelné čerpadlo je blokované maximálnou teplotou kompresora
- vys.tepl.zem.okr. tepelné čerpadlo je blokované maximálnou možnou teplotou zemného okruhu
- proud mimo rozsah tepelné čerpadlo je blokované (napájací prúd je mimo nastavený rozsah)
- **· proud fází mimo rozs.** tepelné čerpadlo je blokované (napájací prúd niektorej z fáz je mimo povolený rozsah)
- ochrana IPM modulu tepelné čerpadlo je blokované ochranou internej elektroniky
- mazání kompresoru prebieha mazanie kompresora tepelného čerpadla
- vysokotlaký presostat tepelné čerpadlo je blokované vysokým tlakom chladiva, zisteným na tlakovom spínači
- vysoký tlak tepelné čerpadlo je blokované vysokým tlakom chladiva
- **předehřev kompresoru** prebieha predohrev kompresora pred spúšťaním čerpadla v nízkych okolitých teplotách
- nízká teplota výparníku tepelné čerpadlo je blokované nízkou teplotou na výparníku
- **· napětí mimo rozsah** tepelné čerpadlo je blokované (napájacie napätie je mimo rozsah)
- venk.t. mimo rozsah tepelné čerpadlo je blokované (vonkajšia teplota je mimo nastavené medze)
- snížený výkon venk.t. výkon tepelného čerpadla je obmedzený kvôli vysokej vonkajšej teplote
- **omezení komp.kond.tl.** výkon kompresora tepelného čerpadla je obmedzený kondenzačným tlakom
- odmrazuje tepelné čerpadlo odmrazuje (iba u tepelných čerpadiel typu vzduch/voda)
- min.doba chodu je aktivovaná minimálna doba chodu TČ. Aktivácia je vždy po štarte, príprave OPV, alebo odmrazovanie
- připravuje TV tepelné čerpadlo pripravuje ohriatu pitnú vodu pre domácnosť
- restartuje tepelné čerpadlo je blokované minimálnou dobou medzi dvoma štartmi kompresora
- topí tepelné čerpadlo vykuruje Váš objekt
- **blokováno HDO** tepelné čerpadlo je blokované vysokou sadzbou elektrickej energie
- kontrola průtoku beží obehové čerpadlo tepelného čerpadla
- **· připraven topit** tepelné čerpadlo je pripravené vykurovať Váš objekt, akonáhle nastane požiadavka, začne kúriť
- **interní chyba IR** chyba regulátora, brániaca v úspešnom zapnutí tepelného čerpadla
- externí blokace spustenie tepelného čerpadla je externe blokované
- x **PWM modul odpojen** je odpojený modul PWM výstupov (ak je použitý)
- x **porucha PWM þerpadla** porucha obehového þerpadla riadeného signálom PWM
- **malý průtok** prietok vykurovacej vody tepelným čerpadlom je príliš nízky
- x **þeká na FVE**  tepelné þerpadlo þaká na dosiahnutie požadovaných hodnôt prúdu z FVE pre spúšťanie
- **min.doba chodu TV** minimálna doba chodu tepelného čerpadla pri príprave ohriatej pitnej vody
- **min.doba chodu FVE** minimálna doba chodu pri prevádzke tepelného čerpadla z FVE
- topí z FVE tepelné čerpadlo využíva energiu z FVE
- **chladí** tepelné čerpadlo je využívané k chladeniu
- min.výst. teplota tepelné čerpadlo je blokované minimálnou výstupnou teplotou

Displej zobrazenia doplnkového zdroja a akumulačnej nádrže:

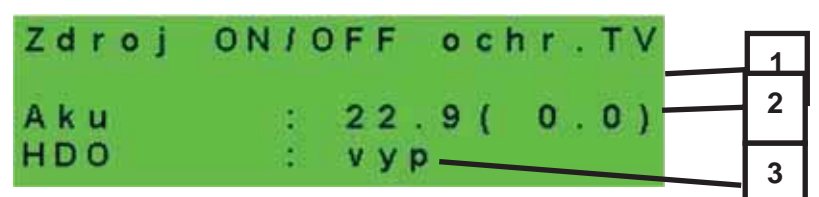

*1 – stav doplnkového zdroja: topí / netopí / není* 

*2 – teplota akumulaþnej nádrže skutoþná (požadovaná)* 

*3 – signál HDO: zap / vyp* 

Displej zobrazenia doplnkového zdroja pripojeného cez rozhranie OpenTherm:

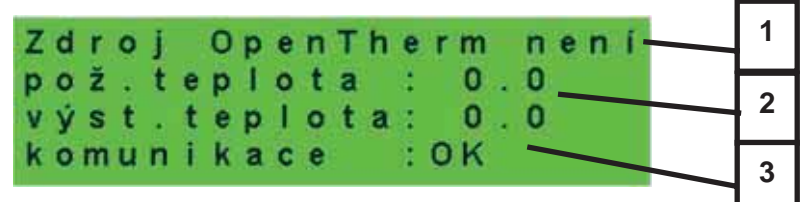

*1 – stav OT zdroja topí / netopí / není* 

*2 – požadovaná a skutoþná výstupná teplota OT zdroja*

*3 – stav komunikácie s OT zdrojom: OK / chyba*

Displej s číslom a dátumom uvoľnenia firmwaru:

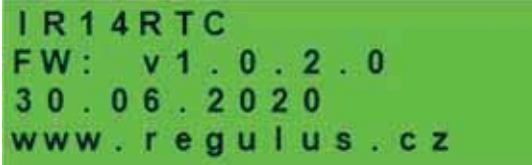

Regulátor v továrenskom nastavení:

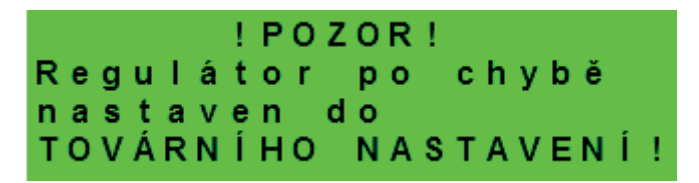

Ak je na displeji obrazovka (pozri vyššie) s varovaním o nastavení regulátora do továrenského nastavenia, je potrebné kontaktovať servisného pracovníka aby nastavil príslušné parametre regulátora.

Výber požadovaného nastavenia (menu):

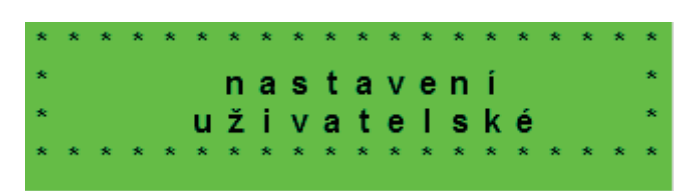

V MENU vyberieme pomocou tlačidiel <, > požadované nastavenie:

**Uživatelské nastavení** – užívateľské nastavenie zón, prípravy OPV a ďalších parametrov.

**PĜídavné moduly** - zobrazenie základných informácií z prídavných modulov, ak sú použité.

Servisní nastavení – servisné nastavenie zón, prípravy ohriatej pitnej vody, zdrojov a ďalších parametrov. *Prístup do servisného menu je chránený heslom a nastavenie parametrov v servisnom menu nie je urþené laikom!* 

**Cirkulace** - nastavenie okamžitej cirkulácie OPV (doby cirkulácie). Po uplynutí nastavenej doby cirkulácie sa funkcia automaticky vypne.

**Z3 až Z6** - základné nastavenie vykurovacích zón 3 až 6 (zóny je nutné pripojiť k IR pomocou prídavných modulov). Rozsah nastavenia je popísaný v kapitole 2.1 (nastavenie vykurovacích zón 1 a 2).

## **2. Užívateľské nastavenie**

Medzi voľbami v užívateľskom nastavení je možné vyberať pomocou tlačidiel <, > a do vybranej položky sa vstúpi stlačením tlačidla **ENTER.** 

#### **2.1. Vykurovacie zóny**

#### Základné nastavenie vykurovacej zóny

**T komfort (°C)** ............Nastavenie komfortnej teploty v zóne (požadovaná priestorová teplota).

**T útlum (°C)** . ...............Nastavenie útlmovej teploty v zóne (požadovaná priestorová teplota).

*V priebehu dňa regulátor prepína požadovanú priestorovú teplotu podľa nastaveného* 

*časového programu (pre zóny 3 až 6 nastaviteľný iba z webového rozhrania).*

**zóna zap** . ................... Užívateľské zapnutie vykurovacej zóny. Ak je zóna vypnutá užívateľsky, tak sa vypne obehové čerpadlo a zmiešavací ventil sa prenastaví do polohy zatvorená.

*Čerpadlo a ventil môžu byť zapnuté protimrazovou ochranou (ak je zapnutá a aktívna).*

#### Funkcia zima/léto

- **stav**........................ Zapnutie/vypnutie funkcie pre automatický prechod medzi letným a zimným režimom. Funkcia *zima/léto* slúži k zapnutiu vykurovania zóny, ak je vonkajšia teplota po určitú dobu (*čas pro zima*) pod nastavenou teplotou (*teplota zima*), a naopak k vypnutiu vykurovania zóny, ak je vonkajšia teplota po určitú dobu (*čas pro léto*) vyššia ako nastavená teplota pre prechod do režimu leto (*teplota léto*).
- **teplota léto (°C)** . ......... Ak je vonkajšia teplota nad teplotou po dobu zadanú v parametri *čas pro léto*, prejde zóna do režimu *léto*.

**čas pro léto (hod)** ...... pozri parameter *teplota léto*.

**teplota zima (°C)** ........ Ak je vonkajšia teplota pod teplotou v tomto parametri po dobu zadanú v parametri *čas pro zima*, prejde regulátor do režimu *zima.* 

**čas pro zima (hod)** . .... pozri parameter *teplota zima*.

#### **2.2. Zóna VZT**

#### Základné nastavenie zóny VZT

komfort (%) ............... Nastavenie výkonu jednotky VZT v režime "komfort" v medziach 15-100%. útlum (%). ................... Nastavenie výkonu jednotky VZT v režime "útlum" v medziach 15-100%. *V priebehu dňa regulátor prepína požadovaný výkon VZT jednotky podľa nastaveného časového programu (nastaviteľný iba z webového rozhrania).* **zóna zap** . .................... Užívateľské zapnutie zóny VZT.

#### Nastavenie funkcie Zvýšenie 1, 2, 3

**zvýšení 1, 2, 3** .......... Zapnutie funkcie okamžitého zvýšenia výkonu. Výkon jednotky VZT sa krátkodobo zvýši po dobu nastavenú parametrom *doba* na hodnotu nastavenú parametrom *výkon*. Po uplynutí nastavenej doby pre zvýšenie výkonu prejde jednotka VZT späť do automatického režimu. Túto funkciu je možné zapnúť tiež tlačidlom pripojeným k niektorému zo vstupov regulátora (pozri servisnú úroveň).

**výkon (%)** ................... pozri. parameter *zvýšení 1, 2, 3*.

**doba (hh:mm)** ............ pozri. parameter *zvýšení 1, 2, 3*.

#### Nastavenie letného bypassu

**letní bypass** ............... Zapnutie funkcie letného bypassu. Túto funkciu je možné vztiahnuť k izbovému snímaču niektoré z vykurovacích zón (ale iba ak je v danej zóne prítomný izbový snímač, prípadne izbová jednotka). Použitý snímač je definovaný parametrom **funkcia vztiahnutá k zóne**. Funkcia otvára klapku bypassu v prípade, že je vonkajšia teplota nižšia, ako nastavená izbová teplota na vybranom izbovom snímači (parameter **požad.tep.**). Vonkajšia teplota musí byť zároveň vyššia, ako servisne nastavená minimálna hodnota vonkajšej teploty. Funkciu letného bypassu je možné spúšťať iba v letnom režime vybranej zóny (servisne nastaviteľný parameter).

#### **funkce vztažena k zóně (číslo zóny 1 – 6)**

....................................pozri parameter *letní bypass*.

**požad tep. (°C)** .......... pozri parameter *letní bypass*.

#### **2.3. ýasové programy**

Časové programy je možné nastaviť buď po dňoch, alebo po blokoch Po-Pá a So-Ne. Ak sa nastavuje časový program po dňoch, nastavuje sa pre každý deň v týždni dvakrát prechod z režimu útlm do režimu komfort a dvakrát prechod z režimu komfort do režimu útlm.

Ak sa nastavuje časový program po blokoch, nastavujú sa prechody obdobne pre blok Po-Pá a So-Ne. Voľbou zkopírovat ANO dôjde k prepísaniu príslušných blokov časového programu.

Ak časové programy kopírovať nechceme, ponecháme možnosť **zkopírovat NE**, a menu opustíme pomocou tlačidla **ESC**.

**Režim prázdniny** – pre nastavené obdobie je možné nastaviť teploty jednotlivých zón, na ktoré bude regulátor regulovať teplotu.

#### **2.4. Ekvitermné krivky**

Základná ekvitermná krivka v regulátore je vypočítaná z parametrov vykurovacej sústavy, ktoré sa zadávajú v servisnej úrovni regulátora. V užívateľskej úrovni regulátora je možné základnú krivku natáčať a posúvať pomocou dvojice parametrov.

#### **posun ekvitermní křivky (°C)**

.................................... Posun ekvitermnej krivky pre zadané vonkajšie teploty -15 °C a +15 °C. Pri posune krivky v jednom z bodov zostáva vždy ten druhý bod nemenný (tj. krivka sa okolo neho otáča). Pre posun celej krivky je teda nutné zadať do oboch hodnôt posunov rovnaké hodnoty.

Na ďalších displejoch je možné zobraziť upravenú ekvitermnú krivku popísanú štvoricou bodov [E1, I1] až [E4, I4], kde E1, E2, E3 a E4 sú zadané vonkajšie teploty a I1, I2, I3 a I4 k nim vypočítané požadované ekvitermné teploty vykurovacej vody.

#### **2.5. Ovládanie tepelného þerpadla**

**Tý1, Tý2, Tý3** ............ Užívateľské zapnutie/vypnutie jedného z tepelných þerpadiel v kaskáde. *Užívateľsky vypnuté tepelné þerpadlo stále komunikuje s regulátorom, neprenáša sa na neho však žiadne požiadavky z kúrenia, ani prípravy ohriatej pitnej vody.* 

#### **2.6. Poruchy Tý**

V menu poruch tepelného čerpadla je možné resetovať poruchy všetkých tepelných þerpadiel (zmenou voľby *Resetovat všechny chyby* na *Ano*). Šípkou dole je možné prelistovať históriu porúch tepelných čerpadiel.

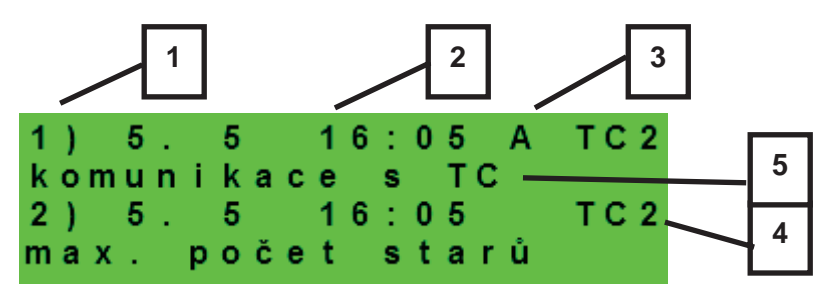

*1 – poradové þíslo poruchy (1 – 10)* 

*2 – dátum a þas výskytu poruchy* 

*3 – informácia, či je porucha stále aktívna (A)* 

*4 – poradové þíslo Tý s poruchou (1 – 8)* 

*5 – textový popis poruchy* 

#### **2.7. Poruchy ostatné**

Zoznam posledných porúch regulátora okrem porúch tepelných čerpadiel. Medzi tieto poruchy patria napríklad chyby snímačov, pripojených modulov, chyby zdrojov...

**2.8. Nastavenie prípravy ohriatej pitnej vody z tepelného þerpadla (TV-Tý)**

**TV zap** ....................... Užívateľské zapnutie prípravy OPV z Tý.

**T komfort (°C)** ........... Požadovaná teplota v režime "komfort".

**T útlum (°C)** ............... Požadovaná teplota v režime "útlum".

V priebehu dňa regulátor prepína požadovanú teplotu OPV od TČ podľa nastaveného *þasového programu.*

**2.9. Nastavenie prípravy ohriatej pitnej vody pomocou doplnkového zdroja (TV-E)**

#### Základné nastavenie TV-E

**TV-E zap** ..................... Užívateľské zapnutie prípravy OPV doplnkovým zdrojom.

**T komfort (°C)** ............ Požadovaná teplota v režime "komfort".

**T útlum (°C)** ................. Požadovaná teplota v režime "útlum".

*V priebehu dňa regulátor prepína požadovanú teplotu OPV od doplnkového zdroja podľa nastaveného þasového programu.*

#### Funkcia Legionella

Funkcia Legionella slúži k tepelnej "dezinfekcii" zásobníka ohriatej pitnej vody, predovšetkým proti baktériám Legionelly.

*Ak je zapnutá táto funkcia, dôjde jedenkrát v týždni vo zvolený deň a hodinu k ohriatiu zásobníka OPV na teplotu minimálne 65 °C. Ohrev je vypnutý pri dosiahnutí tejto teploty, prípadne po dvoch hodinách od zapnutia funkcie bez ohľadu na dosiahnutú teplotu.* 

**zap** ............................. Užívateľské zapnutie ochrany proti Legionelle. **den zapnutí (po-ne)** ... Deň v týždni, kedy dôjde k zapnutiu funkcie. **hodina zapnutí (hod).** Hodina, kedy dôjde k zapnutiu funkcie.

#### **2.10. Nastavenie ohrevu akumulaþnej nádrže**

**AKU zap**...................... Užívateľské zapnutie ohrevu akumulaþnej nádrže.

**T komfort (°C)** ............ Požadovaná teplota v režime "komfort".

**T útlum (°C)** ................. Požadovaná teplota v režime "útlum".

*V priebehu dňa regulátor prepína požadovanú teplotu akumulaþnej nádrže podľa nastaveného þasového programu.* 

*Skutoþná požadovaná teplota akumulaþnej nádrže je maximom zo všetkých požiadavok od zón (vykurovacie zóny, zóna AKU, požiadavky z univerzálnych funkcií...).* 

#### **2.11. Nastavenie cirkulácie OPV**

Užívateľské nastavenie cirkulácie ohriatej pitnej vody a jeho časového programu. Ak je cirkulácia zapnutá, vykonáva sa podľa časového programu nastaveného pre každý deň. Pre tento časový interval je možné nastaviť dobu chodu cirkulačného čerpadla a oneskorenie cirkulačného čerpadla, ak nechceme, aby cirkulačné čerpadlo bolo v chode trvalo.

**zap** .............................. Zapnutie funkcie cirkulácie.

čas cirkul (min) .......... Nastavenie doby chodu cirkulačného čerpadla (čerpadlo beží). prodleva (min)............. Nastavenie doby oneskorenia cirkulačného čerpadla (čerpadlo zastavené).

**Časový program cirkulace** - Nastavenie časových intervalov pre jednotlivé dni, kedy je cirkulácia vykonávaná.

#### **2.12. Štatistika**

Zobrazenie štatistiky tepelných čerpadiel (doby prevádzky a počty štartov kompresora) a štatistiky prevádzky ohriatej pitnej vody a doplnkového zdroja.

#### **2.13. Prevádzkové údaje**

Zobrazuje užívateľovi všetky teploty, tlak, najdôležitejšie teploty a stavy tepelných čerpadiel a hodnoty výstupov regulátora.

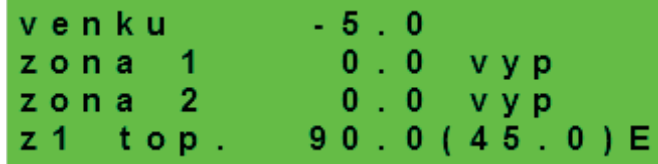

V prípade, že je v riadku teplotného snímača na poslednom mieste písmeno **E**, je daný teplotný snímač mimo svoj povolený pracovný rozsah a je nutné tento snímač a jeho pripojenie skontrolovať a poruchu opraviť.

#### **2.14. Ostatní**

#### **Resetovat heslo na web stránky**

.................................... Reset užívateľského mena a hesla prístupu na webové stránky regulátora pre užívateľskú úroveň (volba *reset*). Resetom je nastavená továrenská hodnota (meno: uzivatel, heslo: uzivatel).

#### **Jazyk chybových hlášení a stavu Tý**

.................................... Voľba jazyka, v ktorom budú vypisované stavy tepelného þerpadla, názvy snímačov, blokácie a poruchy systému na displeji a webe.

#### **2.15. Nastavenie dátumu a þasu**

Pre správnu činnosť časových programov (zóny, cirkulace, příprava TV...) je potrebné nastaviť čas a dátum. Hodiny sa nastavujú vo formáte 24 hod.

*Ak je regulátor pripojený k internetu, tak každú hodinu prebieha automatická aktualizácia dátumu a þasu pomocou þasových serverov NTP.* 

Po nastavení času a dátumu sa klávesou  $\vee$  zobrazí displej:

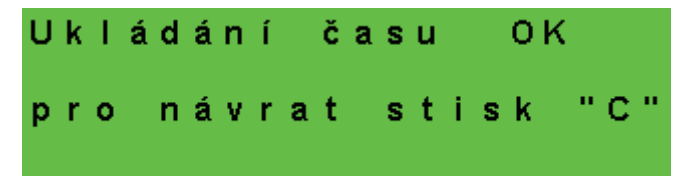

Pri zobrazení tohto displeja dôjde k uloženiu času a dátumu do pamäte regulátora.

#### **2.16. RegulusRoute - parametre spojenia so službou**

Služba RegulusRoute umožňuje vzdialený prístup k regulátoru bez nutnosti použitia verejnej IP adresy. Pre konfiguráciu služby kontaktuje REGULUS-TECHNIK, s.r.o.

**Regulus Route** ........... Zobrazuje, či je služba zapnutá. **Stav služby**................. Zobrazuje aktuálny stav služby a informácii o chybe.

Nasledujú informácie o stave drivera v IR, stave vzdialeného servera služby RegulusRoute a podrobný popis poslednej chyby služby. Tieto informácie môžu byť užitočné pri riešení prípadných problémov spojenia so servisným technikom.

**Jméno IR14** ................ Prihlasovacie meno IR14 pre službu RegulusRoute.

## **3. Prídavné moduly**

V základnom menu pri voľbe *PĜídavné moduly* je možné prehliadať užívateľské informácie k prídavným modulom, ak sú v regulátore použité.

Modul Krb

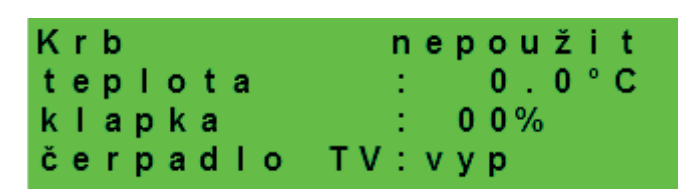

**Teplota (°C)** ................ Zobrazenie teploty na výstupe krbu.

**Klapka (%)**.................. Zobrazenie otvorenia klapky prívodu vzduchu do krbu.

**Čerpadlo TV** ................ Zobrazenie stavu čerpadla prípravy OPV od AKU (beží/vypnuté).

UNI modul, UNI modul 2

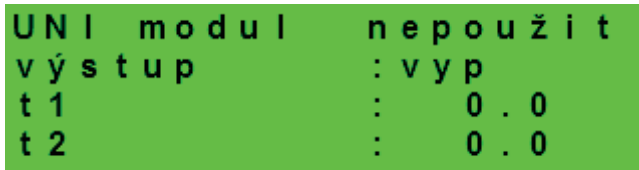

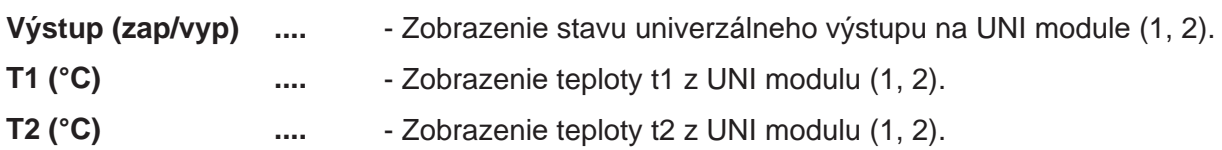

## **4. Webové rozhranie**

Regulátor obsahuje integrované webové stránky, zobrazujúce prehľad vykurovacieho systému a užívateľské nastavenie.

Pre webový prístup na stránky regulátora je potrebné pripojiť regulátor do miestnej siete, alebo pomocou sieťového kábla priamo k PC. Parametre pre pripojenie k sieti (IP adresu, adresu brány a masku siete) je možné nájsť v informáciách o regulátore po stlačení tlačidla **DISP**. Späť do užívateľského zobrazenia sa prejde opätovným stlačením tlačidla DISP. Po pripojení regulátora k miestnej sieti so zadaním IP adresy do webového prehliadača zobrazí úvodný prihlasovací formulár:

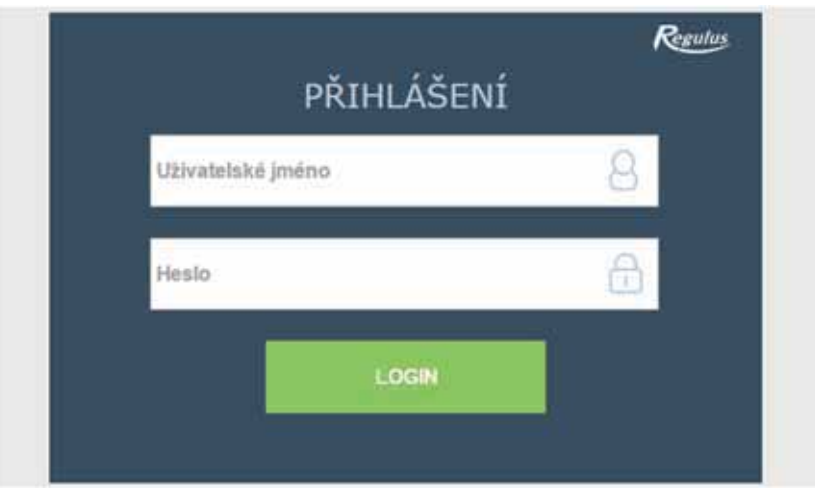

Prístupové meno pre užívateľskú úroveň je: uzivatel, Prístupové heslo pre užívateľskú úroveň je: **uzivatel.** 

Po prihlásení do regulátora IR prostredníctvom webového rozhrania pomocou aplikácie IR Client alebo služby RegulusRoute sa zobrazí základná obrazovka s dlaždicami.

Na počítači sa v ľavej časti obrazovky nachádza menu pre vstup do jednotlivých sekcií k nastaveniu, hore vpravo tlačidlo pro odhlásení z webového rozhrania a vlajočka, umožňujúca zmenu jazykovej verzie webového rozhrania.

V mobilnej verzi stránok je možné menu rozbaliť po kliknutí na ikonu v ľavom hornom rohu, tlačidlo odhlásiť a vlajočka pre zmenu jazykovej verzie sa nachádza v pravom hornom rohu. Pri upravovaní hodnôt (číslic, textov) je nutné po každej zmene potvrdiť zmenu stlačením tlaþidla **ULOŽIT ZMċNY**.

#### **4.1. Úvodná obrazovka (HOME)**

Úvodná obrazovka obsahuje základné informácie o dvoch vykurovacích zónach, príprave ohriatej pitnej vody, cirkulácii a zóne VZT.

Servisne **zapnuté zóny** sú farebne zvýraznené a je možné ich ovládať. Servisne **vypnuté zóny** sú iba znázornené a nie je možné ich ovládať.

Zobrazenie úvodnej stránky v prehliadači počítača

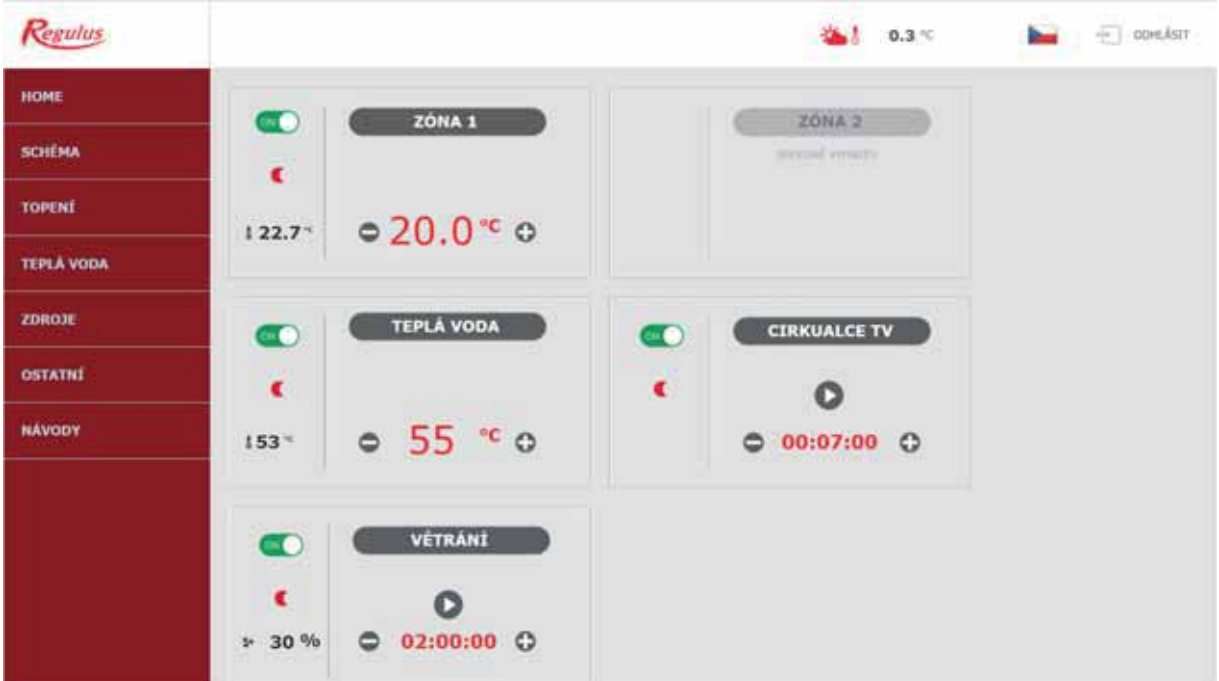

Zobrazenie úvodnej stránky v mobilnej aplikácii IR Client

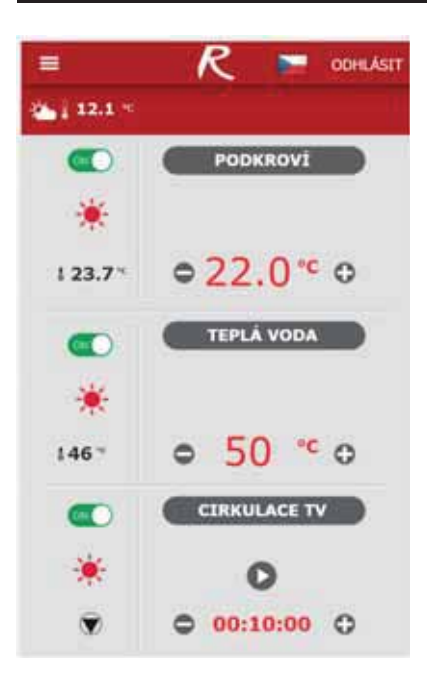

#### Dlaždice pre kúrenie a ohriatu pitnú vodu

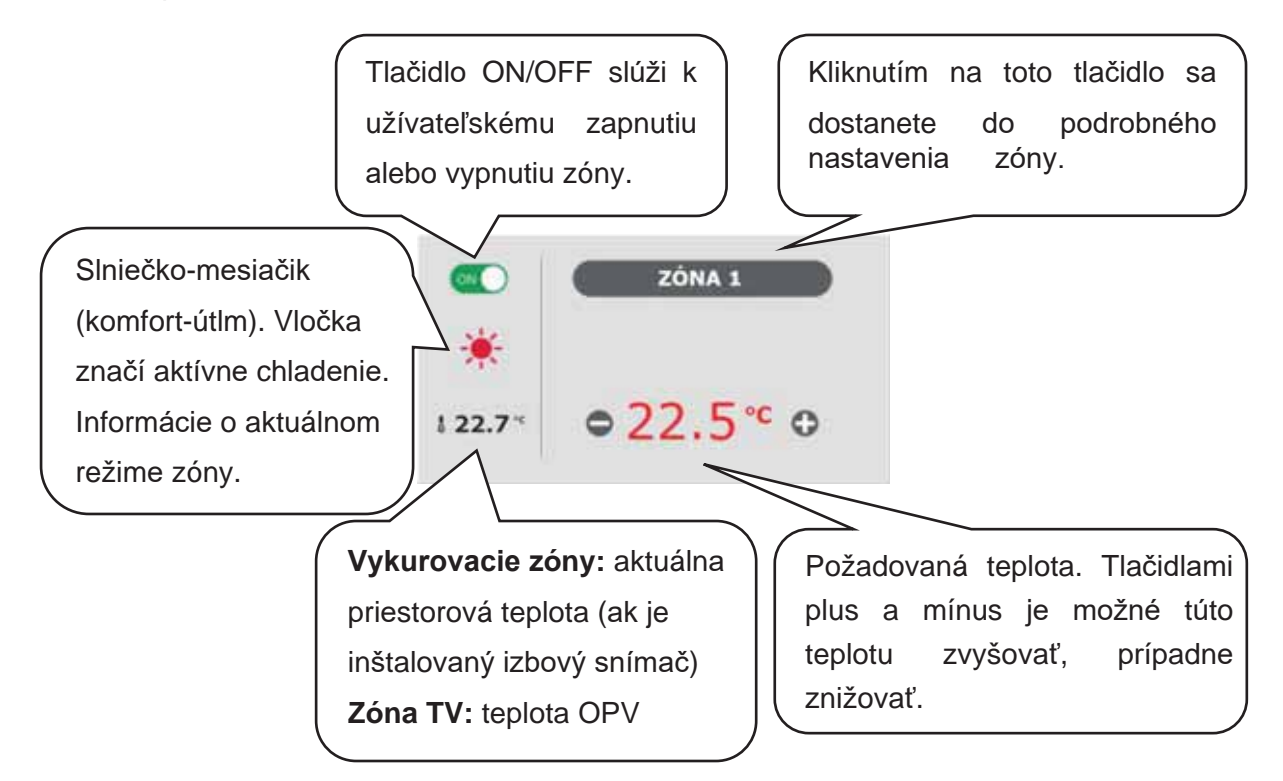

*Pri úprave teploty pomocou tlaþidiel plus a mínus sa upravuje požadovaná teplota podľa aktuálneho režimu (T komfort, T útlm).* 

Dlaždica pre cirkuláciu ohriatej pitnej vody a vetranie

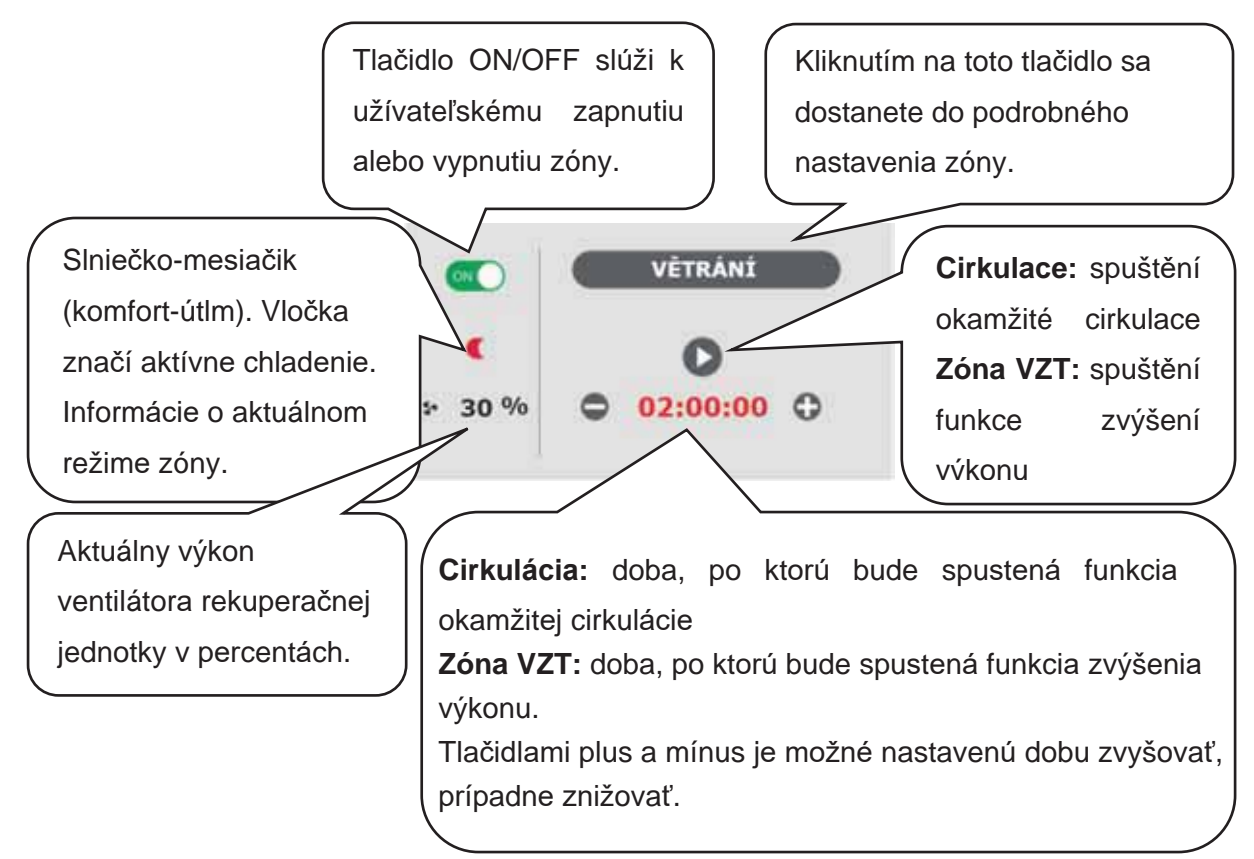

#### **4.2. Zobrazenie schémy (SCHÉMA)**

Schématická reprezentácia vášho hydraulického zapojenia s prehľadným zobrazením dôležitých veličín, stavov a informácií. Schéma by teda mala vždy zodpovedať vášmu aktuálnemu hydraulickému zapojeniu.

Pre správne zobrazenie v mobilnej aplikácii je nutné zariadenie otočiť pre zobrazenie na šírku.

#### Zobrazenie v ľavom hornom rohu

**VENKOVNÍ TEPLOTA** Zobrazenie aktuálnej vonkajšej teploty.

**TLAK ÚT**.................... Zobrazenie aktuálneho tlaku vo vykurovacom systéme.

- HDO TARIF ................. Ak je do regulátora zavedený nočný prúd, bude sa tu zobrazovať aktuálny stav podľa sadzby distribútora (*VYSOKÝ* / *NÍZKÝ*).
- **PRÁZDNINY** ............... Tu sa zobrazuje, či je či nie je aktívna funkcia prázdnin. Táto funkcia umožňuje pri dlhšom pobyte mimo vykurovaný objekt upraviť teplotu vykurovania jednotlivých zón aj ohriatej pitnej vody na nižšiu hodnotu, ani čo by sa menilo trvalé nastavenie v jednotlivých zónach. Prázdniny sa ovládajú v menu TOPENÍ.

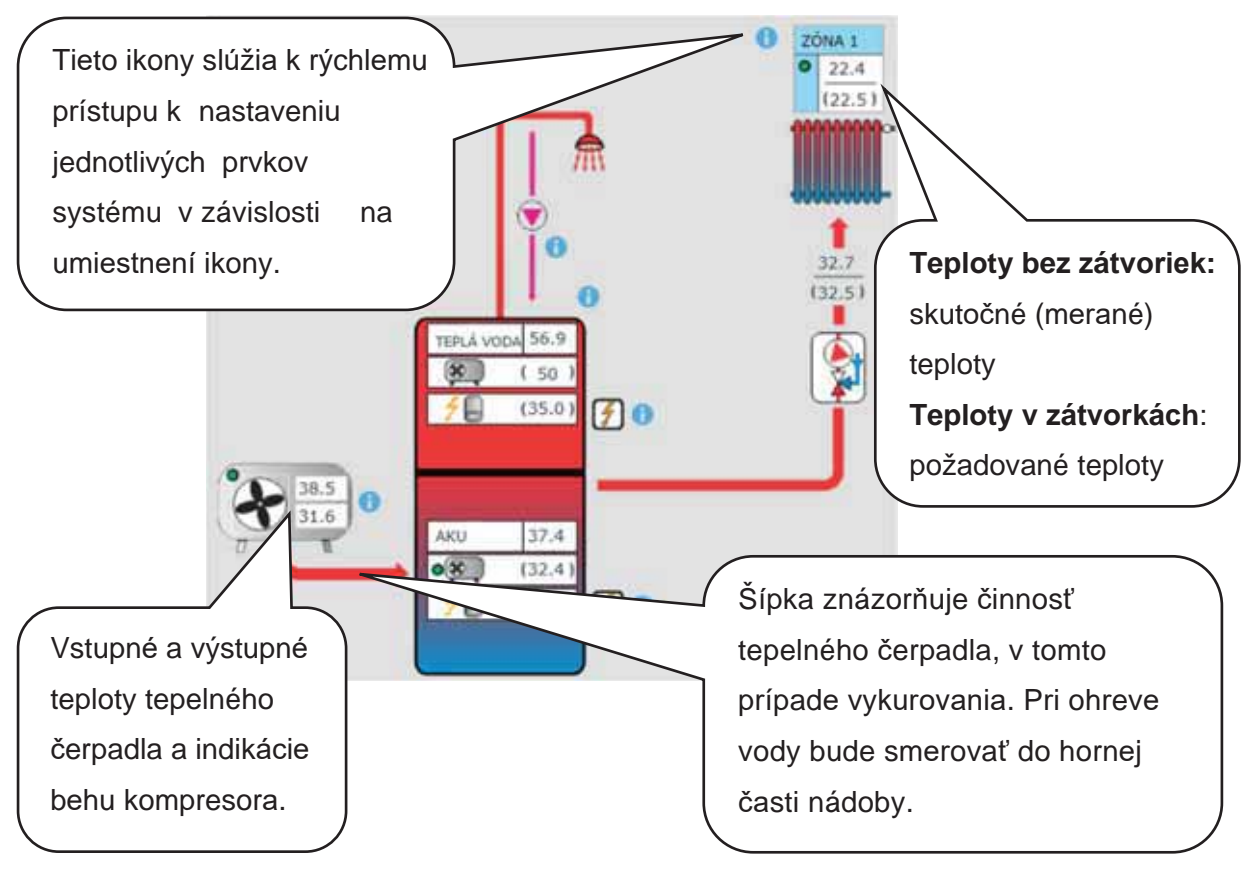

#### **4.3. Menu vykurovacích zón (TOPENÍ)**

Menu slúži k výberu nastavenia jednej z vykurovacích zón (Zóna 1 až 6), k nastaveniu ohrevu akumulačnej nádrže (Zóna AKU) a nastavenie prázdninového režimu (Prázdniny), prípadne k nastaveniu ohrevu bazéna (Ohrev bazéna – ak je z regulácie ovládaný).

#### 4.3.1. Nastavenie vykurovacích zón (Zóna 1 až 6)

Tlačidlom ON/OFF je možné vykurovaciu zónu užívateľsky zapnúť alebo vypnúť. Ak je zóna vypnutá užívateľsky, tak sa vypne obehové þerpadlo a zmiešavací ventil sa prenastaví do zatvorenej polohy.

*ýerpadlo a ventil môžu byť zapnuté protimrazovou ochranou (ak je zapnuté a aktívne).* 

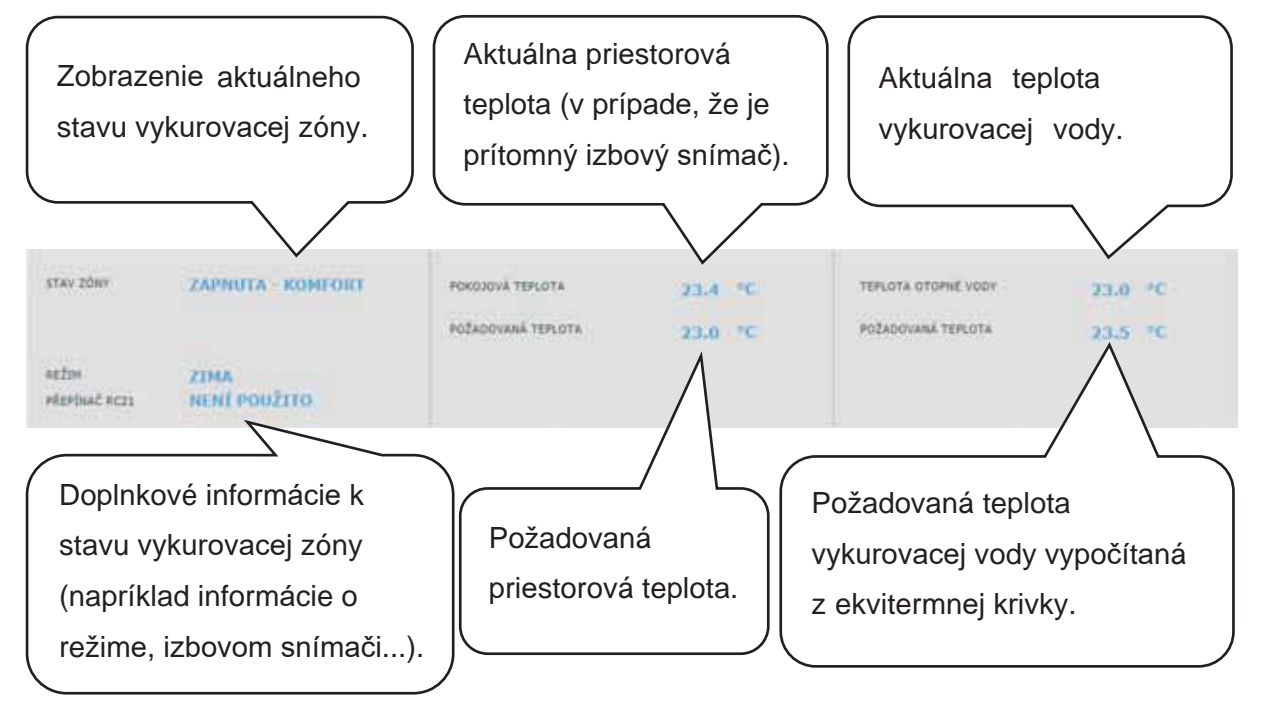

#### Nastavenie izbovej teploty

Komfortní teplota ...... Nastavenie komfortnej teploty v zóne. Teplotu je možné meniť taktiež tlačidlami plus a mínus.

**Útlumová teplota** ....... Nastavenie útlmovej teploty v zóne. Teplotu je možné meniť taktiež tlačidlami plus a mínus.

#### *Nastavenie útlmové teploty je možné iba so zapnutým þasovým programom.*

*Z hľadiska optimálnej prevádzky tepelného þerpadla je odporúčaný maximálny rozdiel medzi komfortnou a útlmovou teplotou 1,5°C.* 

Pri poklese vonkajšej teploty pod -2°C sa automaticky aktivuje komfortný režim. Táto funkcia je určená pre úsporu energie, aby pri náhlej požiadavke na vyššiu teplotu zóny nepripínal doplnkový bivalentný zdroj. Túto funkciu je možné servisne vypnúť.

#### Nastavenie časového programu

#### **V čase útlmu zóna vypnutá**

.................................... UmožĖuje úplne vypnúť vykurovaciu zónu v režime útlmu. Zastaví sa obehové þerpadlo a uzatvorí sa zmiešavací ventil.

#### **Použiť þasový program**

.................................... Zapnutie þasového programu k prepínaniu režimu vykurovacej zóny medzi komfortom a útlmom. Ak je táto voľba vypnutá, vykurovacia zóna sa riadi iba nastavenou komfortnou teplotou.

*Pre systémy s podlahovým vykurovaním odporúčame þasový program vypnúť.* 

Použít druhý úsek ..... Použiť druhý úsek časového programu. Umožní druhý prechod medzi útlmovým a komfortným režimom a späť.

Prednastavené časové úseky je možné jednoducho prepísať.

Pre jednoduchšie skopírovanie nastavených hodnôt do ďalších dní slúžia tlačidlá **ZKOPÍROVAT Po DO Po-Pá, Po-Ne** a **ZKOPÍROVAT So DO So-Ne**.

#### Nastavenie funkcie Zima/leto (blokuje kúrenie v lete)

**Pri aktivácii BLOKACE TOPENÍ VE ZVOLENÉM OBDOBÍ** zadajte dátum začiatku a konca obdobia v ktorom bude kúrenie vždy blokované, a to bez ohľadu na aktuálnu vonkajšiu teplotu. Pri aktivácii **BLOKACE TOPENÍ PODLE VENKOVNÍ TEPLOTY** zadajte pre nastavené vonkajšie teploty časové intervaly, po ich uplynutí dôjde k blokácii kúrenia (povolí režim léto) a odblokovanie kúrenia (povolí režim zima).

Ďalšou podmienkou pre automatické prepnutie režimu je dosadenie požadovanej vnútornej teploty. Tzn., že ak je vnútorná teplota nižšia ako požadovaná, potom nedôjde k automatickému prepnutiu do letného režimu. Analogicky nedôjde k automatickému prepnutiu do zimného režimu, ak je vnútorná teplota vyššia ako požadovaná.

*V režime zima je zapnuté vykurovanie zóny (zóna je nakurovaná na požadovanú teplotu podľa aktuálneho režimu komfort/útlm). V režime léto je vykurovanie zóny vypnuté.* 

#### Nastavenie ekvitermnej krivky

Zmyslom ekvitermnej regulácie je zníženie teploty vykurovacej vody pri náraste vonkajšej teploty (a naopak). Týmto je možné efektívne obmedziť prekurovanie či nedokúrenie obytných miestností a taktiež zvýšiť účinnosť prevádzky systému. Z pohľadu úspor energií i tepelnej pohody v obytných miestnostiach je výhodnejšie vykurovať objekt na požadovanú izbovú teplotu nižšou teplotou vykurovacej vody po dlhší čas než krátkodobo vyššou teplotou vykurovacej vody.

Základné parametre ekvitermnej krivky, maximálne a minimálne teploty do zóny nastavuje servisný technik pri uvádzaní do prevádzky v servisnej úrovni.

Na grafe nižšie je dobre vidieť, že ekvitermná regulácia nemá priamu úmernosť vo vzťahu medzi vonkajšou teplotou a teplotou vykurovacej vody, preto jej vyjadrením nie je priamka.

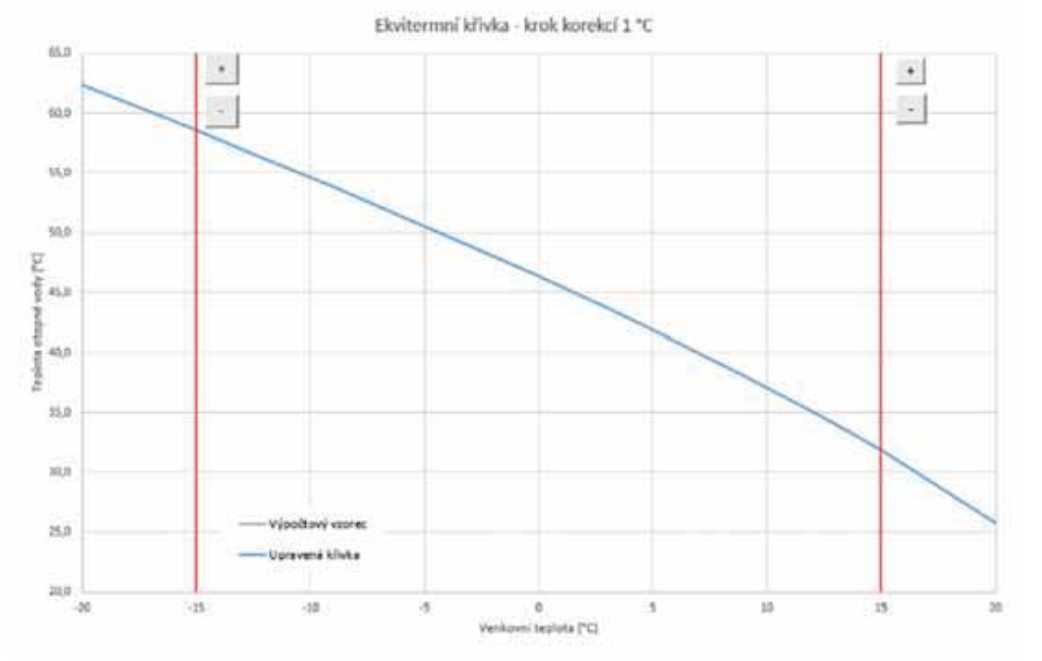

Tento modelový príklad znázorňuje systém s konvekčnými vykurovacími telesami (radiátormi) s teplotným spádom 55/50°C. Vonkajšia výpočtová teplota je -15°C, vnútorná výpočtová teplota 20°C a požadovaná vnútorná teplota 22°C.

Každý objekt je iný a o správnom nastavení rozhodujú tepelné straty, poveternostné podmienky či nadmorská výška. Konečné nastavenie je možné však vykonať až pri bežnom užívaní objektu.

V základnom režime zobrazenia nastavenia ekvitermnej krivky je zobrazená iba aktuálna vonkajšia teplota a aktuálna požadovaná teplota vykurovacej vody. Tlačidlami plus a mínus je možné požadovanú teplotu zmeniť.

#### Prekurovanie objektu pri teplotách nad nulou

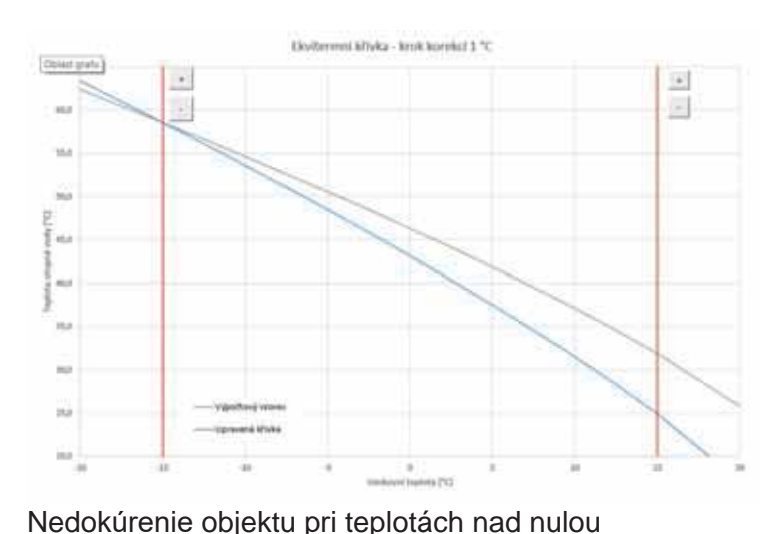

Ak dochádza pri vonkajšej teplote nad nulou k prekurovaniu objektu, je potrebné tlačidlo mínus teplotu vykurovacej vody znížiť. Z grafu je jasné, že teplota vykurovacej vody sa upraví predovšetkým v teplotách nad bodom mrazu.

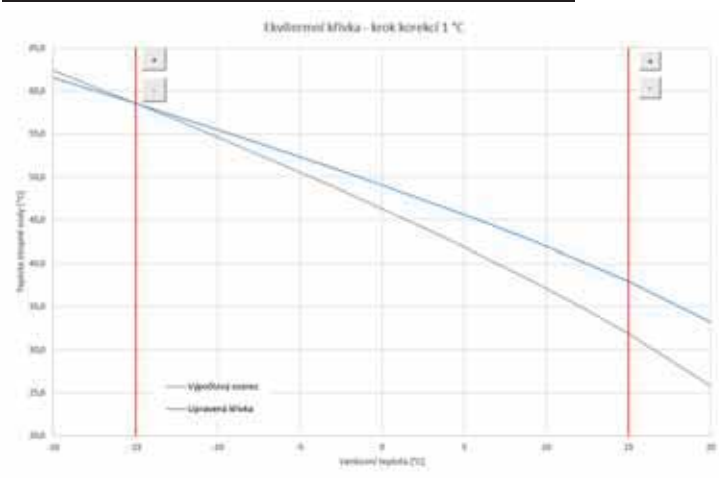

Ak dochádza pri vonkajšej teplote nad nulou k nedokúreniu objektu, je potrebné tlačidlom plus teplotu vykurovacej vody zvýšiť. Z grafu je jasné, že teplota vykurovacej vody sa upraví predovšetkým v teplotách nad bodom mrazu.

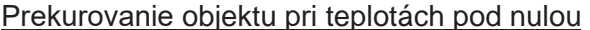

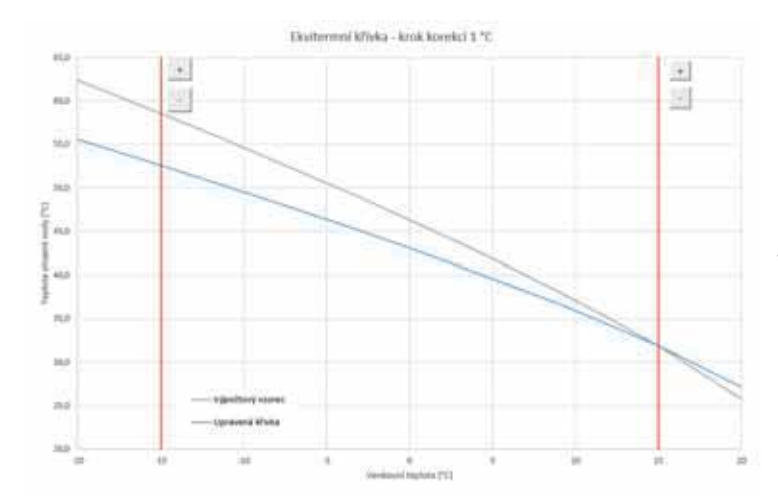

Ak dochádza pri vonkajšej teplote pod nulou k prekurovaniu objektu, je potreba tlačidlom mínus teplotu vykurovacej vody znížiť. Z grafu je jasné, že teplota vykurovacej vody sa upraví predovšetkým v teplotách pod bodom mrazu.

#### Nedokúrenie objektu pri teplotách pod nulou

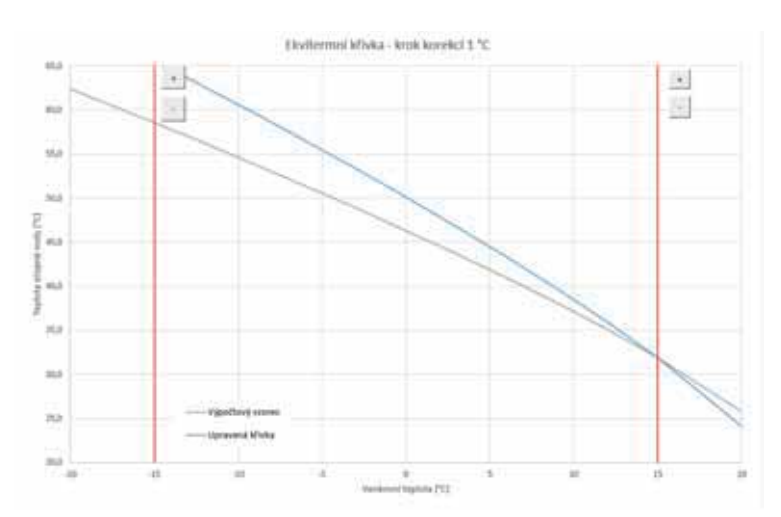

Ak dochádza pri vonkajšej teplote pod nulou k nedokúreniu objektu, je potreba tlačidlom plus teplotu vykurovacej vody zvýšiť. Z grafu je jasné, že teplota vykurovacej vody sa upraví predovšetkým v teplotách pod bodom mrazu.

Expertné nastavenie je určené pre skúsenejších užívateľov, tu sú dvoje tlačidlá plus a mínus. Jedny pre teploty v hodnotách nad nulou a druhé pre teploty pod bodom mrazu. Kliknutím na jednotlivé tlačidlá dochádza k prenastaveniu ekvitermnej krivky predovšetkým v hodnotách zodpovedajúcich umiestnenie tlačidiel podľa grafov vyššie.

NOVÁ TEPLOTA ........ Zobrazuje teploty upravené tlačidlami pri aktuálnej vonkajšej teplote.

**ULOŽIT ZMċNY** .......... Potvrdenie vykonaných zmien a ich zápis do pamäte regulátora. **ZRUŠIT ZMċNY** .......... Navrátenie hodnôt, zrušenie aktuálnych úprav. **OBNOVIT TOV. NASTAVENÍ** 

.................................... Obnovenie továrenského nastavenia ekvitermnej krivky.

Expertné nastavenie je plne previazané so základným nastavením ekvitermnej krivky a všetky zmeny sa premietnu do nastavenia zóny.

#### Nastavenie chladenia

Tlačidlom ON/OFF je možné chladenie užívateľsky zapnúť a nastaviť požadovanú izbovú teplotu (zhoduje sa s komfortnou teplotou pre vykurovanie).

Chladenie na prechod znamená, že je chladenie aktívne iba v prípade, kedy vonkajšia teplota prekročí nastavenú medzeru (Vonkajšia teplota prechodu).

#### *Táto voľba nemusí byť vždy dostupná!*

*Pre aktiváciu tepelného þerpadla do režimu chladenia je nutné zapnúť možnosť chladenia z Tý v menu tepelného þerpadla.*

#### 4.3.2. Zóna AKU

Zóna ohrevu akumulačnej nádrže na nastavenú teplotu podľa časového programu. Tlačidlom **ON/OFF** je možné zónu užívateľsky zapnúť alebo vypnúť.

Táto funkcia sa prevažne využíva pri zvýšenej potrebe tepla mimo vykurovacie obdobie alebo pre akumuláciu väčšieho tepla, než je potreba pre vykurované priestory. Ukážkovým príkladom by mohol byť bazén v kombinácii s podlahovým vykurovaním.

V menu tejto zóny je možné vykonať nastavenie teploty komfortné a útlmové pre požadovanú teplotu akumulačnej nádrže. Skutočná požadovaná teplota akumulačnej nádrže je potom vypočítaná ako maximum požiadavok zo zóny AKU a aktívnych vykurovacích zón. Nastavenie časového programu je identické s nastavením časových programov v zónach 1 - 6.

#### 4.3.3. Ohrev bazénu

*Funkcia ohrevu bazénu je dostupná iba v prípade, že je povolená v servisnej úrovni!*  Ohrev bazénu na nastaviteľnú požadovanú teplotu. Tlačidlom ON/OFF je možné ohrev užívateľsky zapnúť alebo vypnúť.

#### 4.3.4. Prázdniny

Funkcia prázdniny je určená k temperovaniu objektu po dobu dlhšej neprítomnosti. Tlačidlom **ON/OFF** je možné prázdninovú funkciu zapnúť alebo vypnúť.

Po zapnutí funkcie prázdnin je dôležité nastaviť čas a dátum začiatku a konca funkcie prázdnin. Pre každú vykurovaciu zónu aj prípravu ohriatej pitnej vody je možné nastaviť teplotu, na ktorú sa bude v čase prázdnin táto zóna vykurovať.

Ak je vykurovaný priestor rozdelený do viacerých zón, je možné tlačidlami ON/OFF určiť, či bude funkcia prázdnin aktivovaná pre celok alebo len jednotlivé zóny. Ak je zapojená cirkulácia ohriatej pitnej vody, alebo zóna VZT je možné si tlačidlom ON/OFF zvoliť, či bude daná funkcia v čase prázdnin aktívna.

#### **4.4. Menu prípravy ohriatej pitnej vody (TEPLÁ VODA)**

Príprava ohriatej pitnej vody je rozdelená na OPV – TČ (príprava ohriatej pitnej vody tepelným čerpadlom)

TV – E (príprava ohriatej pitnej vody doplnkovým zdrojom). Ak je zapnutá funkcia cirkulácie ohriatej pitnej vody, je tu aj dlaždica NASTAV. CIRKULACE.

#### 4.4.1. Ohriata pitná voda od tepelného čerpadla

Tlačidlom ON/OFF je možné prípravu ohriatej pitnej vody tepelným čerpadlom zapnúť alebo vypnúť.

V hornej časti stránky je zobrazený stav zóny KOMFORT/ ÚTLUM a skutočná a požadovaná teplota v zásobníku ohriatej pitnej vody.

Nastavenie požadovaných teplôt

**Komfortní teplota** ...... Nastavenie komfortnej teploty ohriatej pitnej vody.

**Útlumová teplota** ....... Nastavenie útlmovej teploty ohriatej pitnej vody

*Nastavenie útlmovej teploty je možné iba so zapnutým þasovým programom.* 

Nastavenie časového programu je identické s nastavením časových programov v zónach 1 - 6.

#### 4.4.2. Teplá voda od doplnkového zdroja

Tlačidlom ON/OFF je možné prípravu ohriatej pitnej vody doplnkovým zdrojom zapnúť alebo vypnúť. V hornej časti stránky je zobrazený stav zóny KOMFORT/ ÚTLUM, skutočná a požadovaná teplota v zásobníku ohriatej pitnej vody, spínacia a vypínacia diferencia a prevádzkové hodiny zdroja.

#### Diferencia pre zapnutie/vypnutie zdroja

SPÍNACÍ ........................ Spínacia diferencia. Ak skutočná teplota OPV klesne o hodnotu spínacej diferencie pod požadovanú teplotu, dôjde k zapnutiu zdroja.

**VYPÍNACÍ** .................... Vypínacia diferencia. Ak skutočná teplota OPV stúpne o hodnotu vypínacej diferencie nad požadovanú teplotu, dôjde k vypnutiu zdroja.

#### Nastavenie požadovaných teplôt

**Komfortní teplota** ...... Nastavenie komfortnej teploty ohriatej pitnej vody.

**Útlumová teplota** ....... Nastavenie útlmovej teploty ohriatej pitnej vody

*Nastavenie útlmovej teploty je možné iba so zapnutým þasovým programom.*

*Požadované teploty od doplnkového zdroja by mali byť nastavené nižšie ako požadované teploty od tepelného þerpadla, aby nedochádzalo k zbytoþnému spínaniu zdroja TV-E.*  Nastavenie časového programu je identické s nastavením časových programov v zónach 1 - 6.

#### 4.4.3. Nastavenie cirkulácie ohriatej pitnej vody

Tlačidlom ON/OFF je možné cirkuláciu užívateľsky zapnúť alebo vypnúť.

#### Nastavenie intervalov

Doba cirkulace ........... Nastavenie doby chodu cirkulačného čerpadla (čerpadlo beží). Doba prodlevy ........... Nastavenie doby oneskorenia cirkulačného čerpadla (čerpadlo zastavené).

Nastavenie časového programu je identické s nastavením časových programov v zónach 1 - 6. **Používat þasový program zóny TV** 

.................................... Pre spustenie cirkulaþného þerpadla sa nastaví þasový program zhodný s časovým programom prípravy OPV od tepelného čerpadla. Cirkulačné čerpadlo sa spúšťa podľa nastavených intervalov (doba cirkulácie a doba

oneskorenia) iba v komfortnom režime podľa časového programu.

#### Okamžitá cirkulácia

Po aktivácii tejto funkcie dôjde k okamžitému zapnutiu cirkulačného čerpadla, ktoré potom beží po nastavenú dobu. Po uplynutí tejto doby sa funkcia prepne späť do automatického režimu podľa časového programu.

#### **4.5. Menu zdrojov (ZDROJE)**

V menu zdrojov je možné zobraziť parametre a upraviť niektoré nastavenia všetkých zdrojov systému (tepelné čerpadlo, spínané a modulované zdroje, solár, kotol na tuhé palivá).

#### 4.5.1. Tepelné čerpadlo

Tlačidlom ON/OFF je možné tepelné čerpadlo užívateľsky zapnúť alebo vypnúť.

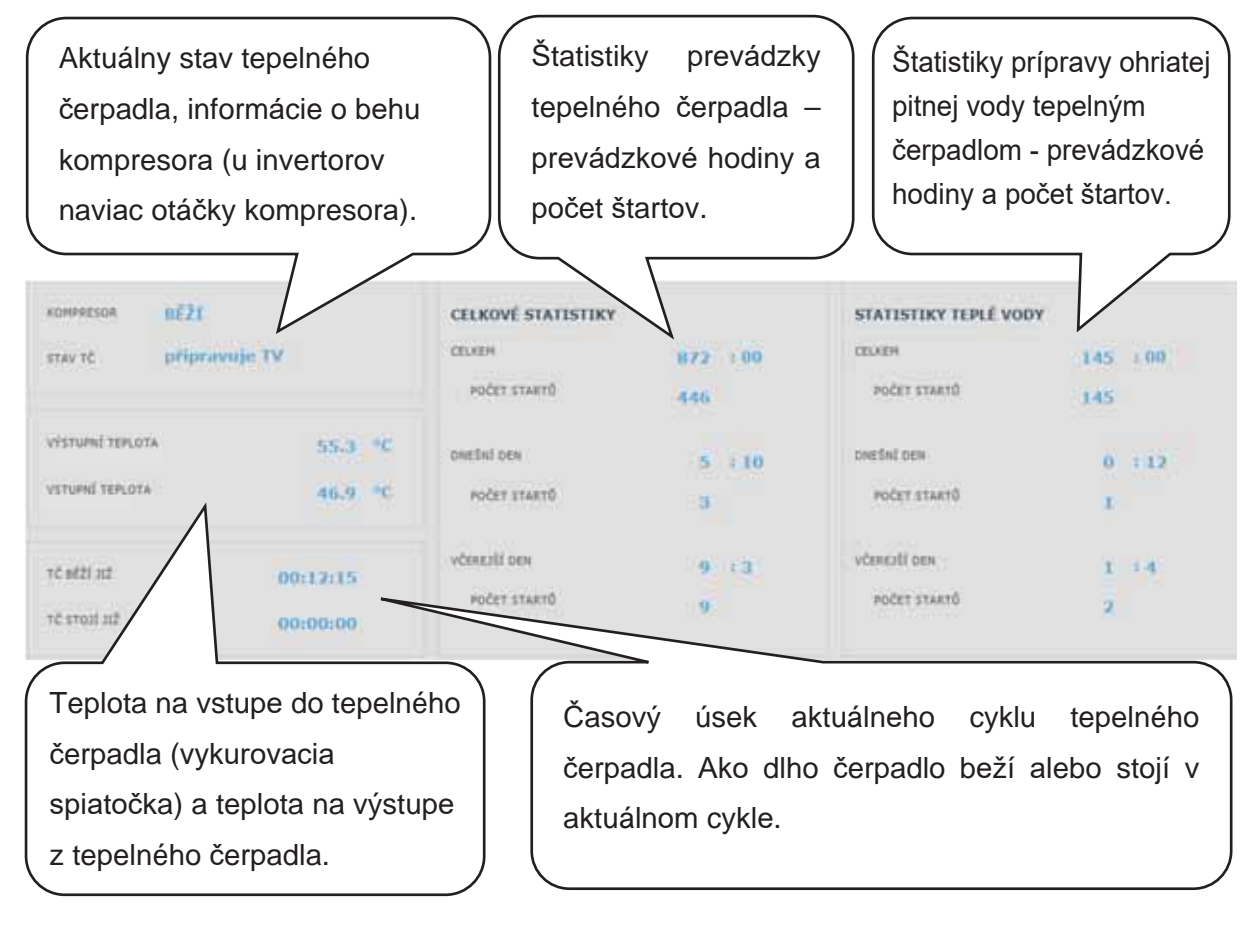

POVOLIT CHLAZENÍ. Možnosť povoliť chladenie daným tepelným čerpadlom. Chladenie sa nastavuje pre každú vykurovaciu zónu, alebo zónu VZT zvlášť (funkcia musí byť pre každú zónu povolená taktiež servisne).

*Táto voľba nemusí byť vždy dostupná!*

#### 4.5.2. Solárny ohrev

Tlačidlom ON/OFF je možné užívateľsky zapnúť alebo vypnúť solárny okruh. Solárny okruh umožňuje ohrev až troch solárnych spotrebičov.

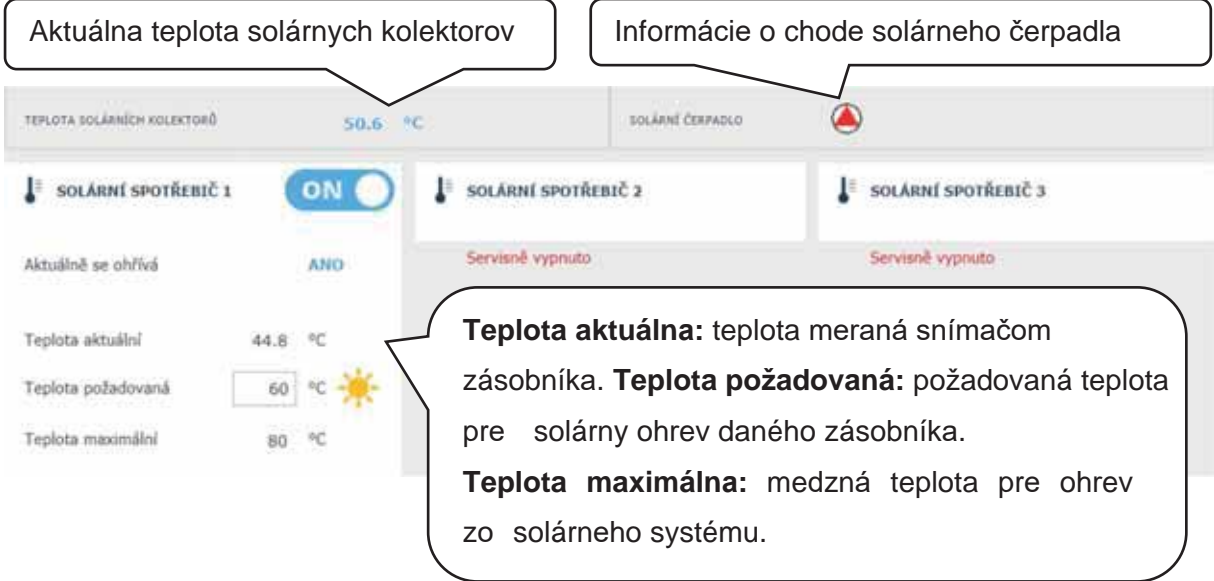

Servisný technik pri uvádzaní do prevádzky nastaví správne diferenčné hodnoty zapínania aj vypínania solárneho systému. Nastaví solárne spotrebiče aj ich hodnoty na aktuálne požiadavky systému, aby sa zaistila dlhá životnosť a efektivita solárneho ohrevu.

#### 4.5.3. Krb, kotol na tuhé palivá

Tlačidlom ON/OFF je možné zdroj zapnúť alebo vypnúť.

Ovládanie čerpadla kotla na tuhé palivá. Funkcia kotla na tuhé palivá musia byť

servisne povolené.

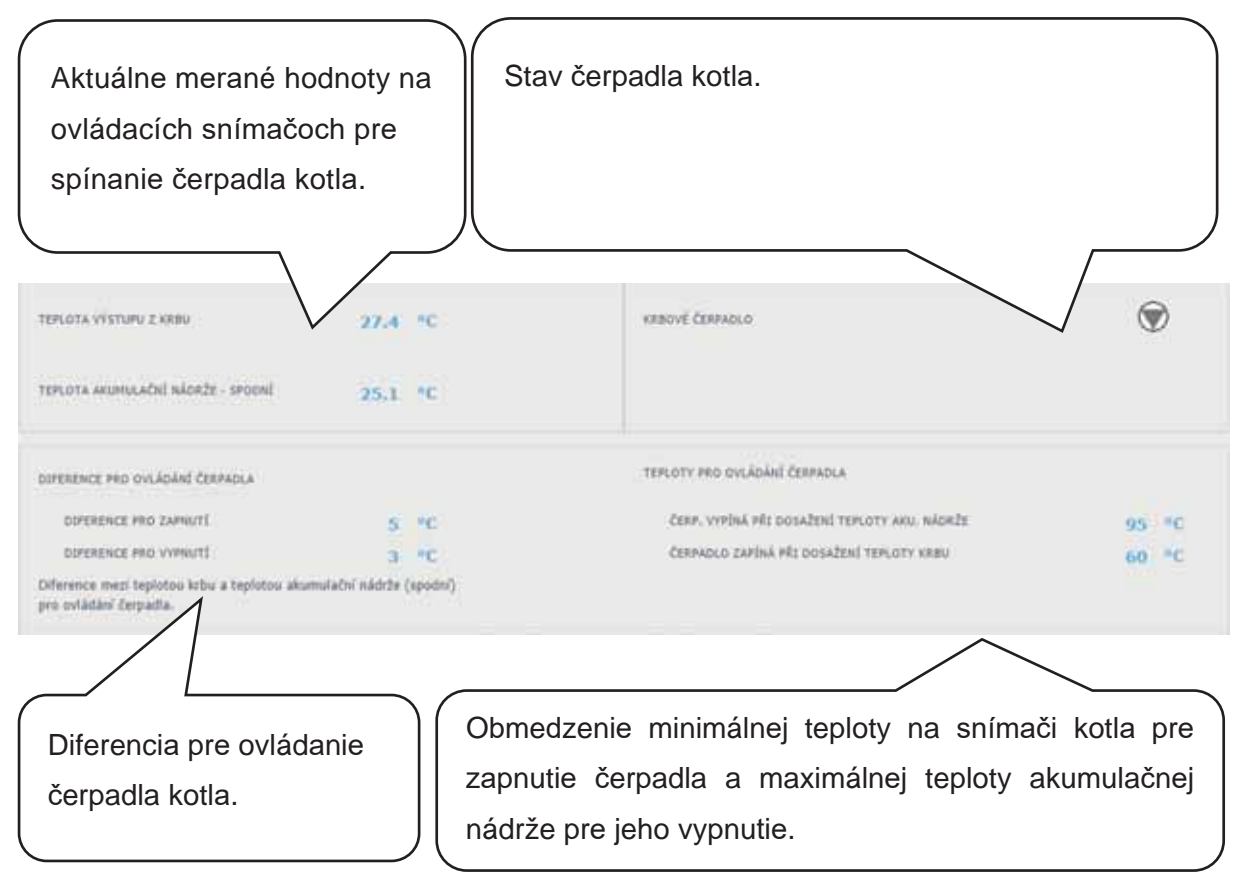

#### Diferencia pre ovládanie čerpadla

PRO ZAPNUTÍ ............ Spínacia diferencia. Ak skutočná teplota meraná snímačom kotla stúpne o hodnotu spínacej diferencie nad teplotu v akumulačnej nádrži, dôjde k zapnutiu čerpadla.

**PRO VYPNUTÍ**............ Vypínacia diferencia. Ak je rozdiel medzi teplotou kotla a teplotou v akumulačnej nádrži menší, ako je hodnota vypínacej diferencie, dôjde k vypnutiu čerpadla kotla.

#### 4.5.4. Spínané doplnkové zdroje (Zdroj ON/OFF a Zdroj ON/OFF 2)

Zdroj ON/OFF je určený ako doplnkový zdroj pre vykurovanie alebo ako náhradný zdroj pri poruche tepelného čerpadla. Vo väčšine prípadov bude týmto zdrojom elektrické ohrevné teleso umiestnené v akumulačnej nádrži či elektrokotol zapojený do série s tepelným čerpadlom. Tlačidlom ON/OFF je možné príslušný zdroj užívateľsky zapnúť alebo vypnúť.

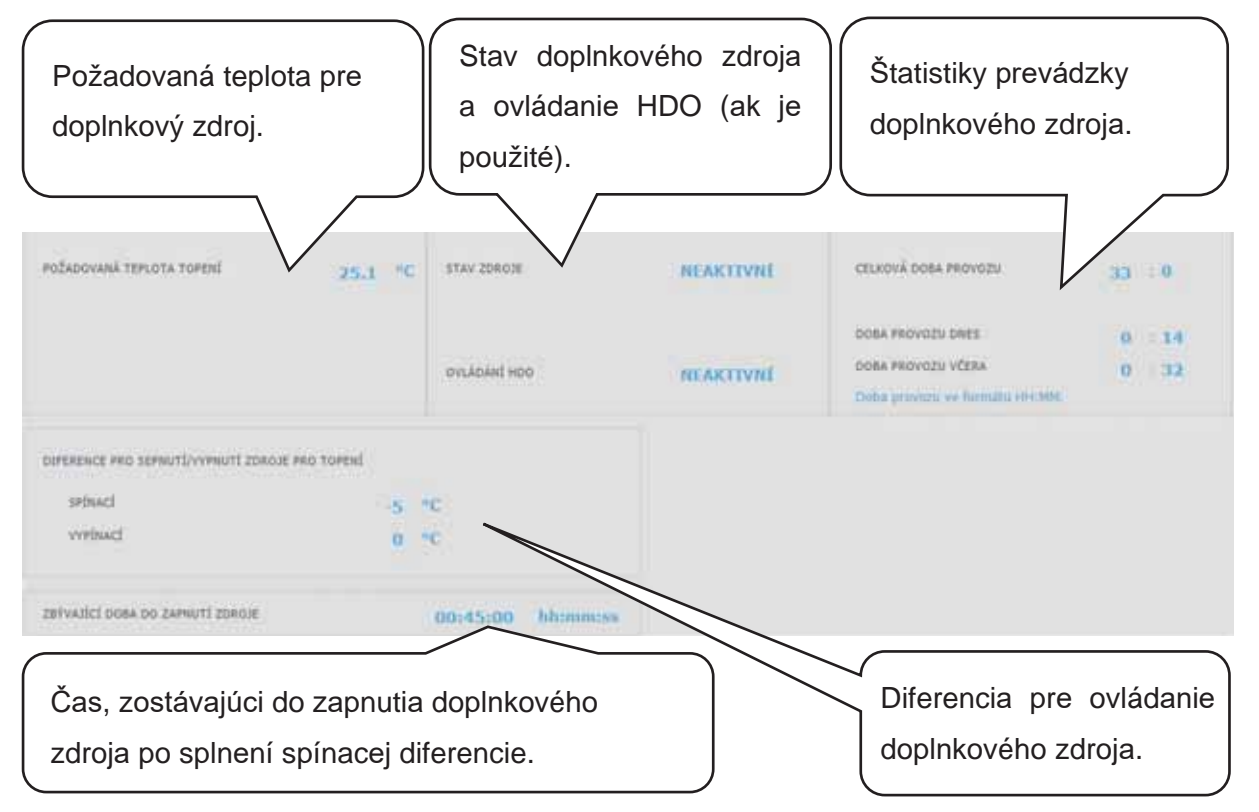

V prípade poklesu teploty vykurovacej vody v nádrži alebo v zóne o hodnotu spínacej diferencie pod požadovanú teplotu dôjde k aktivácii časového odpočtu (Zbývající doba do zapnutí zdroje). Ak do tej doby tepelné čerpadlo nedosiahne požadované teploty vykurovacej vody, tak sa aktivuje doplnkový zdroj.

Táto funkcia slúži k úspore energie, príkladom môže byť vysoký rozdiel medzi útlmovou a komfortnou *teplotou. Pri vyššom rozdiele týchto teplôt sa požadovaná teplota vykurovacej vody zvýši* o viac ako 5°C, čím dôjde k aktivácii doplnkového zdroja. Pri miernejších vonkajších teplotách *tepelné þerpadlo stihne do 45 minút dosiahnuť požadované teploty a tým dôjde k zrušeniu aktivácie doplnkového zdroja.*

*Doplnkový zdroj je blokovaný nad vonkajšou teplotou +5°C. Túto hodnotu je možné servisne* zmeniť. Hlavným dôvodom tejto funkcie je ochrana pred vysokými nákladmi za elektrickú energiu pre vykurovanie objektu. Ak doplnkový zdroj nie je blokovaný a užívateľ pravidelne *nekontroluje stav zariadenia, nie je možné zistiť, či nedošlo k poruche na tepelnom þerpadle. Doplnkový zdroj by v tomto prípade pri poruche tepelného þerpadla fungoval ako plnohodnotný zdroj na vykurovanie, čo by viedlo k zvýšeným nákladom na prevádzku vykurovania aj ohrevu vody.* 

#### 4.5.5. Doplnkový zdroj OpenTherm

Tlačidlom ON/OFF je možné zdroj užívateľsky zapnúť alebo vypnúť.

Stránka s nastavením určená pre modulované zdroje vybavené OpenTherm komunikáciou. K ich ovládaniu je nutné k regulátoru pripojiť prídavný modul pre komunikáciu OpenTherm.

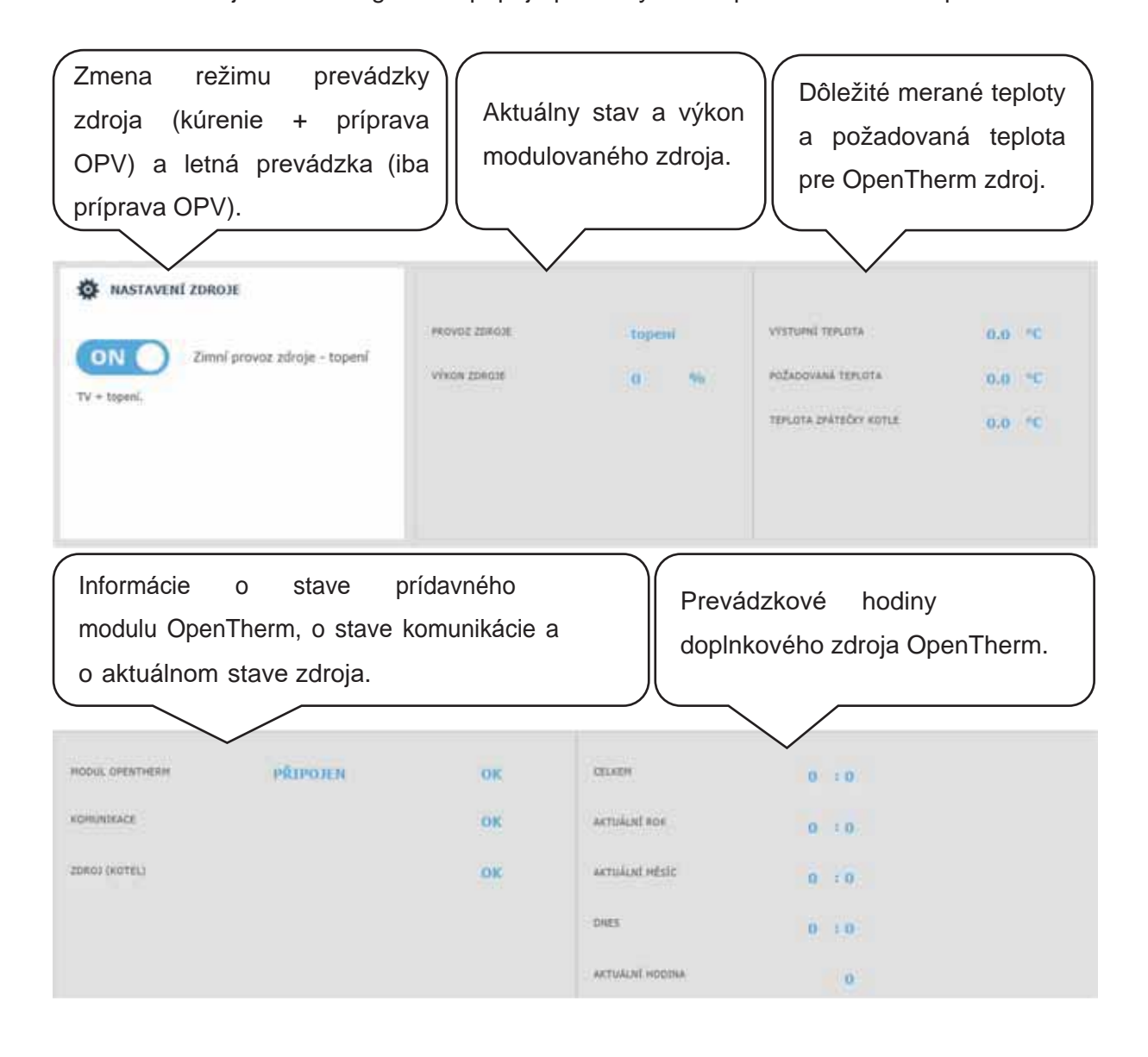

#### 4.5.6. Doplnkový zdroj 0-10V

MINIMALNÍ TEPLOTA

NAXIMÁCHÍ TEPLOTA

Tlačidlom ON/OFF je možné zdroj užívateľsky zapnúť alebo vypnúť.

 $0<sup>6</sup>$ 70 %

Stránka s nastavením určená pre zdroje modulované napäťovým signálom 0-10 V.

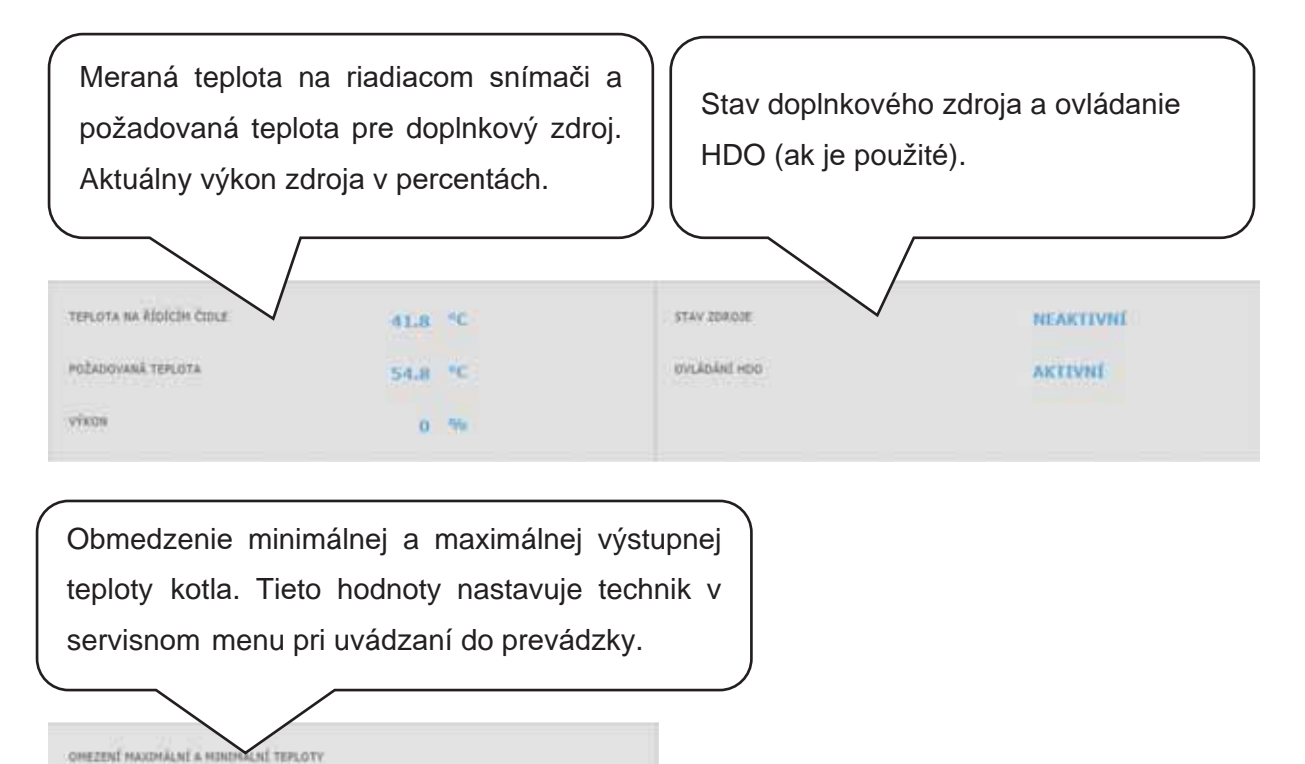

#### **4.6. Menu s ostatným nastavením (OSTATNÉ)**

#### 4.6.1. Vstupy a výstupy

Po kliknutí na dlaždici Vstupy a výstupy sa zobrazia tabuľky s aktuálnymi informáciami o všetkých snímačoch, zdrojoch, čerpadlách, prídavných moduloch a trojcestných ventiloch. Jedná sa o kompletný prehľad všetkých zapojených aj nezapojených vstupov a výstupov z regulácie.

#### 4.6.2. Prístup a heslo

V menu Prístup a heslo je možné zmeniť prihlasovacie údaje do regulátora IR. Je tu taktiež možnosť nastavenia MAC adries pre pristupovanie z miestnej siete bez nutnosti zadávania hesla.

#### 4.6.3. Všeobecné nastavenie

Tu sú informácie o synchronizácii času a dátumu, ktorá je potrebná pre správne fungovanie časových programov jednotlivých zón. Je tu aj možnosť vypnutia prechodu na letný čas. Taktiež je tu nastavený systémový jazyk regulátora, ktorý je možné zmeniť klikom na vlajku.

#### 4.6.4. E-mailové upozornenie

Tlačidlom ON/OFF je možné emailové notifikácie zapnúť alebo vypnúť.

Funkcia E-mailové upozornenie slúži k zasielaniu emailov s informáciami o poruche alebo neštandardnou prevádzkou vykurovacieho systému, zapríčinenom hlavne zlým užívateľským nastavením.

*Emailové upozornenia sú funkþné iba na regulátore, ktorý je pripojený k internetu.* 

Pre lepšiu identifikáciu danej regulácie je vhodné vyplniť adresu a kontakt na majiteľa zariadenia. Informácie o poruche či neštandardnej prevádzke odchádzajú automaticky na servisné oddelenie firmy Regulus. Ak chcete informácie zasielať aj na iné adresy, môžete ich vyplniť v riadku *PĜíjemce emailu*. Jednotlivé adresy oddeľujte stredníkom.

Spodná časť stránky slúži k nastaveniu parametrov spojenia so serverom odchádzajúcej pošty a vo väčšine prípadov nie je nutné ich meniť. K ich zmene môže dôjsť iba v prípade, že je v sieti prítomný iný SMTP server, ktorý blokuje použitie východiskového nastavenia. V takom prípade funkcie hlási chybu a je nutné kontaktovať servisné oddelenie Regulus.

#### 4.6.5. Predpoveď počasia

Tlačidlom ON/OFF je možné predpoveď zapnúť alebo vypnúť. Funkcia Predpoveď počasia slúži k zobrazeniu aktuálneho počasia a predpovede na ďalší deň. Informácie o počasí sa získavajú zo serveru *yr.no*.

Po zapnutí predpovede počasia je nutné na stránke nastavenia zadať štát, región a lokalitu pre upresnenie informácií. Tieto informácie je možné získať po vyhľadaní daného miesta priamo na webe *yr.no*. Po zobrazení predpovede sa v adresnom riadku objaví adresa v tvare:

#### **www.yr.no/place/XXXXX/YYYYY/ZZZZZ/**

kde XXXXX je štát, YYYYY región a ZZZZZ lokalita.

#### 4.6.6. Prehľad funkcií

V prehľade funkcií sú zobrazené všetky funkcie regulátora.

V závislosti na zvolenom nastavení regulátora sú tu farebne zvýraznené funkcie servisne a užívateľsky zapnuté.

#### 4.6.7. História porúch

Zobrazenie histórie porúch tepelného čerpadla a histórie ostatných porúch systému (snímača, komunikácie, moduly...).

Ak je porucha aktívna, je zvýraznená červenou farbou. Šedou farbou napísané poruchy sú neaktívne a sú tu iba zaznamenané.

Všetky poruchy sa zaznamenávajú do chybového záznamu k stiahnutiu (error logu). Pre jeho stiahnutie kliknite na ikonu v pravom hornom rohu stránky.

#### 4.6.8. Zóna VZT

Zobrazenie aktuálnej vonkajšej teploty Zobrazenie aktuálneho stavu zóny a a výkonu rekuperačnej jednotky. stavu klapky letného bypassu. VENKOVNÍ TEPLOTA  $9.3 °C$ STAV ZÓNY BEZI - OTLUM vivou LETNÍ RYPASS NEAKTIVNÍ 30 %

Tlačidlom ON/OFF je možné zónu užívateľsky zapnúť alebo vypnúť.

#### Nastavenie výkonu rekuperačnej jednotky

**Komfort** ...................... Nastavenie výkonu VZT jednotky v režime komfort. **Útlum** .......................... Nastavenie výkonu VZT jednotky v režime útlm. *Nastavenie výkonu v režime útlm je možné iba so zapnutým þasovým programom.*

Nastavenie časového programu je identické s nastavením časových programov v zónach 1 - 6.

#### Nastavenie výmeny filtra

Nastavenie životnosti filtra a možnosť potvrdenia jeho výmeny. Funkcia počíta prevádzkové hodiny jednotky VZT a po uplynutí doby životnosti filtra upozorní užívateľa na nutnosť jeho výmeny.

#### Dočasné zvýšenie výkonu 1, 2 3

Tlačidlom ON/OFF je možné dočasné zvýšenie zapnúť alebo vypnúť. V týchto sekciách je možné prednastaviť a následne aktivovať až 3 dočasné zvýšenia výkonu. Po zapnutí funkcie zvýšenia výkonu jednotka VZT nastaví výkon na hodnotu nastavenú v poli *Požadovaný výkon* po dobu *Doba zvýšení výkonu*. Po uplynutí tejto doby sa funkcia deaktivuje a jednotka VZT prejde späť do automatického režimu.

#### Funkcia letného bypassu

Tlačidlom ON/OFF je možné funkciu klapky letného bypassu zapnúť alebo vypnúť. V tejto sekcii sa nastavuje požadovaná teplota a vykurovacia zóna, ku ktorej je funkcia vztiahnutá (v tejto zóne musí byť umiestnený izbový snímač). Ak je vo vykurovacej zóne izbová teplota vyššia ako nastavená medza a zároveň sú splnené podmienky na vonkajšiu teplotu (nastavené v servisnej úrovni), tak sa zapne klapka letného bypassu. V čase behu funkcie je možné nastaviť konštantný výkon rekuperačnej jednotky (jednotka potom ignoruje časový program a striedanie režimov komfort/útlm).

#### Funkcia chladenie

Tlačidlom ON/OFF je možné funkciu chladenia zapnúť alebo vypnúť.

V tejto sekcii je možné vyplniť požadovanú teplotu chladiacej vody nastaviť parametre chladenia. *Chlazení podmínČno venkovní teplotou* znamená, že sa chladenie do VZT spustí iba v prípade, že je vonkajšia teplota nad nastavenou vonkajšou teplotou pre zapnutie chladenia. Ak vonkajšia teplota poklesne pod vonkajšiu teplotu pre zapnutie chladenia, tak sa chladenie opäť deaktivuje.

V čase behu funkcie je možné nastaviť konštantný výkon rekuperačnej jednotky (jednotka potom ignoruje časový program a striedanie režimov komfort/útlm).

#### *Táto voľba nemusí byť vždy dostupná!*

*Pre aktiváciu tepelného þerpadla do režimu chladenie je nutné zapnúť možnosť chladenia z Tý v menu tepelného þerpadla.*

#### 4.6.9. Univerzálne výstupy

Informácie o univerzálnych funkciách (UNI funkcia a UNI funkcia 2). Tieto funkcie sú v plnom rozsahu nastaviteľné zo servisného rozhrania. V užívateľskej úrovni je možné zobraziť informaciu o teplotách a výstupoch funkcií a nastaviť parametre Termostatu 1 (termostat vztiahnutý k teplote 1) a Termostatu 2 (termostat vztiahnutý k teplote 2) a Časovača.

#### 4.6.10. RegulusRoute

V menu RegulusRoute sú zobrazené informácie o vzdialenej správe regulátora. Tieto informácie využijete pri komunikácii so servisným technikom v prípade, že je regulátor z nejakého dôvodu na službe RegulusRoute nedostupný

#### **4.7. Menu s prístupom k návodom (NÁVODY)**

V menu Návody nájdete tento návod a návody k izbovým jednotkám RCM a RCD.

# Servisný návod k regulátoru IR 14

### Verzia IR14 RTC

#### Platný pre FW: 1.0.9.0

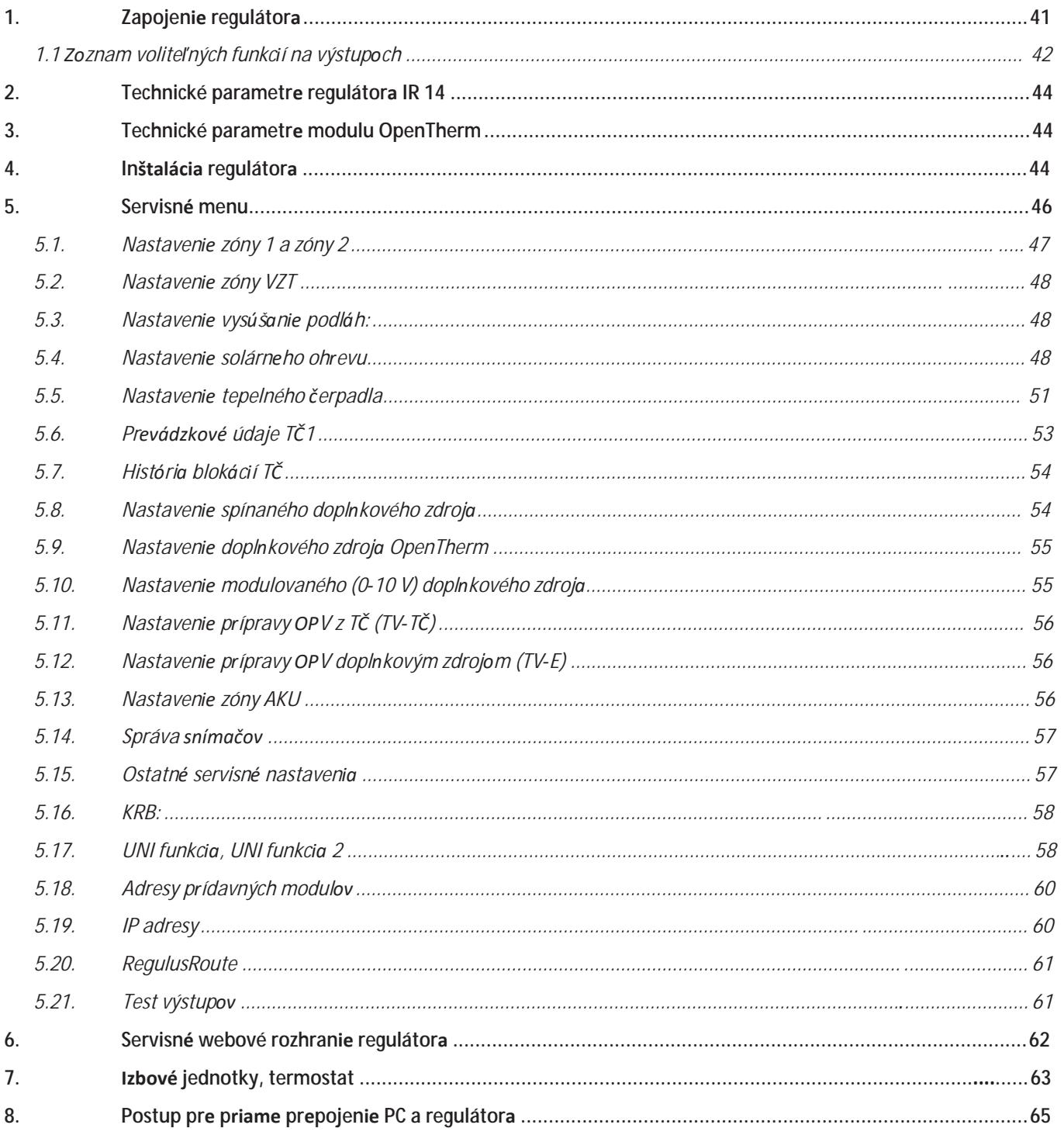

## **1. Zapojenie regulátora**

*Upozornenie: Zapojenie regulátora smie vykonať iba osoba s príslušnou kvalifikáciou. Neodborné nastavenie regulátora môže viesť k poškodeniu þastí systému.* 

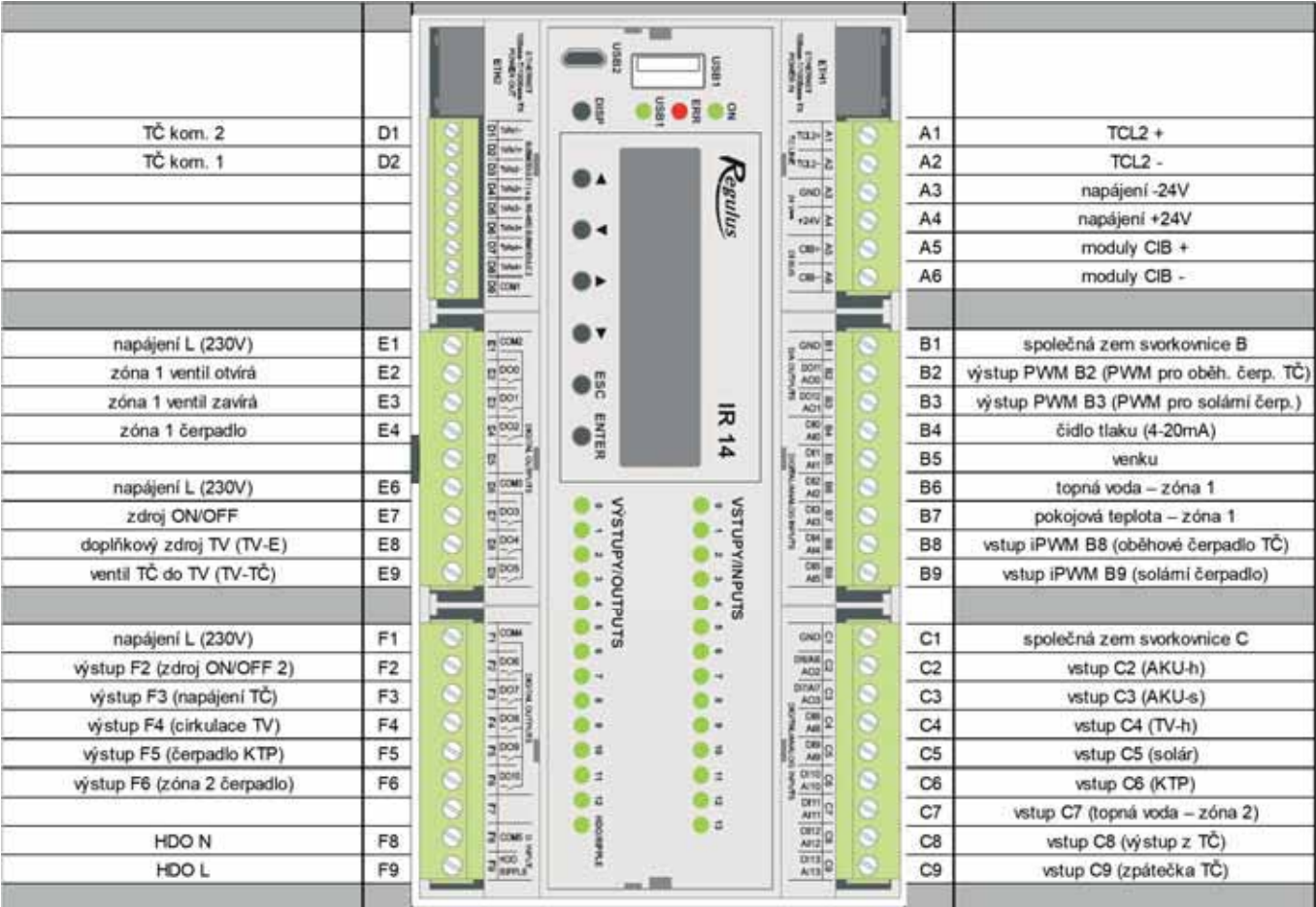

## **1.1 Zoznam voliteľných funkcií na výstupoch**

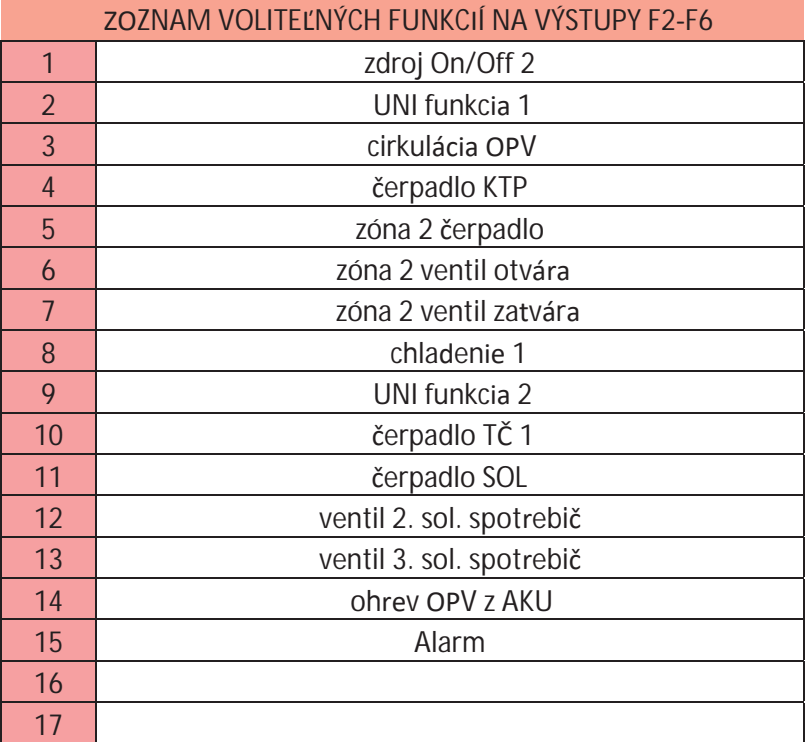

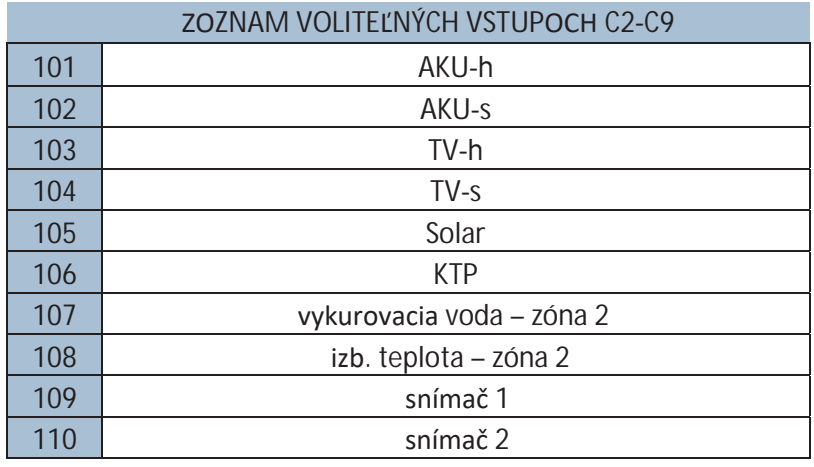

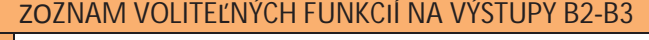

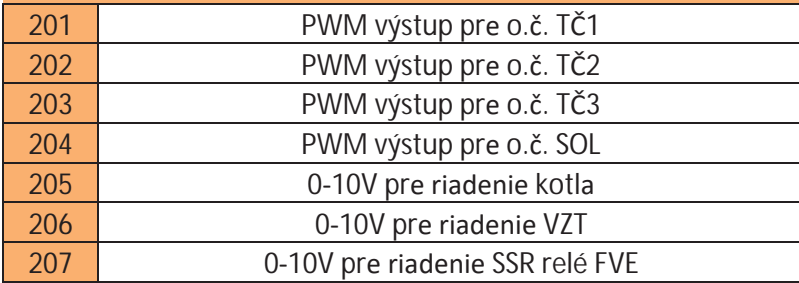

#### ZOZNAM VOLITEĽNÝCH FUNKCIÍ NA VSTUPY B8-B9

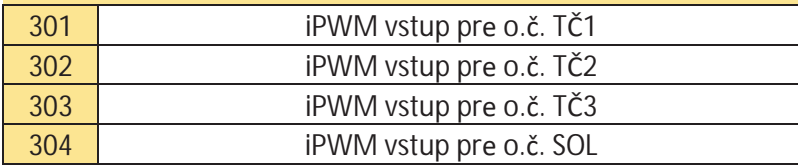

## **2. Technické parametre regulátora IR 14**

#### Napájanie

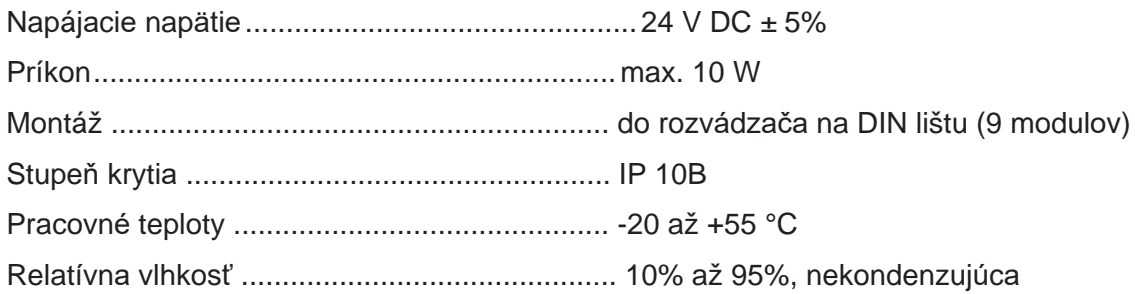

#### Reléové výstupy (DO0 až DO10)

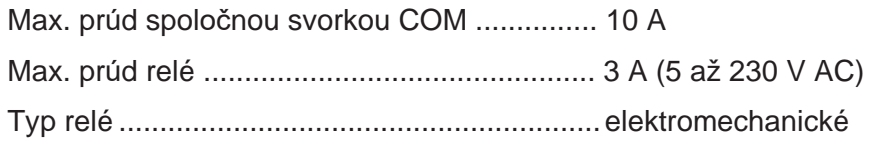

#### Analógové výstupy 0-10 V (AO0 až AO1)

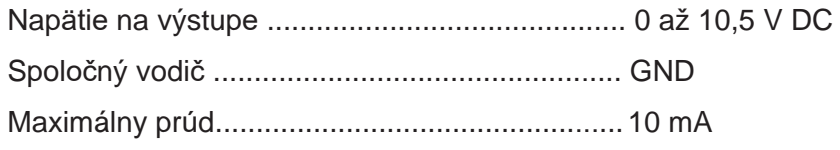

#### Analógové vstupy (AI0 až AI13)

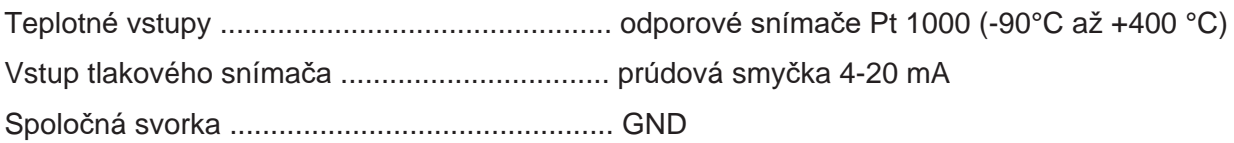

## **3. Technické parametre modulu OpenTherm**

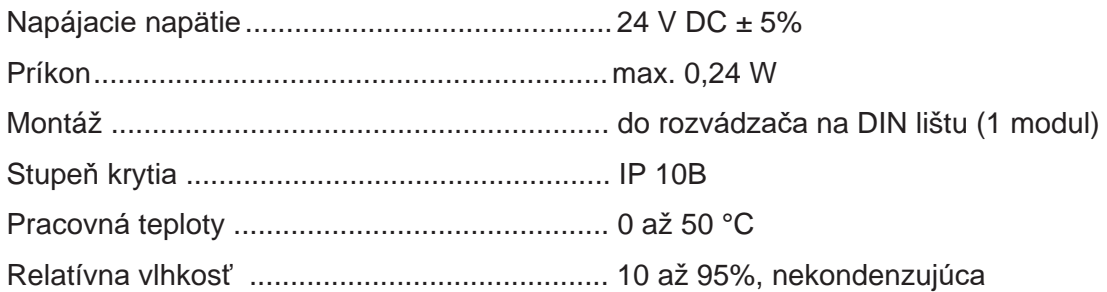

## **4. Inštalácia regulátora**

Regulátor je určený pre montáž na DIN lištu do rozvodnice. Inštalovaný smie byť iba osobou s príslušnou elektrotechnickou kvalifikáciou!!

Regulátor a napájací zdroj sa inštalujú v tesnej blízkosti (pozri obr. prepojenia). Odporúčaný minimálny prierez vodičov napájania je 0,75 mm<sup>2</sup>.

#### Schéma zapojenia tepelného čerpadla

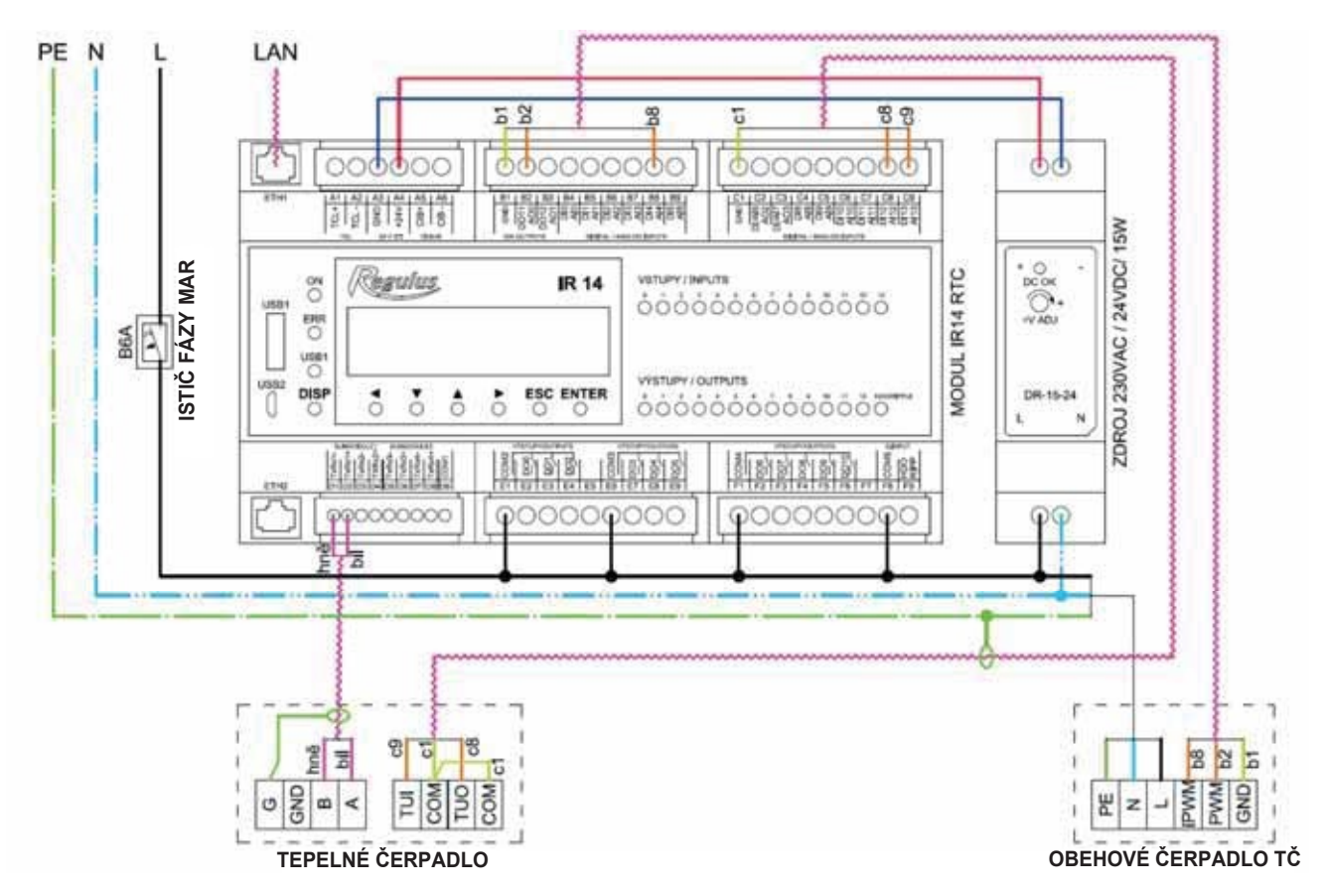

#### Schéma zapojenia kotla s komunikáciou OpenTherm

Adresový prepínač modulu OT musí byť na pozícii 0.

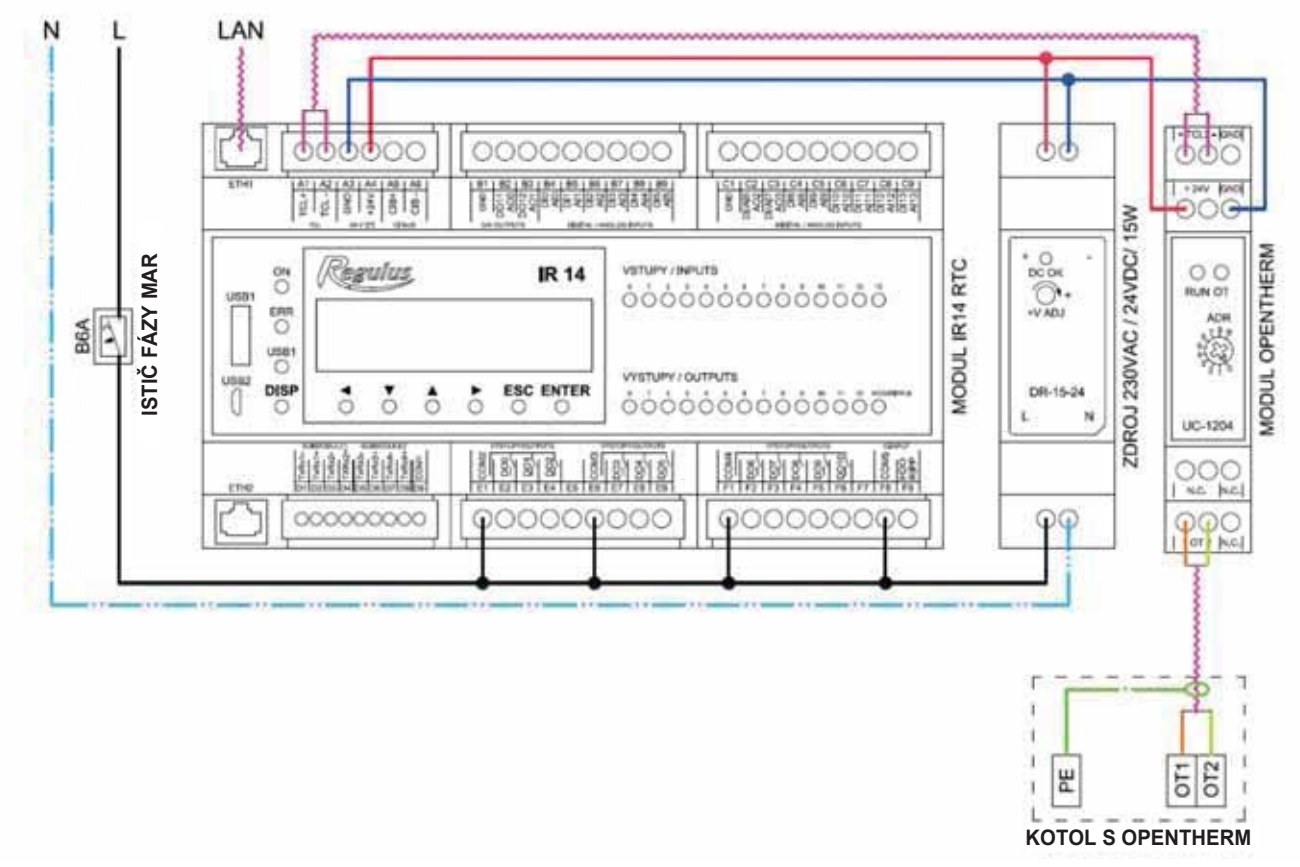

## **5. Servisné menu**

**Upozornenie:** Servisné menu slúži iba odborníkom. Neodborné nastavenie parametrov v servisnom menu môže viesť k poškodeniu častí vykurovacieho a solárneho systému.

Pre vstup do tejto sekcie je potrebné zvoliť v základnom menu servisné nastavenie a stlačiť tlačidlo ENTER.

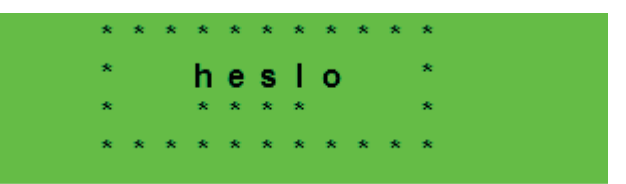

Stlačením tlačidla **ENTER** sa posúva medzi jednotlivými číslicami hesla. Číslice hesla, ktoré nie sú práve editované, nie je vidieť a sú nahradené symbolom \*. Po nastavení všetkých číslic sa vstúpi do servisného menu stlačením klávesy v (šípka dole). Servisné heslo prednastavené z výroby je: 1234. *Heslo odporúčame zmeniť za vlastné!* 

#### Položky servisného menu

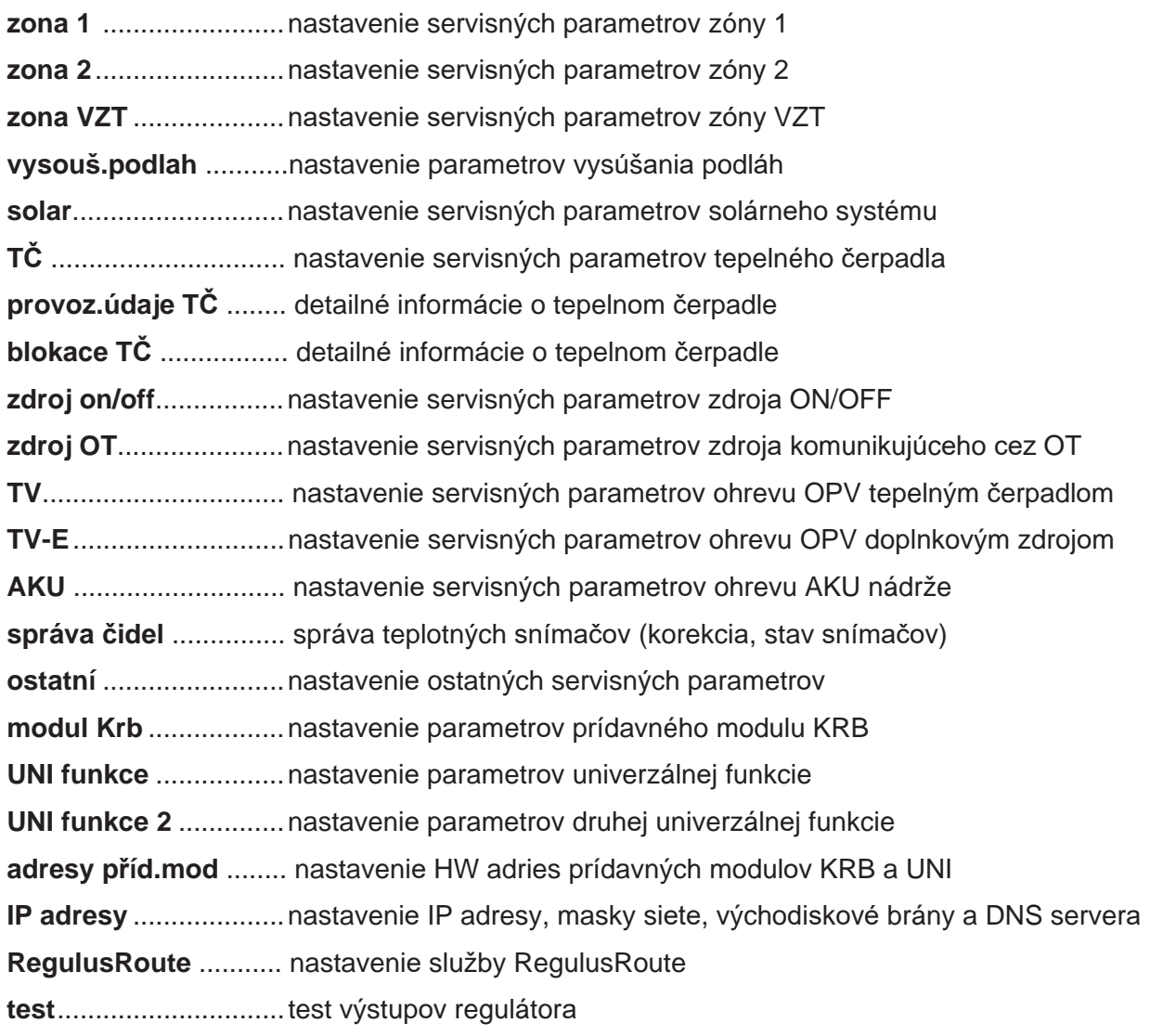

#### **5.1. Nastavenie zóny 1 a zóny 2**

- **zóna (zap/vyp)** ........... Servisné zapnutie / vypnutie zóny. Pri servisnom vypnutí zóny nie je protimrazová ochrana zóny.
- max.t do zóny (°C) ..... Nastavenie maximálnej teploty vykurovacej vody do zóny. Reguláciou vypočítaná požadovaná teplota nebude vyššia ako tu nastavená teplota.
- min.t do zóny (°C)...... Nastavenie minimálnej teploty vykurovacej vody do zóny. Reguláciou vypočítaná požadovaná teplota nebude nižšia ako tu nastavená teplota.
- **pokoj. þidlo** ................ Výber, či je v zóne použitý priestorový snímač (Pt 1000, prípadne WiFi senzor), izbová jednotka RC25, izbová jednotka s displejom (RCM2, RCD, alebo RCA), či regulátor pracuje bez izbového snímača. Prípadne je možné zvoliť WiFi snímač, alebo termostat (term), ktorý iba prepína medzi komfortnou a útlmovou teplotou.

**bez pokoj. þ. pĜepoþet DT otop./ pokoj. (°C)**

.................................... Nastavenie teplotného spádu vykurovacej vody a priestorové teploty. Napr. hodnota 3 znamená, že pri zmene teploty vykurovacej vody o 3°C sa zväčší teplota v priestore o cca 1°C. Tento parameter sa uplatní pri regulácii bez izbového snímača.

#### **vstup pro externí blokaci (seznam þidel)**

- .................................... Nastavenie svorky, na ktorú bude pripojený vstup pre externú blokáciu vykurovacej zóny. Je možné zvoliť ľubovoľný voľný vstup na IR, prípadne vstupy z prídavného modulu digitálnych vstupov (ak je prítomný).
- **vypínat čerp.(--)** ......... Ak je funkcia zapnutá (volba *ano*), dôjde k vypnutiu obehového čerpadla zóny, keď teplota v zóne dosiahne požadované teploty (s diferenciou +/- 0,3°C).

#### **vstup bivalentního ventilu (seznam þidel)**

.................................... Nastavenie svorky, na ktorú bude pripojený vstup bivalentného ventilu zóny (v prípade regulácie typu Lyra/Vega). Je možné zvoliť ľubovoľný voľný vstup na IR, prípadne vstupy z prídavného modulu digitálnych vstupov (ak je prítomný).

#### Nastavenie ekvitermnej krivky *(Pre viac informácií navštívte tzb-info)*

- **exponent (-)**................ Teplotný exponent sústavy (podľa projektu vykurovacej sústavy). Všeobecne sa pre podlahové kúrenie odporúča voliť v rozmedzí 1,0 až 1,1, pre konvekčné vykurovacie telesá okolo 1,3.
- **teplotní spád (°C)** ...... Návrhový teplotný spád vykurovacej sústavy (vychádza z projektu vykurovacej sústavy). Zadáva sa v poradí vykurovacia voda/vykurovacia spiatočka.

#### **vnitĜní výpoþtová teplota (°C)**

 .................................... Vnútorná výpoþtová teplota vykurovacej sústavy, líši sa podľa úþelu vykurovania budovy/miestnosti (pre väčšinu použitia odporúčame ponechať na 20 °C).

#### **venkovní výpoþtová teplota (°C)**

.................................... Vonkajšia výpoþtová teplota podľa oblasti, v ktorej sa vykurovaná budova nachádza.

#### **5.2. Nastavenie zóny VZT**

**zóna (zap/vyp)** ........... Servisné zapnutie/ vypnutie zóny.

signál min (V)............. Minimálna úroveň signálu (zodpovedá hodnote výkonu 0%).

signál max (V) ........... Maximálna úroveň signálu (zodpovedá hodnote výkonu 100%).

**proc. vyp (%)**.............. Percentuálna hodnota výkonu, ktorý bude nastavený pri užívateľskom vypnutí jednotky VZT.

#### Funkcia letného bypassu

**Letný bypass** ............ Servisné zapnutie funkcie letného bypassu. Túto funkciu je možné vztiahnuť k izbovému snímaču niektoré z vykurovacích zón (ale iba ak je v danej zóne prítomný izbový snímač, prípadne izbová jednotka). Použitý snímač je definovaný parametrom **Funkce vztažena k zónČ**. Funkcia otvára klapku bypassu v prípade, že je vonkajšia teplota nižšia, ako nastavená izbová teplota na vybranom izbovom snímači (v užívateľskej úrovni). Vonkajšia teplota musí byť zároveň vyššia, ako nastavená minimálna hodnota vonkajšej teploty (parameter **Min.venk.t.**). Funkciu letného bypassu je možné spúšťať iba v letnom režime vybranej zóny (parameter **Bypass pouze v režimu léto**).

#### Funkcia zvýšenia výkonu

#### **Vstup tlaþidiel zvýšenia výkonu 1,2,3 (zoznam snímačov)**

.................................... Nastavenie svorky, na ktorú bude pripojený vstup pre spúšťanie funkcie Zvýšenie výkonu (pozri užívateľské nastavenie). Je možné zvoliť ľubovoľný voľný vstup na IR, prípadne vstupy z prídavného modulu digitálnych vstupov (ak je prítomný).

#### **5.3. Nastavenie vysúšania podláh:**

Táto funkcia má samostatný návod.

#### **5.4. Nastavenie solárneho ohrevu**

Solárny systém môže pracovať s jedným alebo dvoma zásobníkmi. Ohrev zásobníkov je riadený tzv. *striedavým ohrevom*, kedy regulátor sa snaží najskôr ohriať zásobník þ. 1. Ak to nie je možné z dôvodu nízkej diferencie kolektora a zásobníka, a zároveň je dostatočná diferencia pre ohrev 2. zásobníka, začne po zvolenú dobu ohrievať zásobník č. 2. Po zvolenej dobe ohrevu regulátor vypne ohrev 2. zásobníka a testuje, či rastie teplota kolektora. Ak nerastie, ohrieva opäť zásobník č. 2. Ak teplota kolektora rastie, vyčkávaá regulátor až do splnenia diferencie pre ohrev 1. zásobníka.

#### **Solár (aktivní/vyp)** ..... Zapnutie solárnej zóny.

#### **zásobník 1,2 (aktivní/vyp)**

.................................... Zapnutie jednotlivých zásobníkov solárneho okruhu.

#### Zásobník 1, 2

**þidlo (seznam þidel)** .. Výber snímača teploty solárneho zásobníka.

- **dif. zap. (°C)** ............... Diferencia pre zapnutie ohrevu solárneho okruhu. Diferencia medzi solárnym kolektorom a snímačom teploty nastaveným v parametri *snímač*.
- **dif. vyp. (°C)** ............... Diferencia pre vypnutie ohrevu solárneho okruhu.
- **žádaná t. (°C)** ............. Požadovaná teplota. V normálnom režime solárneho okruhu je zásobník ohrievaný na túto teplotu. Ak sú všetky zapnuté zásobníky solárneho okruhu ohriate na  $\check{z}$ *iadanú teplotu*, regulátor začne ďalej s ohrevom na maximálnu teplotu.
- **max. t. (°C)** ................. Maximálna teplota. Maximálna teplota, na ktorú regulátor solárny zásobník ohreje v normálnom režimu (nie je spustená funkcia chladenie solárnych kolektorov).

#### **regenerace vrtů (ano/ne)**

.................................... Udáva, či je tento zásobník použitý k regenerácii vrtov zemného tepelného čerpadla. Pri voľbe "ano" sa spoločne s daným spotrebičom spustí obehové čerpadlo zemného okruhu TČ.

#### Striedavý ohrev

- **zvýšení t. (°C)**.............Zvýšenie teploty pri striedavom ohreve. Ak nemôže byť solárny zásobník vyššej priority (zásobník þ. 1) ohrievaný, regulátor vyþkáva po dobu nastavenú v parametri *þakanie.* Ak stúpne po tejto dobe teplota o hodnotu v parametri zvýšení t., regulátor vyčkáva ďalej. Takto sa deje opakovane, kým nie je dosiahnutá zapínacia diferencia zásobníka. V opačnom prípade začne s ohrevom zásobník s nižšou prioritou, ak je pre neho splnená spínacia diferencia – podrobnejšie pozri popis funkcie *Střídavý ohřev.*
- **þekání (min)** ............... Doba, po ktorú regulátor þaká, či sa zvýši teplota solárneho kolektora. Popis pozri parameter *zvýšení t.*
- **ohĜev 2.zás (min)** ....... Ak nemôže byť ohrievaný zásobník s vyššou prioritou, ohrieva sa po dobu nastavenú v tomto parametri zásobník s nižšou prioritou.

#### Funkcia chladenia kolektora

Ak je táto funkcia zapnutá, je chladený solárny kolektor. Pri dosiahnutí maximálnej teploty (na všetkých zapnutých zásobníkoch) je ohrev zásobníkov vypnutý. Ak teplota solárneho kolektora vzrastie nad nastavenou maximálnou teplotou kolektora, zapne sa obehové čerpadlo a kolektor sa vychladí do zásobníka, ktorého číslo je vybrané v parametri Číslo sol.spotřebiče pro chlazení kol. a chlazení **zásob.**. Ak je teplota v tomto zásobníku vyššia ako nastavená kritická teplota zásobníka, k vychladzovaniu kolektora ďalej nedochádza.

**zap (aktivní / vyp)** ...... Zapnutie funkcie chladenie kolektora

- **krit.t.zás (°C)** ............. Nastavenie kritickej teploty zásobníka. Chladenie kolektora do zásobníka vybraného v parametri Číslo sol.spotřebiče pro chlazení kol. a chlazení zásob. môže prebiehať iba do teploty zásobníka nastavenej v tomto parametri. Pri prekročení tejto teploty v tomto zásobníku nebude ďalej kolektor do zásobníka chladený. max.t.kol. (°C) ............. Maximálna teplota kolektora. Pri prekročení teploty kolektora nad hodnotu danú
- v tomto parametri sa spustí chladenie do zásobníka vybraného v parametri **ýíslo**  sol.spotřebiče pro chlazení kol. a chlazení zásob., ak je táto funkcia zapnutá.

#### Funkcia chladenie zásobníka

Ak je v zásobníku vybranom v parametri Číslo sol.spotřebiče pro chlazení kol. a chlazení zásob. teplota vyššia ako nastavená v parametri *Maximální teplota zás.,* (napr. z dôvodu chladenia kolektora), dôjde k vychladeniu tohto zásobníka cez kolektor. K chladeniu dôjde, ak je kolektor chladnejší min. o 6°C než teplota v tomto zásobníku.

**Zap. (aktivní/vyp)**....... Zapnutie funkcie chladenia zásobníka.

#### Kritická teplota kolektora

Ak je na kolektore prekročená teplota nastavená v parametri *krit.t.*, je zablokované solárne čerpadlo. Táto funkcia chráni ostatné komponenty solárneho okruhu pred zničením príliš horúcou solárnou kvapalinou.

**t. krit. (°C)**................... Kritická teplota solárneho kolektora.

#### $\check{C}$ íslo sol.spotřebiče pro chlazení kol. a chlazení zásob. (-)

 .................................... ýíslo spotrebiþa, do ktorého budú prebiehať bezpeþnostné funkcie chladenia kolektorov a chladenie zásobníka

#### Ovládanie solárneho čerpadla pomocou PWM

Ak je táto funkcia zapnutá, je možné ovládať solárne čerpadlo pomocou PWM (určené pre nízkoenergetické čerpadlá).

Čerpadlo je riadené PID regulátorom na požadovaný rozdiel teplôt medzi solárnymi kolektormi a aktívnym solárnym spotrebičom. Najskôr je čerpadlo zapnuté na maximálne otáčky po nastavenú dobu preplachu, následne klesnú otáčky na minimum a zvyšované / znižované podľa nastavenej periódy o nastavený akčný zásah.

#### **PWM þerpadlo. (zap/vyp)**

...................................... Zapnutie funkcie PWM þerpadla.

**Požad. rozdíl (K)** ........ Požadovaný teplotný rozdiel medzi solárnym kolektorom a zásobníkom. **doba propl. (mm:ss)** .................................... Doba preplachu (doba, po ktorú þerpadlo beží po spustení na max. otáþky). **akt. profil (sol., top.)** .................................... Profil PWM þerpadla podľa štandardu VDMA (východiskový je solárny). min. otáčky (%) ......... Minimálne otáčky PWM čerpadla. max. otáčky (%) ......... Maximálne otáčky PWM čerpadla. perioda (s) .................... Vzorkovacia perióda regulačného algoritmu (ako často regulácia zasahuje do riadenia čerpadla). akční zásah (%) ......... Krok akčného zásahu regulácie (o koľko sa zdvihnú/znížia otáčky počas jedného regulačného kroku).

#### **5.5. Nastavenie tepelného þerpadla**

Regulátor je schopný ovládať kaskádu maximálne ôsmich tepelných čerpadiel. Pri zapnutí resp. vypnutí jedného či viacerých tepelných čerpadiel a návratu do užívateľského režimu je vhodné regulátor resetovať vypnutím napájania. Medzi vypnutím a zapnutím je potrebné počkať niekoľko

sekúnd. Po opätovnom zapnutí je do niekoľkých sekúnd detekovaný typ a počet TČ.

Pri požiadavke na zapnutie TČ je najskôr zapnuté obehové čerpadlo, potom s oneskorením ventilátor/čerpadlo zemného okruhu príslušného TČ a potom kompresor príslušného TČ. Pri vypnutí TČ môže byť to isté TČ spustené najskôr po dobe tzv. reštartu, ktorá je továrensky nastavená na 10 min. Tý na pozícii 1 (s adresou 1) je schopné ohrevu zásobníka ohriatej pitnej vody (OPV). Prepínací ventil, rozdeľujúci výstupnú vodu TČ medzi zásobník OPV a akumulačnú nádrž, je prepnutý s predstihom pred štartom kompresora TČ.

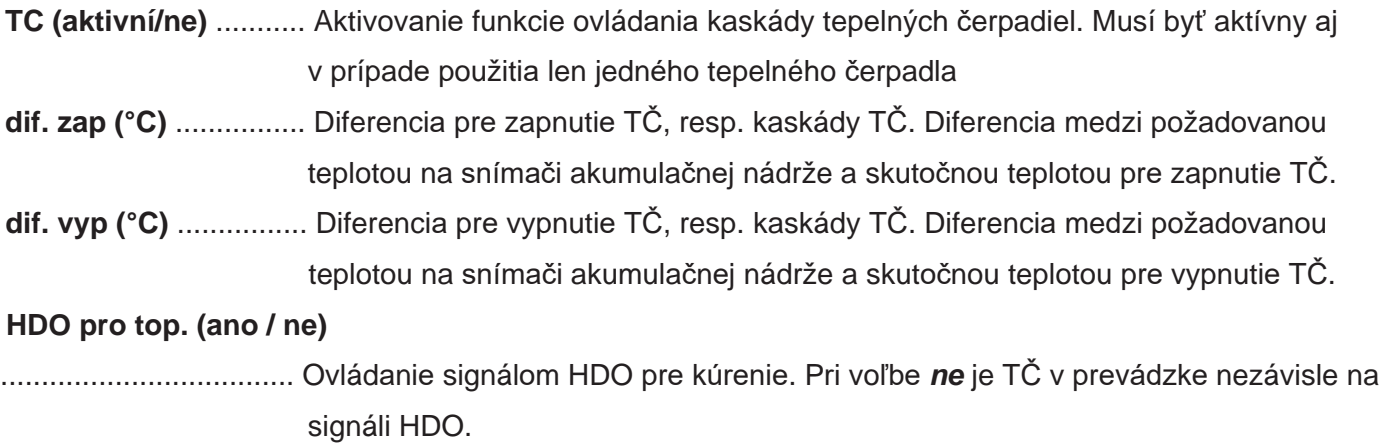

#### Riadiace snímače kaskády Tý

**zap (seznam čidel)** .... Riadiaci snímač pre zapnutie TČ, alebo kaskády TČ.

**vyp (seznam čidel)** .... Riadiaci snímač pre vypnutie TČ, alebo kaskády TČ. V prípade kaskády TČ sa neodporúča východisková voľba *zpáteþka TC1*.

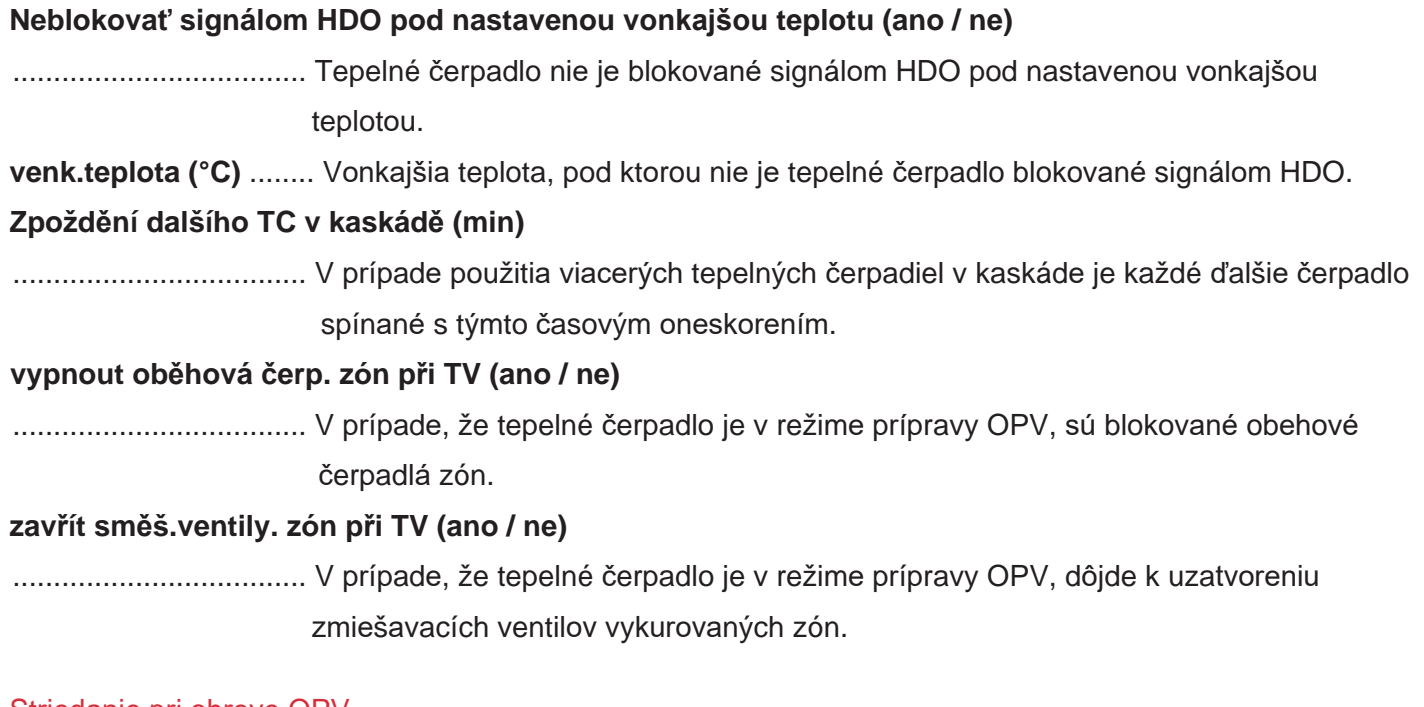

#### Striedanie pri ohreve OPV

Pri súčasnej požiadavke na prípravu OPV a na vykurovaní bude tepelné čerpadlo s adresou 1 striedať prípravu OPV a vykurovanie podľa nasledujúcich časov:

do TV (min) ................. Max. čas behu TČ1 pri príprave OPV a súčasnej požiadavke na vykurovanie do topení (min) .......... Max. čas behu TČ1 do vykurovania pri súčasnej požiadavke na prípravu OPV

#### **HDO pro TV (ano / ne)**

.................................... Ovládanie signálom HDO pre OPV. Pri voľbe *ne* je Tý v prevádzke nezávisle na signáli HDO.

#### **Neblokovať signálom HDO pri OPV pod nastav. vonkajšiu teplotu (ano / ne)**

- .................................... Tepelné þerpadlo nie je blokované signálom HDO pri príprave OPV pod nastavenou vonkajšou teplotou.
- venk.teplota (°C) ........ Vonkajšia teplota, pod ktorou nie je tepelné čerpadlo blokované signálom HDO pri príprave OPV.

#### **vstup pro externí blokaci (seznam þidel)**

.................................... Nastavenie svorky, na ktorú bude pripojený vstup pre externú blokáciu tepelného þerpadla. Je možné zvoliť ľubovoľný voľný vstup na IR, prípadne vstupy z prídavného modulu digitálnych vstupov (ak je prítomný).

#### Nastavenie tepelného čerpadla 1

Pre nastavenie ostatných tepelných čerpadiel v kaskáde je nutné využiť webové rozhranie.

stav (vyp/zap) ............ Vypnutie/zapnutie daného tepelného čerpadla.

- Max.výst. t. (°C) ......... Nastavenie maximálnej výstupnej teploty TČ. Ak prekročí výstupná teplota TČ túto hodnotu, TČ sa vypne. TČ sa rovnako vypne, ak dôjde k prekročeniu výstupnej teploty nad určitú teplotu, danú výrobcom podľa typu TČ (pozri servisný návod k TČ).
- Max.t.zpát. (°C) .......... Nastavenie maximálnej teploty spiatočky TČ. Ak prekročí teplota spiatočky TČ túto hodnotu, TČ sa vypne. TČ sa rovnako vypne, ak dôjde k prekročeniu teploty spiatočky nad určitú teplotu, danú výrobcom podľa typu TČ (pozri servisný návod k TČ).
- **Min.venk.t. (°C)** ......... Minimálna vonkajšia teplota pre činnosť TČ. Ak klesne vonkajšia teplota pod túto hodnotu, TČ sa vypne. TČ sa rovnako vypne, ak dôjde k poklesu vonkajšej teploty pod určitú teplotu, danú výrobcom podľa typu TČ (pozri servisný návod k TČ).
- **Max.venk.t (°C)** ......... Maximálna vonkajšia teplota. Ak stúpne vonkajšia teplota nad túto hodnotu, dôjde k vypnutiu TČ.

**Doba restartu (min)** ... Minimálne omeškanie medzi dvoma štartmi tepelného čerpadla.

- **Min.doba bČhu (min)**
- .................................... Minimálna doba chodu Tý. Aktivuje sa po štarte kompresora, alebo po ukonþení prípravy OPV (ak je požiadavka do kúrenia väčšia ako 10°C), alebo po ukončení odmrazovacieho cyklu.

## **5.6. Prevádzkové údaje Tý1**

V tomto menu sú zobrazené detailné informácie o tepelnom čerpadle číslo 1. Pre údaje o ďalších čerpadlách v kaskáde je nutné využiť webové rozhranie.

**Výstupní.t (°C)** ........... Výstupná teplota Tý **Vstupní.t (°C)** ............. Vstupná teplota Tý **Přehř. páry (°C)** .......... Teplota prehriatých pár kompresora TČ **Výstupní.t (°C)** ........... Výstupná teplota Tý Kond.tepl (°C) ............ Kondenzačná teplota TČ Kond.tlak (bar) ........... Kondenzačný tlak TČ **T výparník1 (°C)** ......... Teplota vyfukovaného vzduchu Tý **T venkovní (°C)** .......... Vonkajšia teplota TČ (len pre TČ vzduch/voda) **T vypařov. (°C)** ........... Vyparovacia teplota TČ **T v sání. (°C)** .............. Teplota v saní kompresora Tý **Přehřátí. (°C)** .............. Prehriatie v saní kompresora TČ **VypaĜ.tlak (bar)** .......... Vyparovací tlak Tý **Otevření EEV (%)** ....... Percentuálne otvorenie expanzného ventilu TČ

#### **5.7. História blokácií Tý**

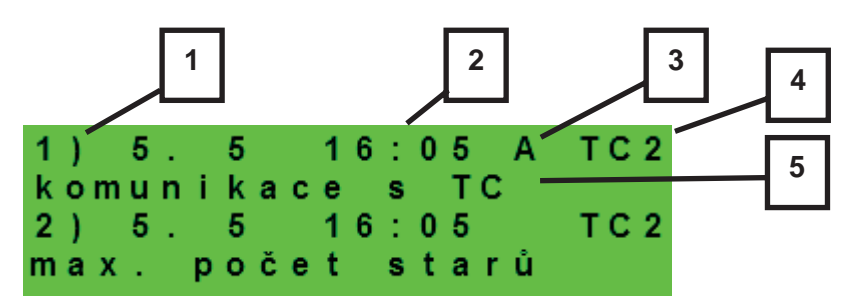

- *1 poradové þíslo blokácie (1-10)*
- *2 dátum a þas výskytu blokácie*
- *3 informácia, či je blokácia stále aktívna*
- *4 þíslo Tý, ktoré bolo/je blokované (1-10)*
- *5 typ blokácie*

## **5.8. Nastavenie spínaného doplnkového zdroja**

**zdroj (aktiv / vyp)**....... Servisné zapnutie doplnkového zdroja.

dif. zapnutí (°C) .......... Nastavenie diferencie medzi požadovanou teplotou akumulačnej nádrže horný a skutočnou teplotou v nádrži pre zapnutie doplnkového zdroja.

- dif. vypnutí (°C).......... Nastavenie diferencie medzi požadovanou teplotou akumulačnej nádrže horný a skutočnou teplotou v nádrži pre vypnutie doplnkového zdroja.
- zpoždění (min) .......... Nastavenie oneskorenia zapnutia doplnkového zdroja od vzniku požiadavky na spúšťanie zdroja.
- **blok. venk.t (°C)** ........ Nastavenie vonkajšej teploty, nad ktorou je blokovaný doplnkový zdroj.
- **HDO (ano / ne)** ........... Ovládanie signálom HDO. Pri voľbe *ne* je doplnkový zdroj v prevádzke nezávisle na signáli HDO.

## **pĜi poruše Tý (zap / vyp)**

.................................... Pri voľbe *zap* spustí kotol v prípade poruchy Tý. Pri kaskáde Tý musia byť mimo prevádzku všetky tepelné čerpadlá.

## **vstup pro externí blokaci (seznam þidel)**

.................................... Nastavenie svorky, na ktorú bude pripojený vstup pre externé spínanie doplnkového zdroja. Je možné zvoliť ľubovoľný voľný vstup na IR, prípadne vstupy z prídavného modulu digitálnych vstupov (ak je prítomný).

## **ěídicí þidla biv. zdr. (seznam þidel)**

.................................... Riadiace snímače pre zapnutie a vypnutie doplnkového zdroja.

#### **5.9. Nastavenie doplnkového zdroja OpenTherm**

**zdroj (aktiv / vyp)**....... Servisné zapnutie doplnkového zdroja.

#### **ohĜev TVE (ano / ne)**

 .................................... V prípade voľby *ano* spúšťa OT kotol spoloþne s požiadavkou zóny TV-E. Výstup TV-E je naďalej aktívny a je možné ho použiť pre zapnutie svoriek kotla pri kotloch, ktoré to vyžadujú.

#### **Typ TV v kotli (0 / 1 / 2)**

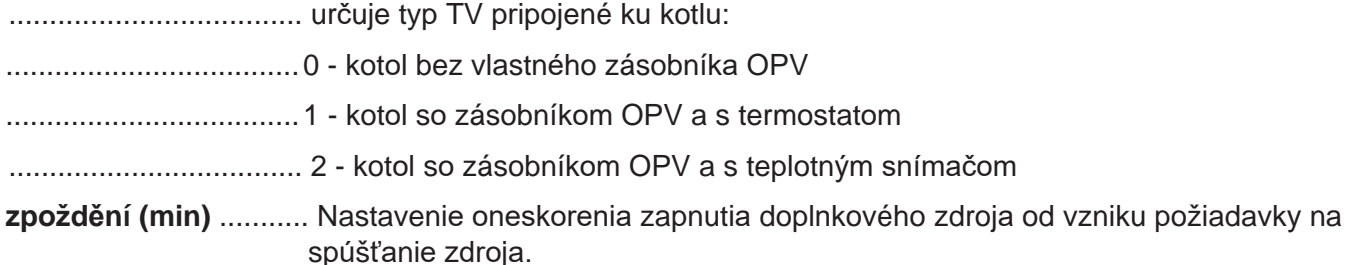

- **blok. venk.t (°C)** ......... Nastavenie vonkajšej teploty, nad ktorou je blokovaný doplnkový zdroj.
- **HDO (ano / ne)** ........... Ovládanie signálom HDO. Pri voľbe *ne* je doplnkový zdroj v prevádzke nezávisle na signáli HDO.
- **max. teplota (°C)** ........ Maximálna teplota zdroja. Pri prekročení tejto teploty sa zdroj vypne. Zároveň slúži ako horný limit nastavenia požiadavky (tzn.: ak je napríklad požiadaviek na ohriatu pitnú vodu 95°C a maximálna teplota kotla 80°C, je do kotla zaslaná požiadavka na výstupnú teplotu OPV 80°C).

#### **pĜi poruše Tý (ano/ne)**

## .................................... Zapnutie zdroja pri poruche tepelného þerpadla. Pri aktívnej poruche Tý (prípadne všetkých TČ v kaskáde) slúži OT zdroj ako hlavný zdroj sústavy namiesto tepelného čerpadla (prijíma požiadavky na vykurovanie/ohrev OPV od TČ).

#### **rychl.komunikace (0 - 9)**

.................................... Rýchlosť OT komunikácie so zdrojom. Parameter nastavuje rýchlosť komunikaþnej zbernice medzi IR a zdrojom. Nižšie čísla znamenajú vyššiu rýchlosť, ale väčšia náchylnosť k poruche komunikácie. Odporúčané nastavenie je 4, alebo 5.

#### **5.10. Nastavenie modulovaného (0-10 V) doplnkového zdroja**

**zdroj (ano/ne)**............. Servisné zapnutie zdroja, riadeného signálom 0-10 V.

#### **výstup (výkon/teplota)**

.................................... Nastavenie typu výstupného signálu. Pri voľbe *výkon* je signál 0-10 V priamo úmerný požadovanému výkonu zdroja (v rozsahu, nastaviteľnom na príslušné stránky nastavenia). Pri voľbe *teplota* je výstupný signál 0-10 V priamo úmerný požadovanej teplote.

#### **ovládání HDO (ano/ne)**

.................................... Nastavenie ovládania zdroja 0-10 V pomocou signálu HDO.

#### **ohĜev TVE (ano / ne)**

 .................................... V prípade voľby *ano* spúšťa zdroj 0-10 V spoloþne s požiadavkou zóny TV-E. Výstup TV-E je naďalej aktívny a je možné ho použiť pre zapnutie svoriek kotla pri kotloch, ktoré to vyžadujú.

#### **þidlo (seznam þidel)**

.................................... Ovládací snímač zdroja 0-10 V.

**max. tep. (°C)** ............. Nastavenie maximálnej výstupnej teploty vody zo zdroja. Táto teplota bude použitá ako horná limitná teplota požadovanej teploty kotla.

#### **5.11. Nastavenie prípravy OPV z Tý (TV-Tý)**

**zap (aktiv / vyp)** ......... Servisné zapnutie prípravy ohriatej pitnej vody z tepelného čerpadla.

**dif. zapnutí (°C)**.......... Nastavenie diferencie pre zapnutie prípravy OPV.

**dif. vypnutí (°C)**.......... Nastavenie diferencie pre vypnutie prípravy OPV.

**ěídicí þidla (seznam þidel)** 

.................................... Riadiace snímače pre zapnutie a vypnutie prípravy OPV tepelným þerpadlom.

#### **5.12. Nastavenie prípravy OPV doplnkovým zdrojom (TV-E)**

**zap (aktiv / vyp)** ......... Servisné zapnutie prípravy ohriatej pitnej vody doplnkovým zdrojom.

**dif. zap. (°C)** ............... Nastavenie diferencie pre zapnutie.

**dif. vyp. (°C)** ............... Nastavenie diferencie pre vypnutie.

**HDO (ano / ne)** ........... Ovládanie signálom HDO. Pri voľbe *ne* je TV-E v prevádzke nezávisle na signáli HDO.

#### **Vstup okamžité cirk. (seznam þidel)**

.................................... Nastavenie svorky, na ktorú bude pripojený vstup pre spúšťanie okamžitej cirkulácie tlačidlom. Je možné zvoliť ľubovoľný voľný vstup na IR, prípadne vstupy prídavného modulu digitálnych vstupov (ak je prítomný).

**vstup pro externí blokaci (seznam þidel)**

.................................... Nastavenie svorky, na ktorú bude pripojený vstup pre externú blokácia zdroja zóny TV-E. Je možné zvoliť ľubovoľný voľný vstup na IR, prípadne vstupy z prídavného modulu digitálnych vstupov (ak je prítomný).

#### **5.13. Nastavenie zóny AKU**

**zap (aktiv / vyp)** ......... Servisné zapnutie zóny AKU.

#### **5.14. Správa snímačov**

**IN (-)** ............................ ýíslo svorky, na ktoré je teplotný snímač pripojený. Voľba 1 znaþí nepoužitý snímač a voľby 2 až 9 zodpovedajú svorkám C2 až C9.

**pĜipojeno (ano / ne)** ... Voľba *ne* je vybraná v prípade, že snímač nie je pripojený (aby program nehlásil chybu snímača v prípade, že je snímač odpojený). U niektorých snímačoch nie je možné túto voľbu zmeniť. Voľba je daná konfigurácií systému. (Napr. pri servisne zapnutej zóne OPV sa automaticky aktivuje snímač TČ, naopak pri vypnutí zóny OPV sa snímač automaticky deaktivuje.)

- **korekce (°C/bar)**......... Korekcia snímača v prípade, že sa reálna hodnota a hodnota meraná snímačom líši. Slúži napríklad ku korekcii odporu dlhého vedenia.
- **stav (OK / chyba)** ...... Stav snímača ak je snímač v chybe (vykazuje príliš vysokou, alebo nízku hodnotu), je zobrazená text *chyba*.

*Iba pre tlakový snímaþ:*

**rozsah (bar)................** Rozsah tlakového snímača (maximálna hodnota snímača).

#### **5.15. Ostatné servisné nastavenie**

**heslo** ........................... Nastavenie þíselného hesla pre prístup do servisnej úrovne menu.

#### Protimrazová ochrana

Pri zapnutej protimrazovej ochrane je v prípade vypnutej zóny hľadaná teplota vykurovacej vody do zóny. Pri poklese vonkajšej teploty pod teplotu nastavenú v parametri *venk.tepl.* je teplota vykurovacej vody do zóny udržiavaná na teplote danej parametrom *voda tepl.* 

#### **stav (aktivní / vyp)**..... Zapnutie / vypnutie protimrazovej ochrany.

**venk. tepl. (°C)** ........... Nastavenie vonkajšej teploty, pod ktorou je aktivovaná protimrazová ochrana. **voda tepl. (°C)** ............ Teplota vykurovacej vody udržiavaná do zóny pri aktívnej protimrazovej ochrane.

#### Kritická teplota akumulačnej nádrže

Ak prekročí teplota v akumulačnej nádrži nastavenú kritickú teplotu, spustí sa vychladzovanie do všetkých servisne zapnutých zón, tj. aj do užívateľsky vypnutých. Pri vychladzovaní je spustené þerpadlo zóny a do zóny je nastavená maximálna teplota. (*Max.t.do zóny.)* Vychladzovanie bude ukončené, ak klesne teplota akumulačnej nádrže o 5° C.

teplota (°C) .................. Nastavenie kritickej teploty akumulačnej nádrže.

#### **resetovat heslo na web. stránky (ne/reset)**

.................................... Nastavením parametra na hodnotu reset dôjde k resetovaniu užívateľského mena a hesla pre prístup na webové stránky, servisnú úroveň, na továrenskú hodnotu.

#### **5.16. KRB:**

Krb, alebo kotol na tuhé palivá je možné ovládať priamo niektorým z voliteľných výstupov na svorkovnici F regulátora IR alebo cez prídavný modul. Týmto spôsobom je možné efektívne riadiť ohrev zásobníka ohriatej pitnej vody z akumulačnej nádrže.

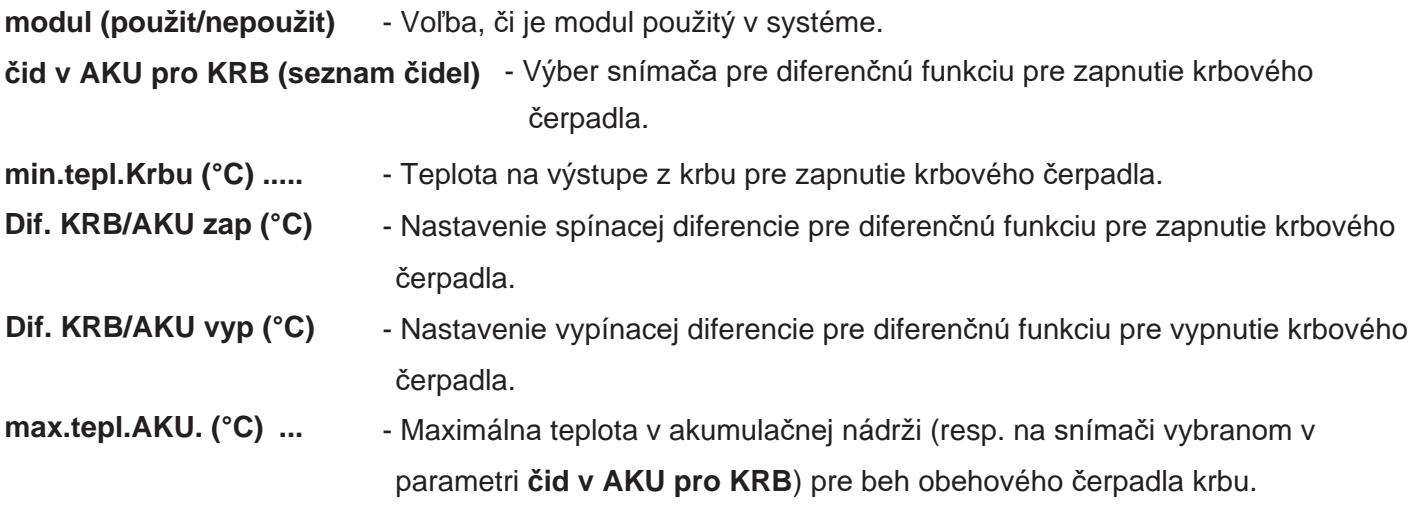

#### Ohrev OPV od AKU

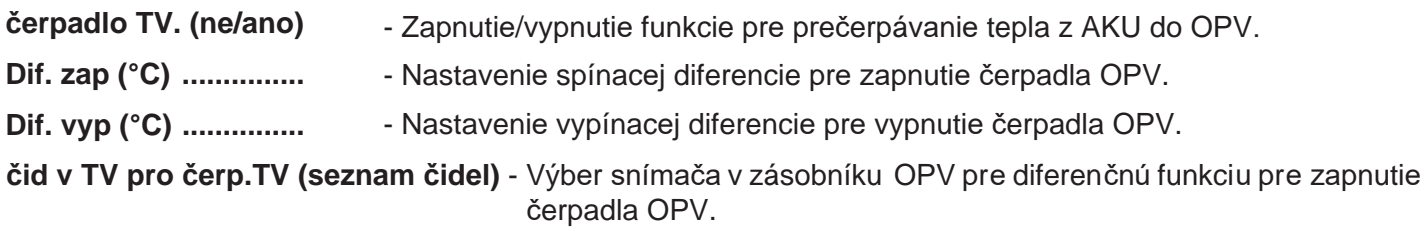

**čid v AKU pro čerp.TV (seznam čidel)** - Výber snímača v AKU nádrži pre diferenčnú funkciu pre zapnutie čerpadla OPV.

#### **5.17. UNI funkcia, UNI funkcia 2**

Výstup univerzálnej funkcie sa zostáva z dielčich funkcií zapojených do série. Výstup je teda zapnutý iba v prípade, že sú splnené podmienky pre zapnutie všetkých funkcií v sérii podľa nasledujúcej schémy. Zapnutie výstupu je podmienené taktiež zapnutím univerzálnej funkcie. Nastavenie univerzálnej funkcie 2 je identické s nastavením UNI funkcia 1.

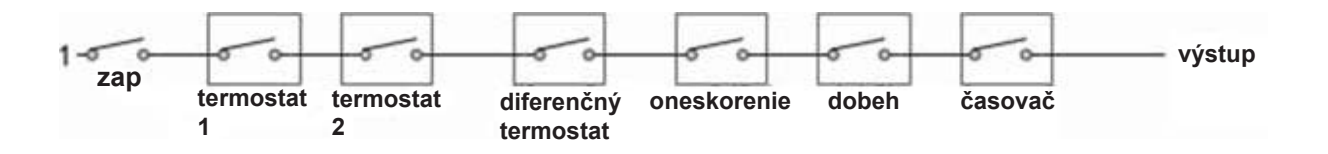

Z obrázka je jasné, že funkcia oneskorenia môže oneskoriť signál od funkcií termostatov a diferenčného termostatu, funkcia dobeh môže podržať rozpojenie (vypnutie) od funkcií termostatov, diferenčného termostatu a oneskorenie. Funkcia časovača je nadradená všetkým predchádzajúcim funkciám.

#### Základné nastavenie

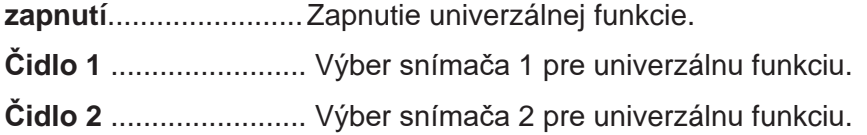

#### Termostat 1, Termostat 2

Termostat 1 je vztiahnutý k snímaču 1, termostat 2 k snímaču 2.

**pož.t. (°C)** *...................* Požadovaná teplota termostatu 1 (2)

**dif.Z/V (°C)**.................. Diferencia pre zapnutie a vypnutie funkcie Termostatu 1 (2).

#### **Termostat 1 (2) je urþen k chlazení (ano/ne)**

.................................... V prípade voľby *ano* (režim chladenia) funkcia Termostatu 1 (2) spína pri prekroþení požadovanej teploty (+ diferencia pre zapnutie) a vypína pri poklese teploty po požadovanú hodnotu (- diferencia pre vypnutie). V prípade voľby *ne* (režim kúrenia) Termostat 1 (2) spína pri poklese teploty po požadovanú hodnotu (- diferencia pre zapnutie) a vypína pri prekročení požadovanej teploty (+ diferencia pre zapnutie).

#### **Požadavek na zdroje z Termostatu 1 (2) (zap/vyp)**

.................................... Teplota vypnutia Termostatu 1 (2) bude prenesená ako požadovaná teplota na zdroje tepla. Platí iba v prípade nastavenia Termostatu 1 (2) v režime "topení". Ak je súčasne zapnutá aj funkcia časovač, prenesie sa požiadavka len pri zapnutom časovom úseku.

#### Diferenčný termostat

Diferenčný termostat medzi snímačmi 1 a 2.

**diference zap (°C)***......* Diferencia medzi teplotami pre zapnutie.

**diference vyp (°C)***......*Diferencia medzi teplotami pre vypnutie.

#### Oneskorenie

Funkcia oneskorenia zapnutia výstupu.

**þas (minuty)** *...............* ýas, o ktorý bude zapnutie výstupu oneskorené v prípade zapnutia predchádzajúcich funkcií.

#### Dobeh

Funkcia oneskorenia rozopnutia výstupu.

**þas (minuty)** *...............* ýas, o ktorý bude výstup dlhšie zapnutý, po vypnutí predchádzajúcich funkcií.

## Časovač

Jednoduchý časovač s dvoma časovými úsekmi. **zap 1 (hh:mm)** ........... Čas zapnutia prvého časového úseku. **vyp 1 (hh:mm)................**Čas vypnutia prvého časového úseku. **zap 2 (hh:mm)** ............ Čas zapnutia druhého časového úseku. **vyp 2 (hh:mm).............** Čas vypnutia druhého časového úseku. **resetovat stav u termostatĤ T1 a T2 s každým zaþátkem þas. programu**  .................................... Pri zapnutí tejto funkcie dôjde s každým zaþiatkom þasového úseku v þasovom programe k nastaveniu stavu oboch termostatov T1 a T2 podľa aktuálnych teplôt.

#### Využitie UNI funkcie pre ohrev bazéna

Pre aktiváciu a zobrazenie bazéna v schéme systému je najskôr nutné v položke **Kód konfigurace** zadať pre **PĜídavný modul UNI** hodnotu **1** (= bazén).

V sekcii **PĜídavné moduly** položke **Modul UNI** potom zadajte parametre ohrevu bazéna. Voliteľne sa nastavuje **Termostat 1** pre zamedzenie nežiadúcemu vychladeniu akumulačnej nádrže (zdroja) a povinne potom **Termostat 2** pre nastavenie požadovanej teploty a hysterézii ohrevu bazéna (spotrebiča). V prípade voľných výstupov (na svorkovnici F) je možné túto funkciu použiť taktiež bez využitia modulu UNI.

#### **5.18. Adresy prídavných modulov**

K regulátoru môže byť pripojená široká škála prídavných modulov na zbernici CIB. Modul je touto zbernicou zároveň napájaný. Po pripojení modulu je potrebné nastaviť v regulátore štvormiestnu HW adresu modulu, napísanú na boku modulu – bez zadania tejto adresy regulátor modul nerozpozná a nahlási chybu.

Na displeji je možné nastaviť adresy iba niektorých modulov, pre kompletné nastavenie je nutné *využiť webové rozhranie regulátora.* 

**adresa modulu (-)***......* Hexadecimálna HW adresa modulu.

#### **naþíst adresu (ne/ano)**

 *....................................* Po zadaní HW adresy sa zadá *ano* pre naþítanie adresy do regulátora. V poslednom riadku sa objaví OK a na module začne blikať zelená kontrolka RUN.

#### **5.19. IP adresy**

Nastavenie IP adresy, masky siete, východiskové brány, adresy DNS servera a nastavenie DHCP servera. IP adresy sa zadávajú v rozsahu 0.0.0.0 až 255.255.255.255.

**IP**................................. IP adresa regulátora.

**Mask** ........................... Maska siete, do ktorej je regulátor pripojený.

**GW**.............................. IP adresa východiskovej brány siete, do ktorej je regulátor pripojený.

**DNS**............................. IP adresa DNS servera.

#### **Nastav nové IP (ano/ne)**

.................................... Potvrdenie nastavenia nových IP adries. Bez tohto potvrdenia nebudú novo nastavené IP adresy uložené do pamäte regulátora. Zároveň dôjde k vvpnutiu DHCP.

#### **Nastav DHCP (ano/ne)**

- .................................... V prípade voľby *ano* regulátor príjme adresu od DHCP servera.
- **MAC**............................ MAC adresa regulátora (iba informácia).
- **Sériové číslo** ............. Sériové číslo regulátora (iba informácia).

#### **5.20. RegulusRoute**

Služba RegulusRoute umožňuje vzdialený prístup k regulátoru bez nutnosti použitia verejnej IP adresy. Pre konfiguráciu služby kontaktuje REGULUS-TECHNIK, s.r.o.

#### **RegulusRoute (ano/ne)**

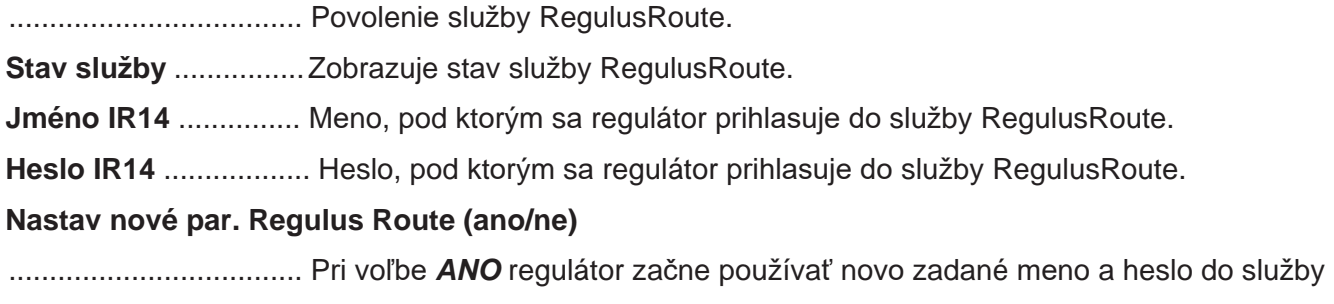

#### **5.21. Test výstupov**

Pri nastavení položky servisného menu *test* a vstupu do tejto položky dôjde k vypnutiu všetkých výstupov regulátora. Ďalej je potom možné testovať jednotlivé výstupy regulátora. Výstup sa zapne, ak je nastavený displej s popisom príslušného výstupu a na ňom je zvolená voľba *test* = 1. Pri opúšťaní displeja s ponechanou voľbou *test* = 1 dôjde k vypnutiu príslušného výstupu.

RegulusRoute (parametre je možné zadávať iba cez webové rozhranie)

## *Niektoré výstupy nie je možné v tomto menu testovať, ich test je možný iba z webového rozhrania regulátora.*

- **svorka**.........................ýíslo svorky príslušného výstupu regulátora.
- **funkce**......................... Popis funkcie výstupu.
- **test (0,1)** ..................... Nastavenie výstupu pri teste, 1 = výstup zapnúť.

## **6. Servisné webové rozhranie regulátora**

V prípade pripojenia regulátora aj počítača do rovnakého serveru (routera) v rámci rovnakej siete, postupujte podľa bodu 6.1. Ak regulátor do siete pripojený nie je, je možné regulátor s počítačom prepojiť pomocou LAN kábla. Pre správne nastavenie sieťového adaptéra počítača môžete využiť návod uvedený ďalej v Prílohe 1 tohto návodu.

Pre prístup k servisnému rozhraniu regulátora cez webové stránky je potrebné poznať IP adresu regulátora. IP adresu nastavenú v regulátore zistíme stlačením tlačidla *DISP*. Potom šípkou dole prídeme na obrazovku s vypísanou IP adresou zariadenia, maskou a bránou.

Zadaním IP adresy do prehliadača sa dostaneme na prihlasovací formulár, z ktorého je možné navštíviť užívateľskú alebo servisnú úroveň.

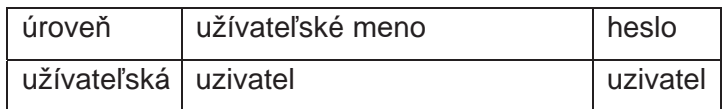

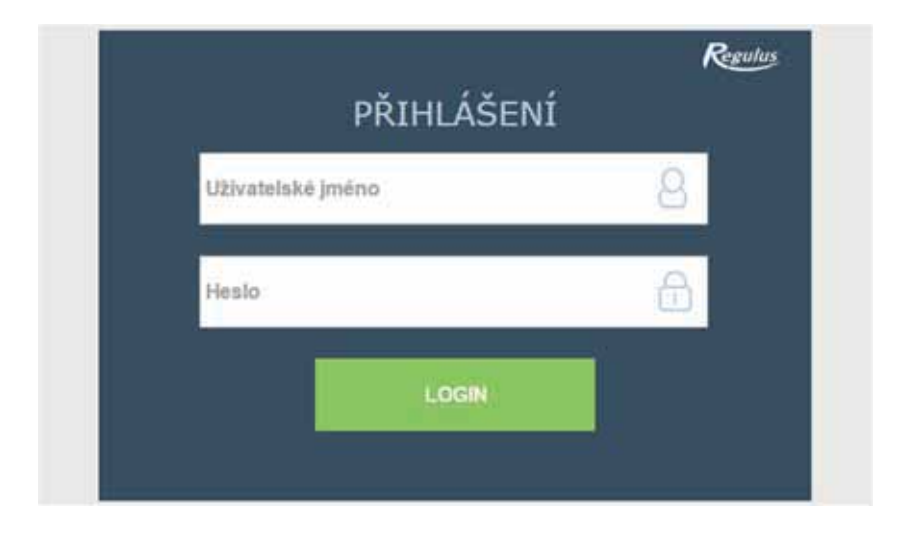

Po úspešnom prihlásení sa zobrazí úvodná obrazovka s ponukou servisného menu.

## **7. Izbové jednotky, termostat**

Ku každej vykurovacej zóne môže byť pripojený buć izbový snímač, izbová jednotka RC25, dvojica izbových jednotiek na zbernici a alebo izbový termostat. V servisnom menu zón je možné zvoliť aktuálne použitý typ izbového snímača/termostatu.

Vo webovom rozhraní regulátora je možné zvoliť ovládanie zóny izbovým snímačom alebo jednotkou z ľubovoľnej inej zóny. Na displeji táto možnosť nie je dostupná.

#### Izbový snímač

K regulátoru môže byť pripojený izbový snímač Pt1000.

**Zóna 1**......................... Svorka B7 (AI3).

**Zóna 2**......................... Ľubovoľná voľná svorka C2 až C9, prípadne prídavný modul zóny 2. Príslušnú svorku je potom nutné zvoliť v správe vstupov.

**Zóny 3 až 6** ................ Prídavné moduly.

#### Izbová jednotka RCM2, RCD alebo RCA

Izbové jednotky RCM2, RCD alebo RCA sa pripájajú na zbernici CIB. Po ich pripojení je nutné zadať ich HW adresu v menu *Adresy přídavných modulů* pre zóny 1 a 2. Pre ostatné zóny je nutné využiť webové rozhranie.

#### Izbová jednotka RC25

K regulátoru môže byť pomocou zbernice CIB pripojená taktiež izbová jednotka RC25. Snímá izbovú teplotu a relatívnu vlhkosť vo vykurovanej zóne, umožňuje jednoduchú korekciu požadovanej teploty pomocou gombíka, indikuje prevádzkový stav alebo alarm alebo môže mať prípadne ešte aj ďalšie voliteľné funkcie.

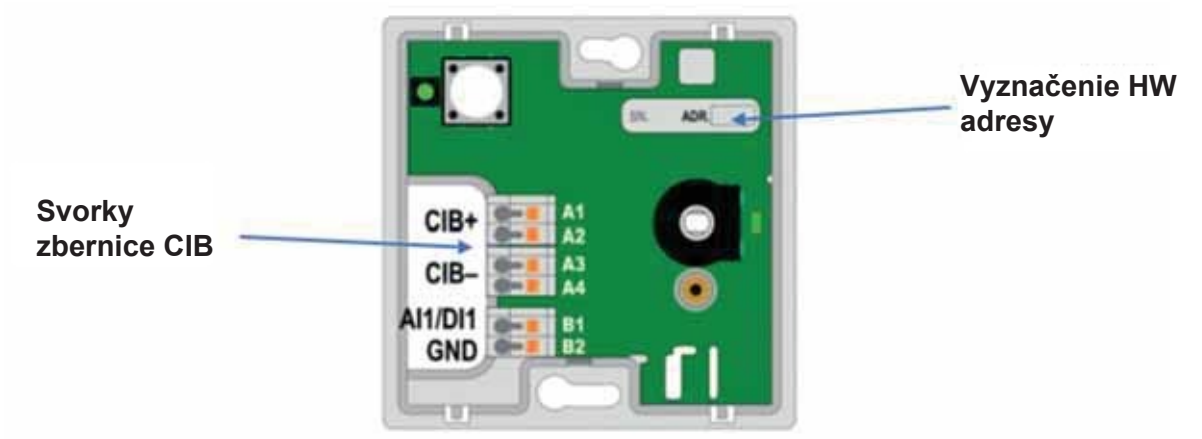

Odporúčame použiť kábel s krúteným tieneným párom a priemerom žil najlepšie 0,8 mm (napr. J-Y(St)Y 1x2x0,8).

#### **Termostat**

K regulátoru môže byť pripojený jednoduchý termostat s bezpotenciálovým kontaktom.

**Zóna 1**......................... Ľubovoľná voľná svorka C2 až C9. Príslušnú svorku je potom nutné zvoliť v správe vstupov.

**Zóny 2 až 6** ................ Prídavné moduly.

#### Bezdrôtový izbový snímač WiFi

Najskôr v snímači vyberte spôsob napájania (buď z batérie "BAT", alebo z USB "USB") – pre výber napájania slúži prepínač "POWER" na doske plošných spojov bezdrôtového snímača. Po stlačení tlačidla

"WiFi settings" sa rozsvieti modrá dióda a WiFi senzor vytvorí prístupový bod (hotspot) s názvom

## "*Regulus\_RSW*".

K tomuto prístupovému bodu je nutné sa pripojiť pomocou PC alebo mobilného zariadenia a nastaviť parametre potrebné pre spojenie snímača s regulátorom – IP adresu regulátora a parametre WiFi siete. Snímač musí byť pripojený k rovnakej sieti ako regulátor, prípadne k USB WiFi modulu regulátora IR14, ak sa tento nachádza v režime Hotspot.

## **8. Postup pre priame prepojenie PC a regulátora**

#### 1. Zistiť statickú IP adresu regulátora

#### *Ethernetový (sieťový) kábel musí byť od regulátora odpojený.*

Na regulátore stlačiť tlačidlo **DISP** následne šípkou dole listovať do doby, než sa na displeji zobrazia parametre kanálu **ETH2**. Tu je zobrazená IP adresa (druhý riadok, **IP**).

2. Prepojiť sieťovým káblom PC a regulátor

#### 3. Nastaviť sieťové pripojenie v PC

Na počítači kliknúť pravým tlačidlom myše na ikonku zobrazujúcú pripojenie k internetu. (malá ikona obrazovky v pravom spodnom rohu).

Kliknúť na odkaz Nastavenie sieť a Internet.

Kliknúť na Centrum sieťových pripojení a zdieľaní – otvorí sa okno so zoznamom sieťových pripojení.

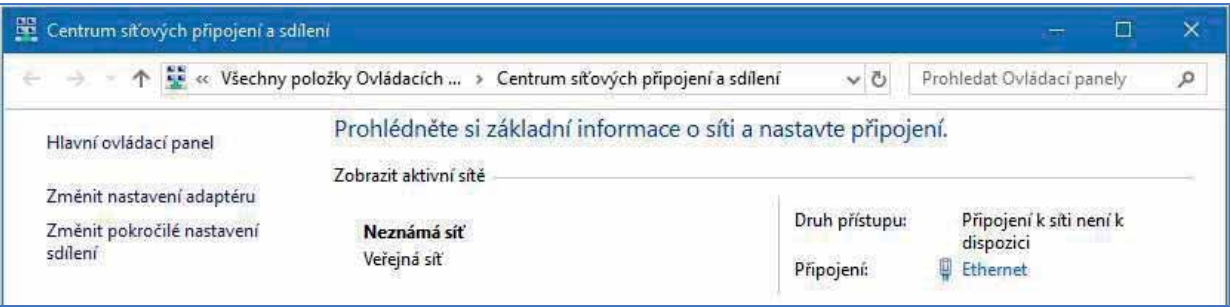

1. Kliknúť na **Ethernet** – otvorí sa okno so stavom pripojenie.

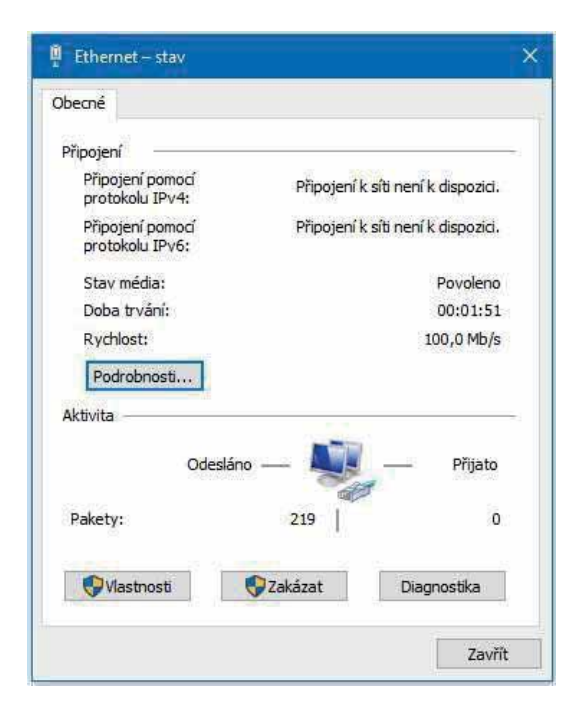

3. Dvojklik na **Protokol IP verze 4** – otvorí sa okno s vlastnosťami protokolu. K tomuto oknu je možné dôjsť aj inými cestami.

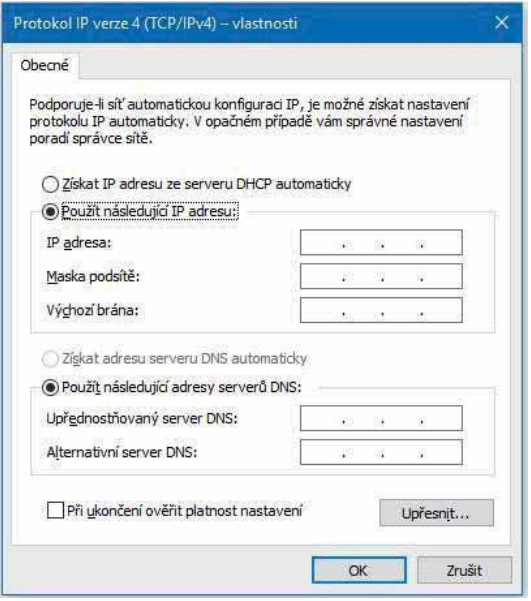

2. Kliknúť v spodnej časti na **Vlastnosti** – otvorí sa okno s vlastnosťami Ethernetu

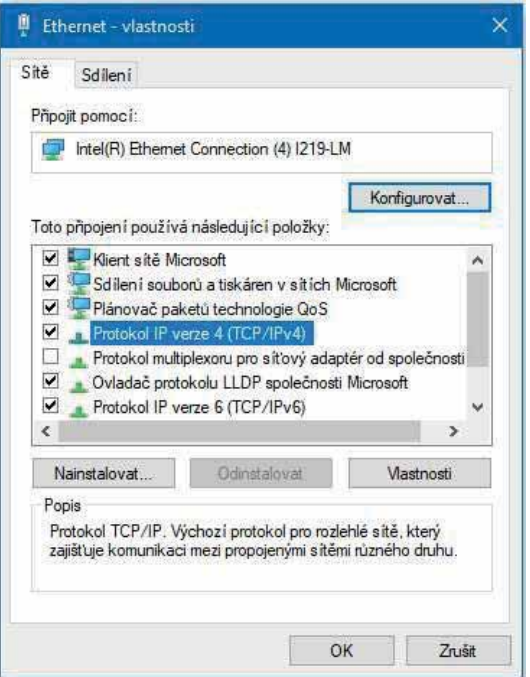

4. Zvoliť voľbu **Použít následující IP adresu** a zadať ručne IP adresu do príslušného okienka.

.

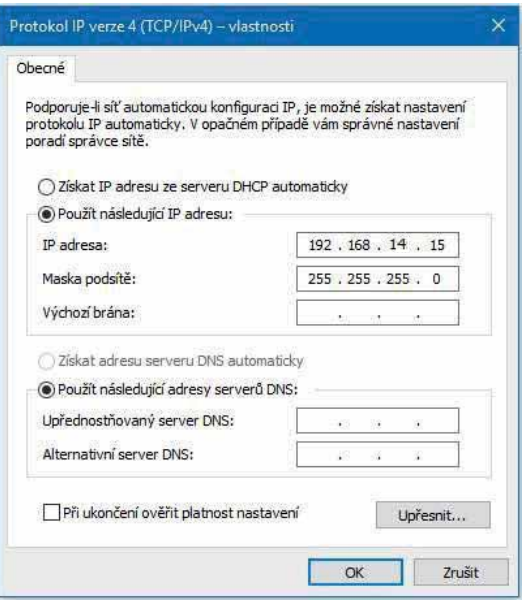

Ak už využívate voľbu "Použít následující IP adresu", tak si pred zmenou nastavenia poznamenajte hodnoty pre návrat k pôvodnému nastaveniu.

## *IP adresa sa musí v prvých troch trojþísliach zhodovať s IP adresou istenou z regulátora a vo štvrtom trojþísli sa musí líšiť.*

V tomto prípade má regulátor adresu 192.168.14.14 a PC adresu 192.168.14.15. *Trojþíslie musí byť v rozsahu 001–254.* 

Po vyplnení IP adresy stlačte na klávesnici počítača tabulátor. Tým sa automaticky vyplní maska podsiete (255.255.255.0). Ďalšie pole nie je nutné vypĺňovať. Stlačte **OK**. Okno sa zatvorí. Pre uloženie nastavenia je ale potrebné stlačiť **OK** aj na predchádzajúcom okne s nastavením siete Ethernet.

Zadaním IP adresy regulátora do prehliadača sa teraz dostaneme na prihlasovací formulár, z ktorého je možné navštíviť užívateľskú alebo servisnú úroveň.

Po ukončení spojenia počítača s regulátorom odporúčame vrátiť sieťové pripojenie do *pôvodného stavu.* 

# ZÁRUČNÝ LIST

# **REGULÁTOR IR1**

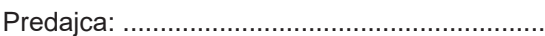

Predajca: .......................................................... Dátum predaja: ...............................

## **ZÁRUýNÉ PODMIENKY**

- 1. Predávajúci poskytuje kupujúcemu na výrobok záručnú dobu v trvaní 24 mesiacov od predaja.
- 2. Výrobok namontuje a uvedie do prevádzky oprávnená firma, popr. výrobcom vyškolená osoba.
- 3. Pri uplatnení záruky predložte riadne vyplnený záručný list a doklad o zakúpení výrobku.
- 4. Podmienkou záruky je dodržanie technických podmienok výrobcu, návodu k montáåi a na pouåitie a pokynov uvedených v sprievodnej dokumentácii výrobku, ako aj na výrobku samotnom.
- 5. Záruka sa nevzťahuje na poruchy spôsobené vonkajšími vplyvmi alebo nevhodnými prevádzkovými podmienkami, ďalej keď nie je výrobok užívaný v súlade s jeho určením, na poruchy vzniknuté bežným opotrebovaním, keď k poruche výrobku došlo mechanickým poškodením, nesprávnou obsluhou, neodborným zásahom tretej osoby, neodbornou inštaláciou, nevhodným skladovaním, živelnou pohromou, atď.

## **UVEDENIE DO PREVÁDZKY**

Firma: ………………………………..

Dátum: ……………………..

Pečiatka a podpis technika:

©2023 Vyhradzujeme si právo na chyby, zmeny a zlepšenia bez predchádzajúceho oznámenia.

**5(\*8/86-TECHNIK, s.r.o.** E-mail: obchod@regulus.sk Web: www.regulus.sk

FW 1.0.9.0 *DNWXDOL]RYané*

*): Y9*